# M A N U A L D E U S U A R I O P A R A I N V E R S O R FUERA DE LA RED

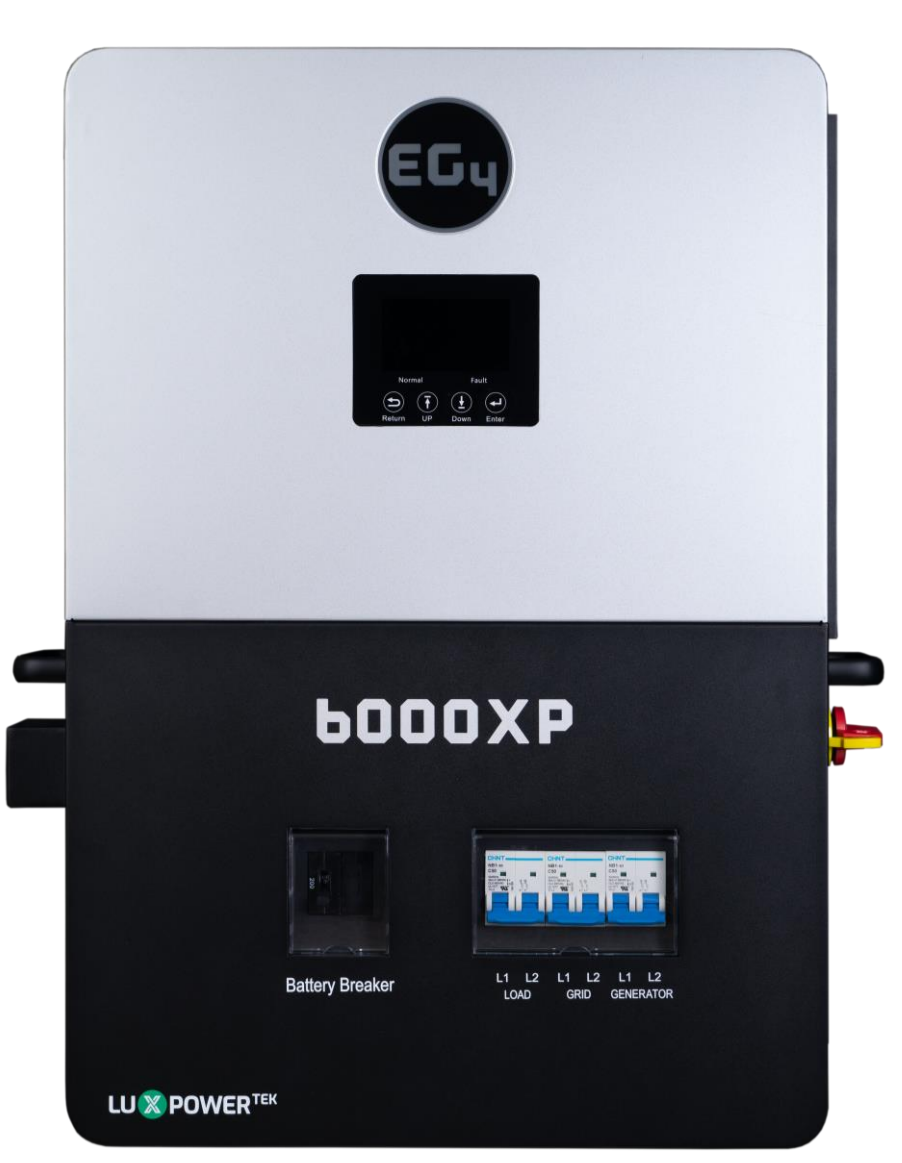

ESCANEAR PARA **DOCUMENTOS** ACTUALIZADOS

# 6 0 0 0 X P

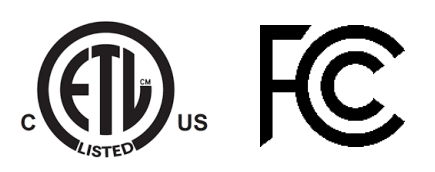

©2024 EG4 ELECTRONICS, LLC. TODOS LOS DERECHOS RESERVADOS. VERSIÓN 1.3 | INFORMACIÓN SUJETA A CAMBIOS SIN PREVIO AVISO. MODELO #: EG4-6000XP

# **TABLA DE CONTENIDO**

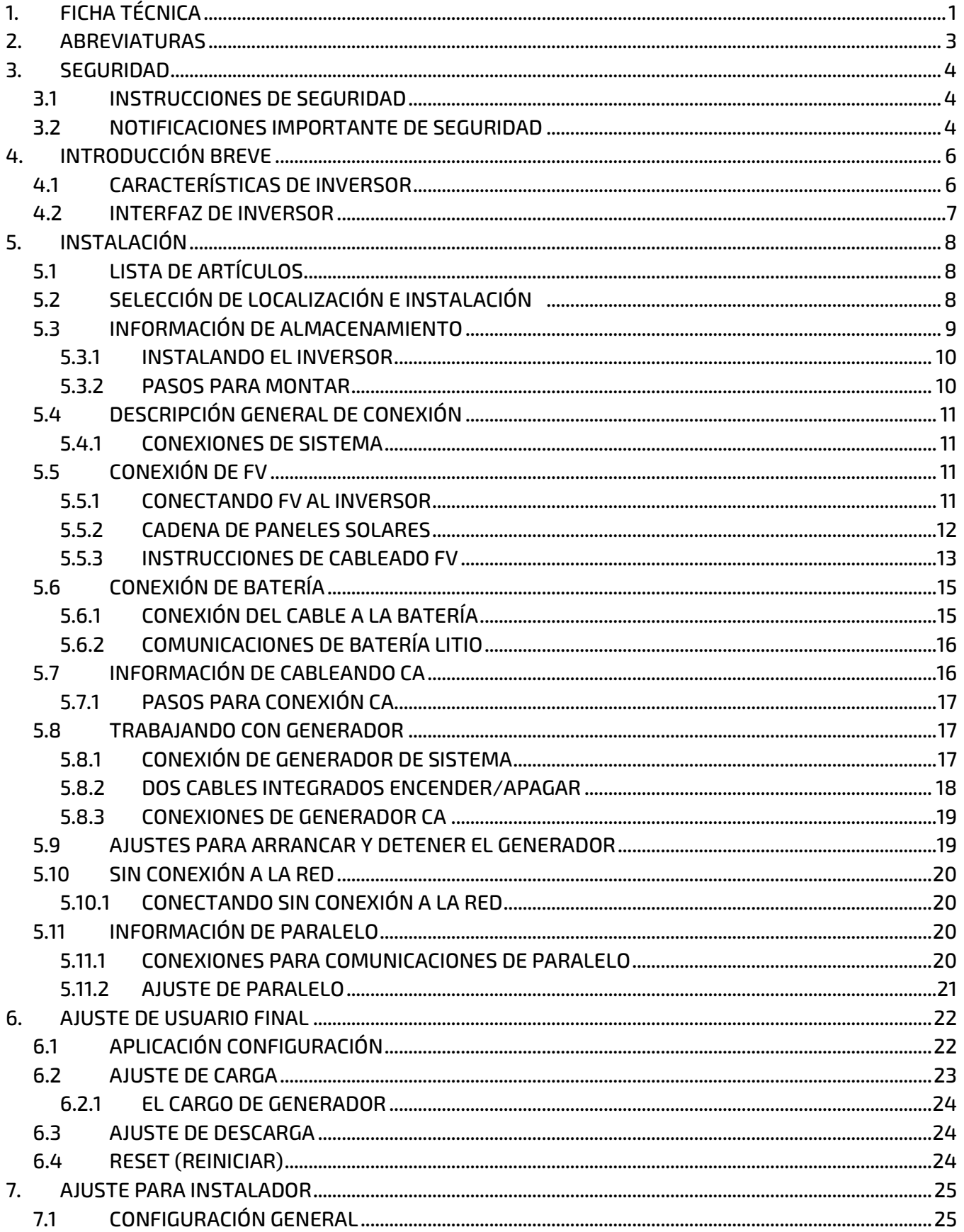

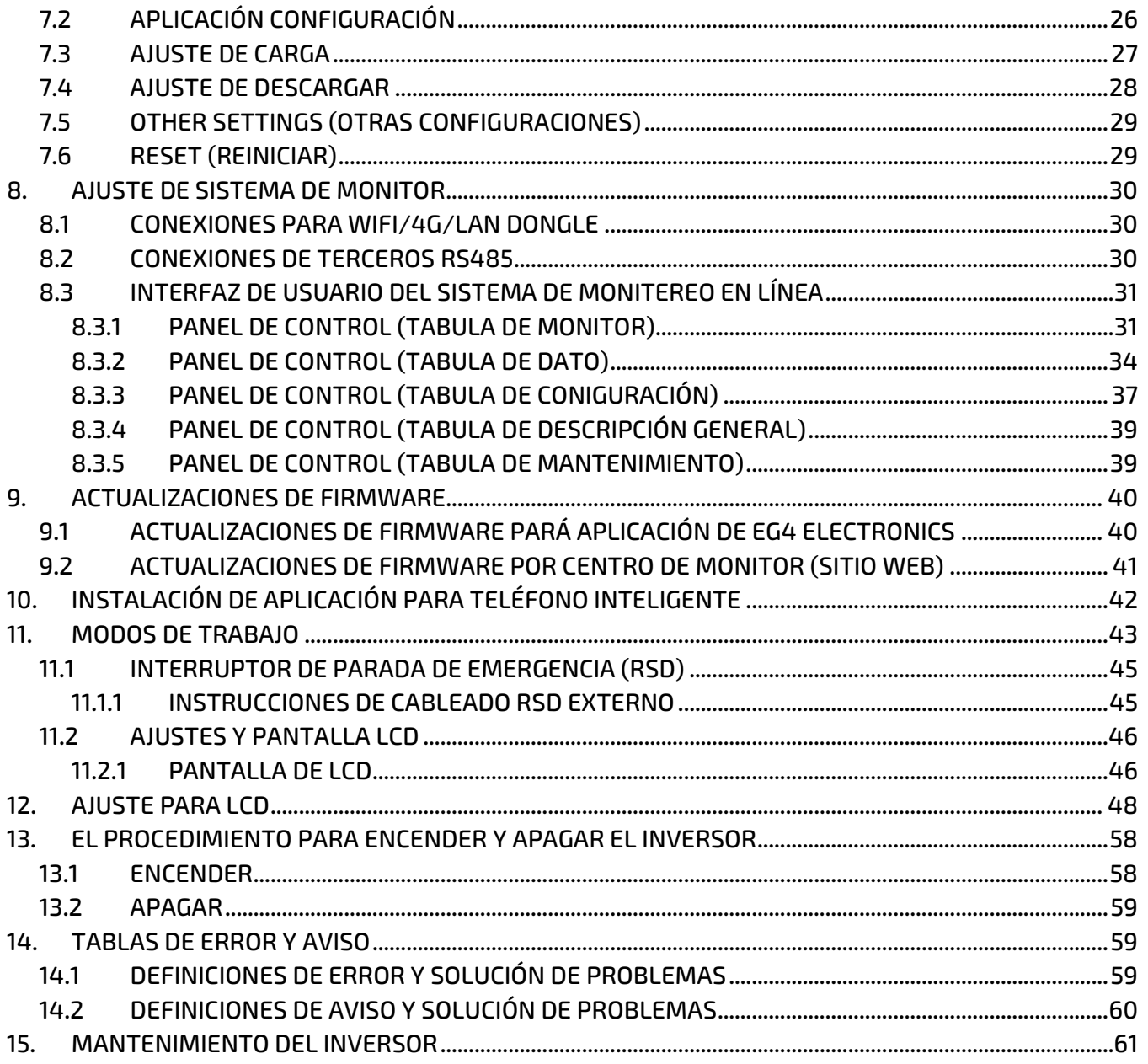

# <span id="page-4-0"></span>1. FICHA TÉCNICA

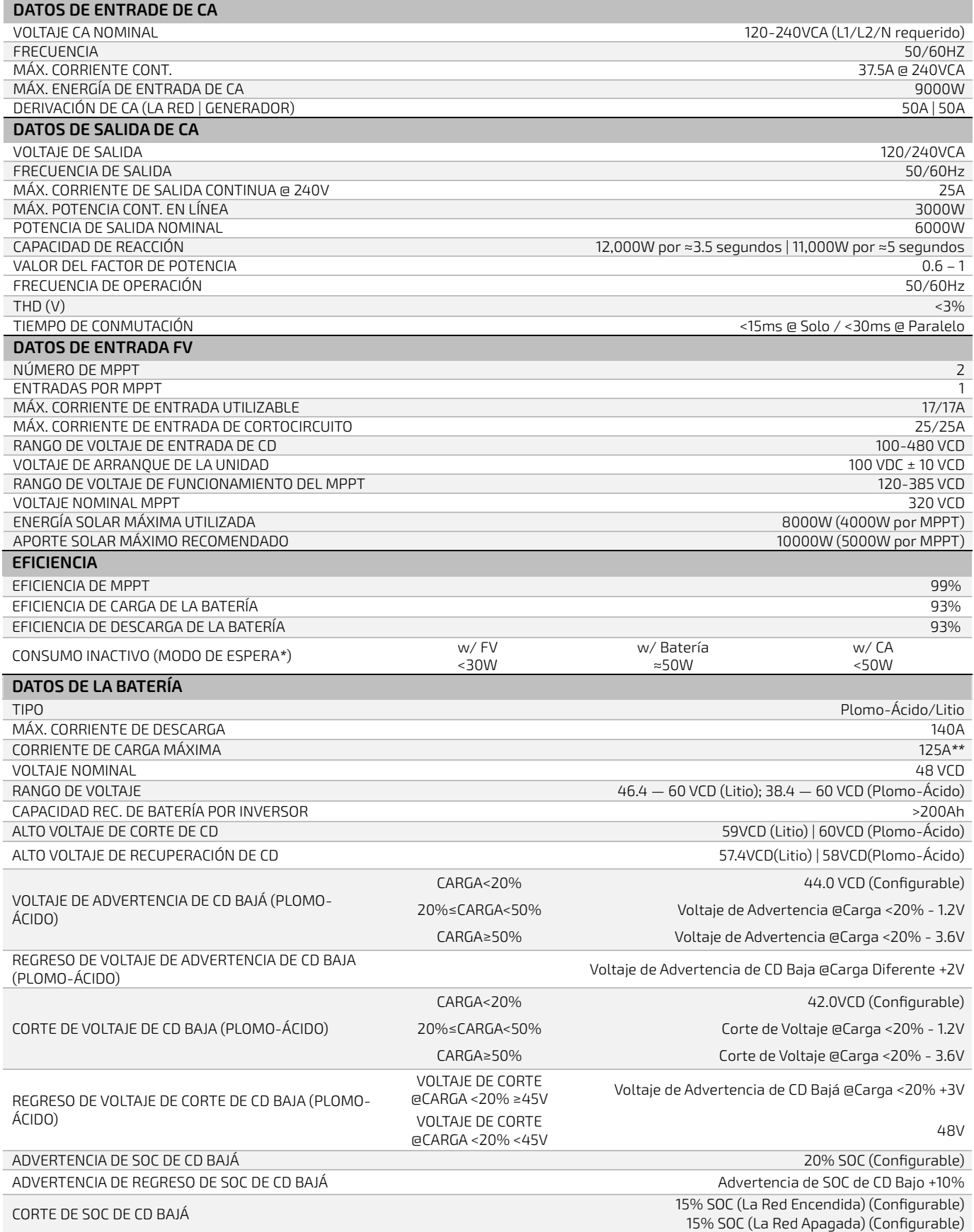

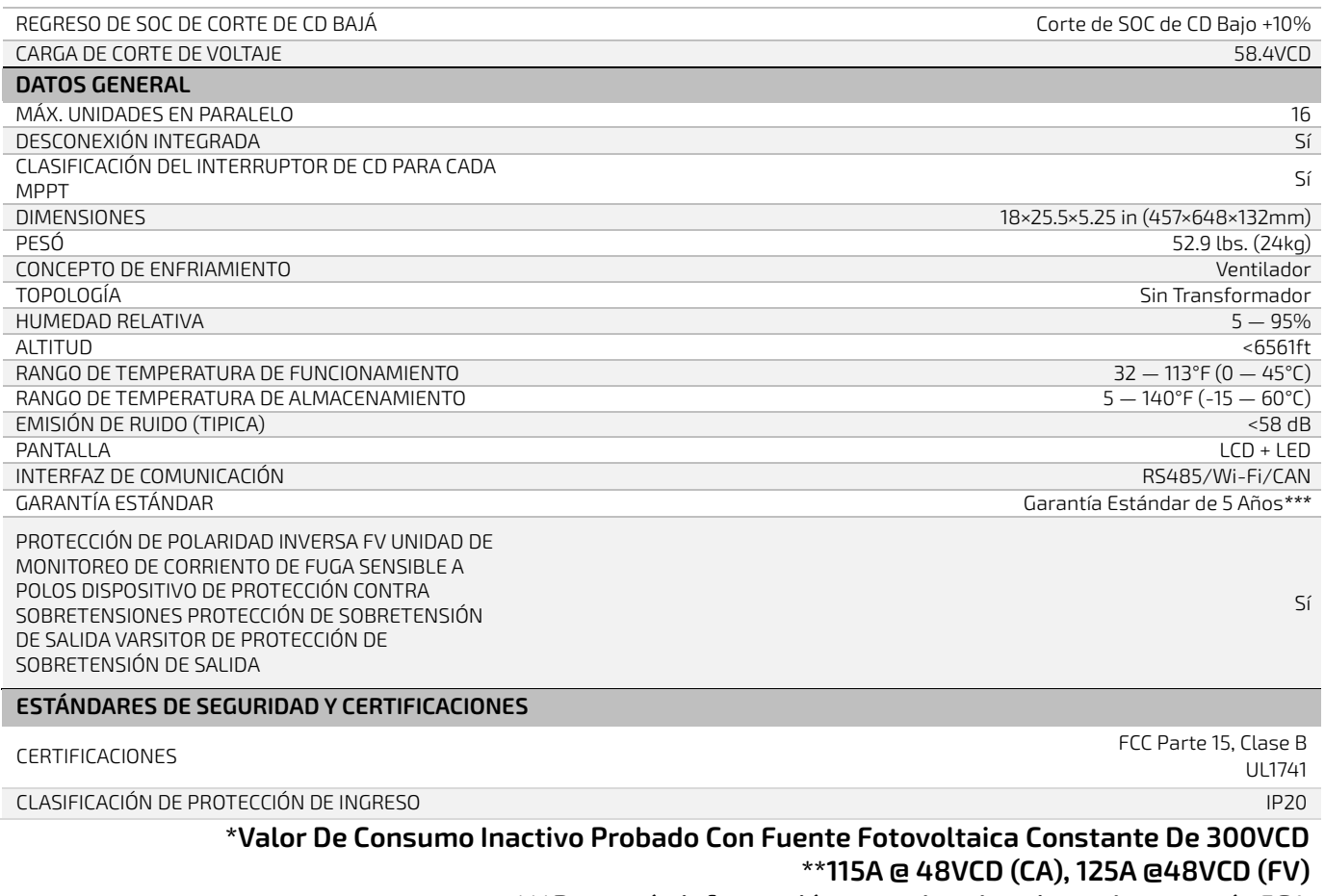

**\*\*\*Para más información consulte el registro de garantía EG4**

# <span id="page-6-0"></span>2. ABREVIATURAS

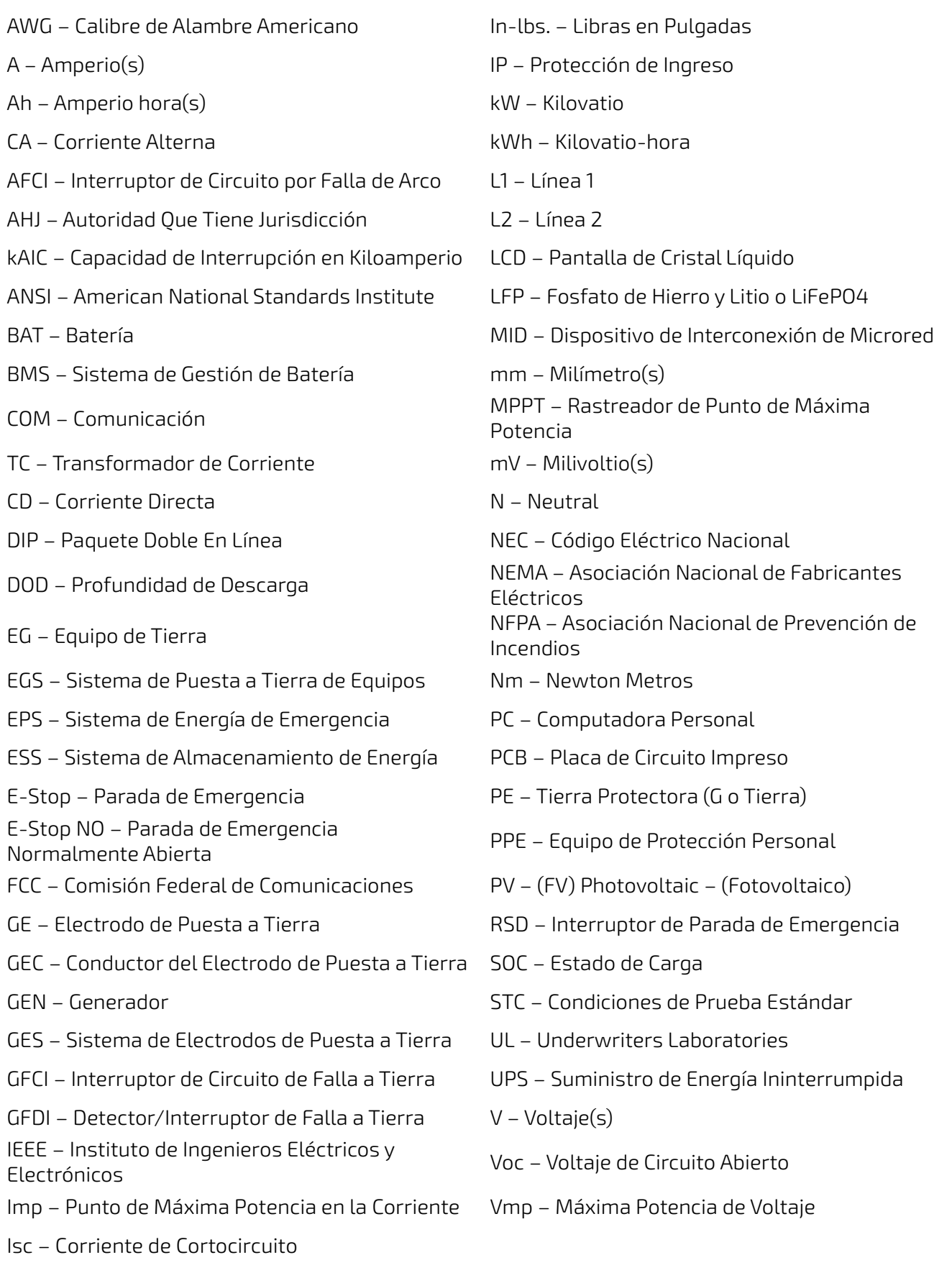

# <span id="page-7-0"></span>3. SEGURIDAD

### <span id="page-7-1"></span>3.1 INSTRUCCIONES DE SEGURIDAD

Se han observado estrictamente las normas de seguridad internacionales en el diseño y prueba del inversor. Antes de comenzar cualquier trabajo, lea atentamente todas las instrucciones de seguridad y respételas siempre cuando trabaje en o con el inversor. La instalación debe seguir todas las normas y regulaciones nacionales o locales aplicables.

#### **Instalación incorrecta puede causar:**

- lesiones o muerte al instalador, operador o a terceros
- daños al inversor u otros equipos conectados

### 3.2 NOTIFICACIONES IMPORTANTE DE SEGURIDAD

### <span id="page-7-2"></span>**¡PELIGRO! ¡***CIRCUITOS DE VOLTAJE PELIGROSO!*  **¡AVERTISSEMENT!** *¡Circuits à tension élevée!*

Existen varias preocupaciones de seguridad que deben observarse cuidadosamente antes, durante y después de la instalación, así como durante la operación y el mantenimiento futuros. Las siguientes son notificaciones de seguridad importantes para el instalador y cualquier usuario final de este producto en condiciones normales de funcionamiento.

- 1. **Cuidado con el alto voltaje FV.** Instale un interruptor o disyuntor de desconexión de CD externo y asegúrese de que esté en la posición "apagado" o "abierto" antes de instalar o trabajar en el inversor. Utilice un voltímetro para confirmar que no haya voltaje de CD presente para evitar descargas eléctricas.
- 2. **Cuidado con el alto voltaje de la red.** Asegúrese de que el interruptor de CA y/o el disyuntor de CA estén en la posición "apagado" o "abierto" antes de instalar o trabajar en el inversor. Utilice un voltímetro para confirmar que no hay voltaje presente para evitar descargas eléctricas.
- 3. **Cuidado con la corriente alta de la batería.** Asegúrese de que los disyuntores del módulo de batería y/o los interruptores de encendido/apagado estén en la posición "abierto" o "apagado" antes de instalar o trabajar en el inversor. Utilice un voltímetro para confirmar que no haya voltaje de CD presente para evitar descargas eléctricas.
- 4. **No abra el inversor mientras esté en funcionamiento** para evitar descargas eléctricas y daños causados por el voltaje y la corriente activos dentro del sistema
- 5. **No haga ninguna conexión o desconexión (FV, batería, la red, comunicación, etc.) mientras el inversor esté en funcionamiento.**
- 6. Un instalador debe asegurarse de estar bien protegido por un equipo aislante razonable y profesional [por ejemplo, equipo de protección personal (PPE)].
- 7. Antes de instalar, operar o mantener el sistema, es importante inspeccionar todo el cableado existente para garantizar que cumpla con las especificaciones y condiciones de uso adecuadas.
- 8. Asegúrese de que las conexiones fotovoltaicas, de batería y de red al inversor sean seguras y adecuadas para evitar daños o lesiones causados por una instalación incorrecta.

### **¡ADVERTENCIA!** *Para reducir el riesgo de lesiones, lea todas las instrucciones.*

**Todo el trabajo en este producto (diseño del sistema, instalación, operación, ajuste, configuración y mantenimiento) debe ser realizado por personal calificado. Para reducir el riesgo de descarga eléctrica, no realice ningún servicio que no sea el especificado en las instrucciones de funcionamiento a menos que esté calificado para hacerlo.**

- 1. Lea todas las instrucciones antes de instalar. Para trabajos eléctricos, siga todas las normas y reglamentos de cableado locales y nacionales y estas instrucciones de instalación.
- 2. Asegúrese de que el inversor esté correctamente conectado a tierra. Todo el cableado debe realizarse de acuerdo con el Código Eléctrico Nacional (NEC), ANSI/NFPA 70.
- 3. El inversor y el sistema pueden interconectarse con la red pública solo si el proveedor de servicios públicos lo permite. Consulte con una autoridad competente (AHJ) local antes de instalar este producto para conocer las regulaciones y requisitos adicionales para un área.
- 4. Todas las etiquetas de advertencia y placas de identificación de este inversor deben ser claramente visibles y no deben quitarse ni cubrirse.
- 5. El instalador debe considerar la seguridad de los futuros usuarios al elegir la posición y ubicación correcta del inversor como se especifica en este manual.
- 6. Por favor no deje que los niños toquen o hagan un mal uso del inversor y los sistemas relevantes.
- 7. **¡Cuidado!** El inversor y algunas partes del sistema pueden estar calientes cuando están en uso; no toque la superficie del inversor ni la mayoría de las piezas cuando estén en funcionamiento. Durante el funcionamiento, sólo se deben tocar la pantalla LCD y los botones

#### **Avisó Legal**

EG4 se reserva el derecho de realizar cambios al material aquí incluido en cualquier momento sin previo aviso.

Consulte www.eg4electronics.com para obtener la versión más actualizada de nuestros manuales/hojas de especificaciones.

# <span id="page-9-0"></span>4. INTRODUCCIÓN BREVE

# <span id="page-9-1"></span>4.1 CARACTERÍSTICAS DE INVERSOR

- Aplicable para situaciones de energía de respaldo/inversor puramente fuera de la red.
- Integrado con 2 controladores de carga solar MPPT con entrada fotovoltaica máxima de 480V con un rango óptimo de 120VCD-385VCD.
- Funciones de seguridad adicionales, como protección contra fallas de arco fotovoltaico y protección contra fallas a tierra fotovoltaicas.
- Clasificado para una salida de 6kW, con un factor de potencia de 1.
- Capaz de funcionar sin batería en modo fuera de la red.
- Capaz de utilizar generadores con terminales de generador dedicados.
- Admite conexión en paralelo de hasta 16 inversores.
- Admite CAN/RS485 para comunicaciones con baterías de litio
- Cuenta con monitoreo remoto y actualizaciones de firmware a través de la aplicación de teléfono móvil o el sitio web del sistema de monitoreo.

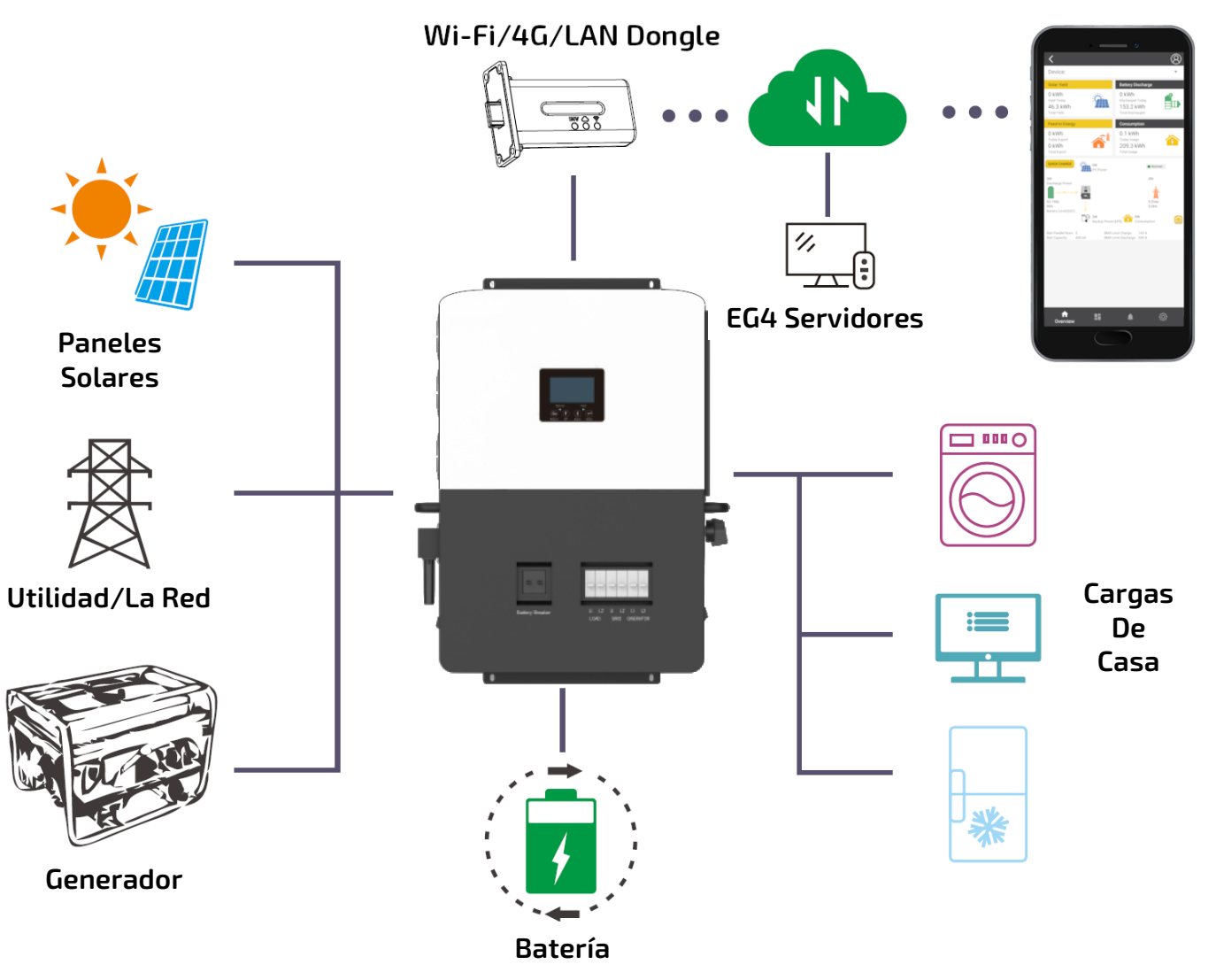

**EG4 Sistema De Monitoreo**

#### <span id="page-10-0"></span>4.2 INTERFAZ DE INVERSOR

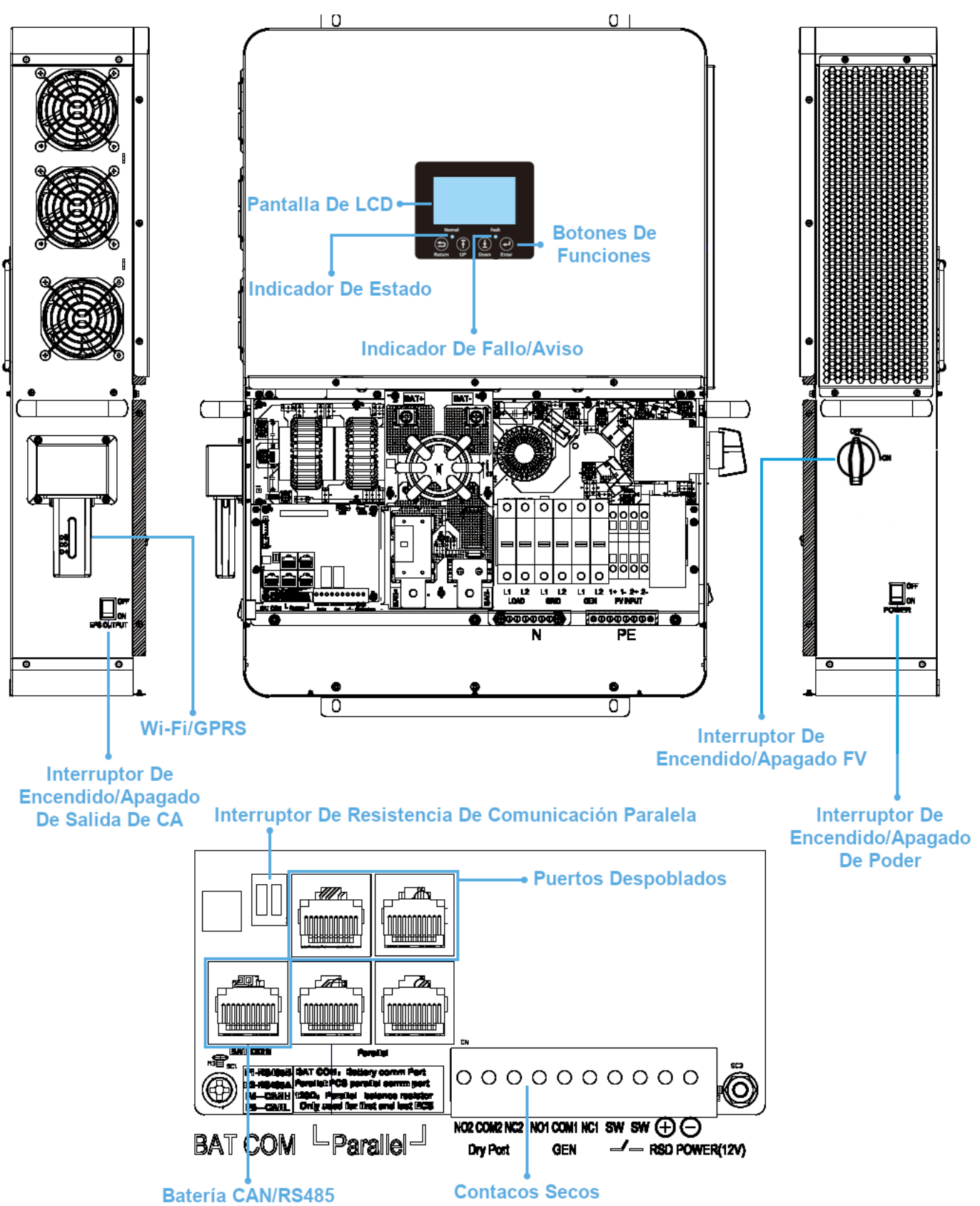

# <span id="page-11-0"></span>5. INSTALACIÓN

# <span id="page-11-1"></span>5.1 LISTA DE ARTÍCULOS

Cuando se desempaqueta el producto, el contenido debe coincidir con la lista abajo: Las fotos son solo para referencia, sujeta a nuestros productos disponibles.

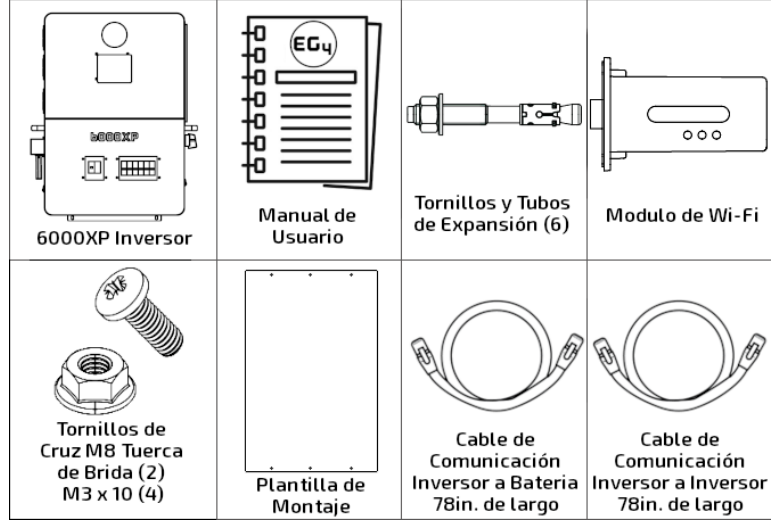

### <span id="page-11-2"></span>5.2 SELECCIÓN DE LOCALIZACIÓN E INSTALACIÓN

- 1. La pared de montaje debe ser lo suficientemente resistente para soportar el peso del inversor.
- 2. Mantenga las distancias mínimas que se presentan a continuación para una disipación de calor adecuada.
- 3. El inversor debe instalarse en posición vertical sobre una superficie vertical.

#### **Diagrama De Espaciado De Inversores**

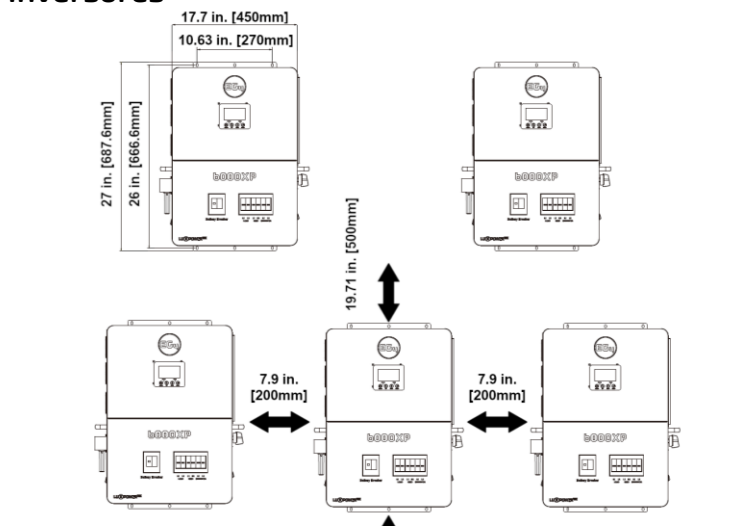

#### **Colocación Del Angulo Del Inversor**

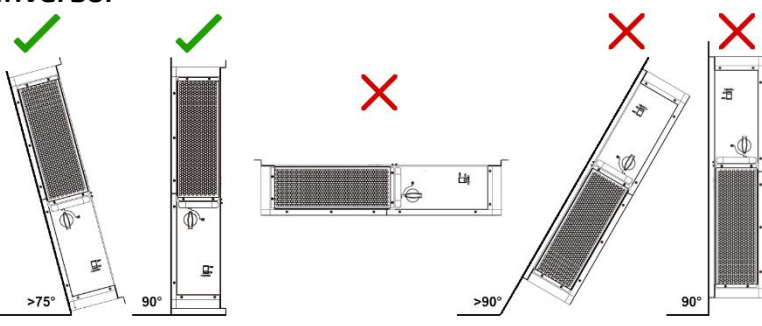

### <span id="page-12-0"></span>5.3 INFORMACIÓN DE ALMACENAMIENTO

Si guarda el inversor antes de instalarlo, por favor tenga en cuenta los siguientes factores en su localización de almacenamiento.

- 1. El inversor y sus componentes deben estar guardados en su empaque original.
- 2. La temperatura de almacenamiento debe permanecer entre 5 y 140 °F (-15 y 60 °C) y la humedad entre 0 y 85 %
- 3. El empaque debe estar en posición vertical.
- 4. **No Almacene** el inversor ni su empaque bajo la luz solar directa o donde exista posibilidad de que se acumule agua.
- 5. Ver el diagrama a continuación para ver un ejemplo.

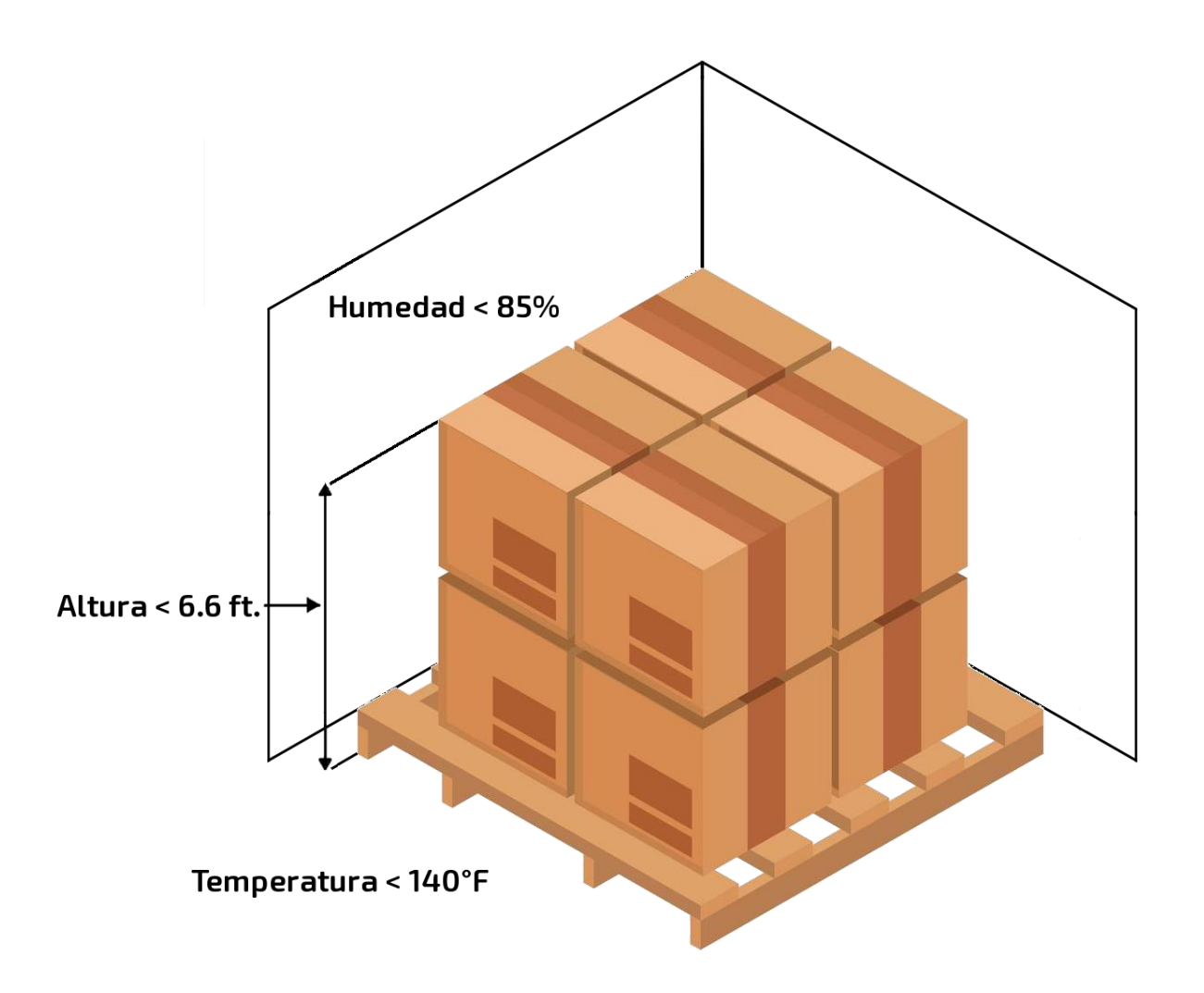

### <span id="page-13-0"></span>5.3.1 INSTALANDO EL INVERSOR

El inversor está diseñado para montarse en la pared y debe instalarse en una superficie de montaje vertical y sólida, como ladrillo, hormigón u otro material **no combustible**. Es posible que se necesiten dos o más personas para instalar el inversor debido a su peso (≈53 lbs. (24kg)).

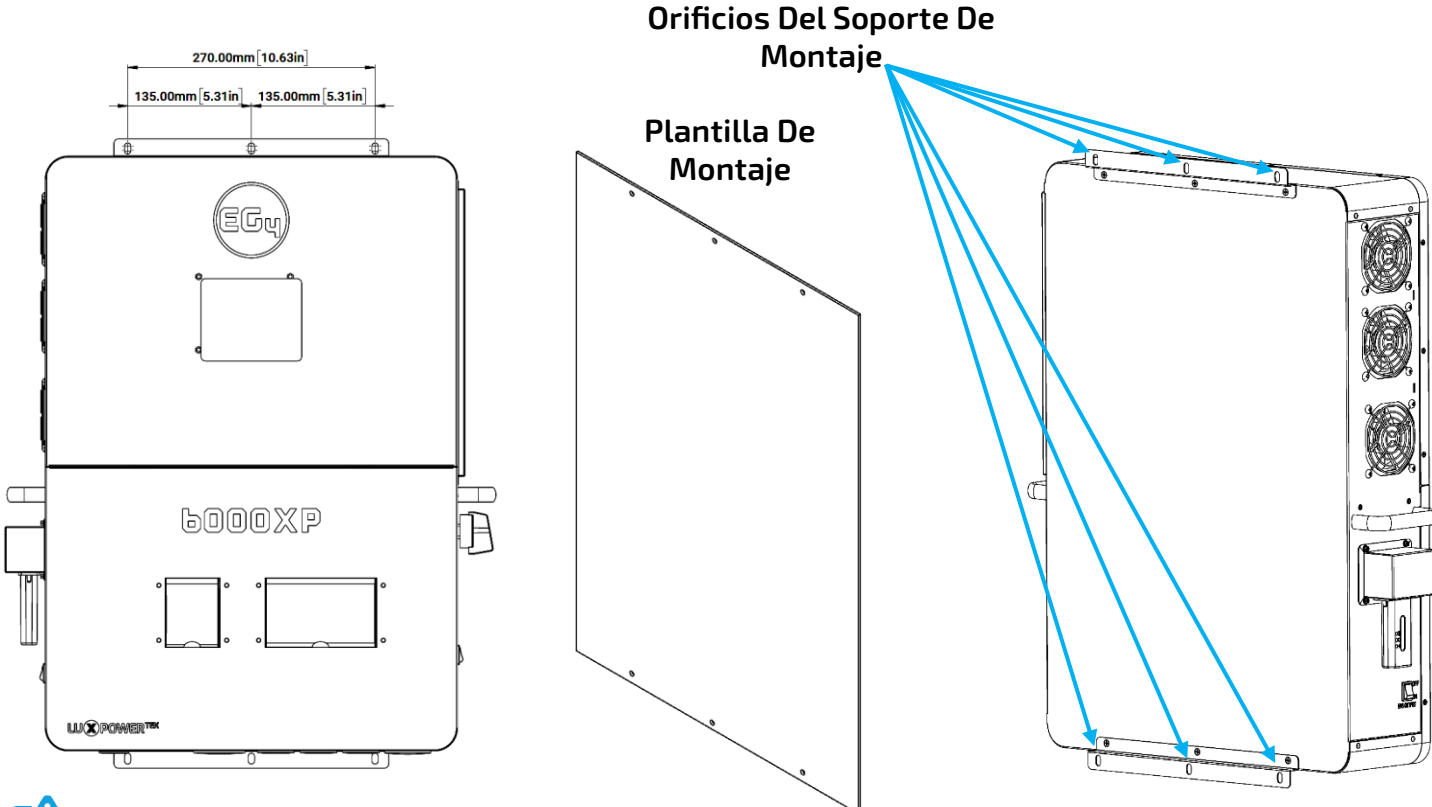

#### **NOTA: Asegúrese de que la superficie en la que está montando el inversor pueda soportar el peso de la unidad y tenga el espacio adecuado según el diagrama de la página anterior.**

### <span id="page-13-1"></span>5.3.2 PASOS PARA MONTAR

- 1. Identifique dónde estará la localización final del inversor.
- 2. Utilice la plantilla de cartón incluida para marcar dónde se instalarán los tornillos de montaje.
- 3. Usando una regla, asegúrese de que las marcas de arriba izquierda a arriba derecha midan ≈10.63 pulg. (27 cm) entre si, de igual manera con las marcas de abajo izquierda a abajo derecha.
- 4. Usando una regla, asegúrese de que las marcas de arriba a la izquierda miden ≈26.2 pulg. (66.5 cm), junto con las marcas de arriba a la derecha.
- 5. Coloque el inversor sobre los orificios para asegurarse de que estén alineados con la placa del soporte. Tras la confirmación, continúe con el siguiente paso.
- 6. Taladre orificios de 5/16 pulg. (8 mm) de diámetro en las marcas, asegurándose de que los orificios sean más profundos que 2 pulg. (50 mm).
- 7. Inserte los pernos de expansión en los orificios perforados.
- 8. Utilice las tuercas y arandelas correspondientes (empaquetadas junto con los pernos de expansión) para instalar y fijar el inversor a la pared. Utilice la técnica del team-lift para garantizar la seguridad de los usuarios.

### <span id="page-14-1"></span><span id="page-14-0"></span>5.4 DESCRIPCIÓN GENERAL DE CONEXIÓN

### 5.4.1 CONEXIONES DE SISTEMA

Antes de conectar el cableado, retire la cubierta inferior quitando los 7 tornillos como se muestra abajo.

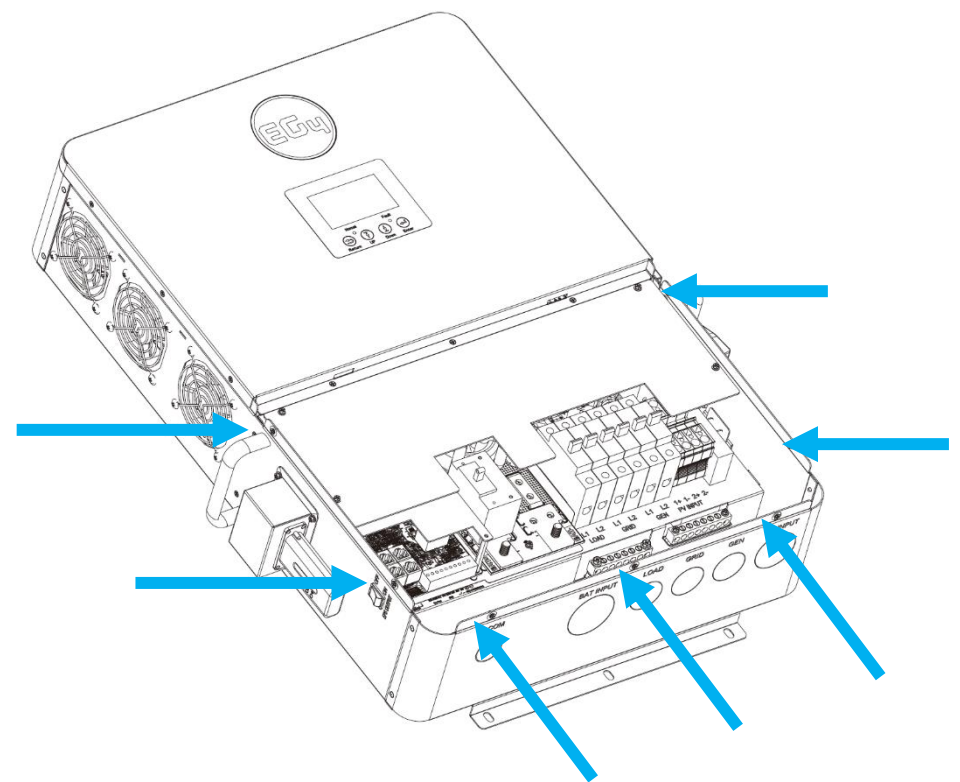

### <span id="page-14-2"></span>5.5 CONEXIÓN DE FV

### 5.5.1 CONECTANDO FV AL INVERSOR

<span id="page-14-3"></span>Instale un disyuntor/aislante de CD independiente entre el inversor y los módulos fotovoltaicos. El disyuntor de CD recomendado es un interruptor aislador de 4 polos de 600V/20A, que es el interruptor aislador de tamaño mínimo para albergar tanto los positivos como los dos negativos si se utilizan dos cadenas independientes. Si solo usa 1 cadena, se recomienda un aislador/disyuntor de 2 polos de  $600$ V/20A. El tamaño de cable recomendado para las conexiones fotovoltaicas es 10 AWG (4 mm²) con un torque de 10.6 in-lbs. (1.2Nm).

Consulte con un instalador para asegurarse de que se utilice el tamaño de cable adecuado debido a diversos factores, como la caída de voltaje y Voc.

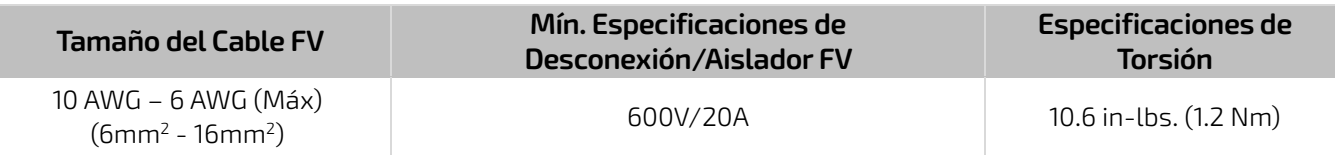

# **RECORDATORIO**

Verifique la temperatura ambiente más baja del lugar de instalación. El Voc nominal en la placa de identificación del módulo solar se obtiene en STC (Condiciones de prueba estándar = 77°F/25°C). A medida que desciende la temperatura ambiente, aumenta el Voc del módulo solar. Asegúrese de que el voltaje máximo de la cadena solar, corregido a la temperatura más baja, **no exceda** el máximo voltaje de entrada del inversor de 480 VCD.

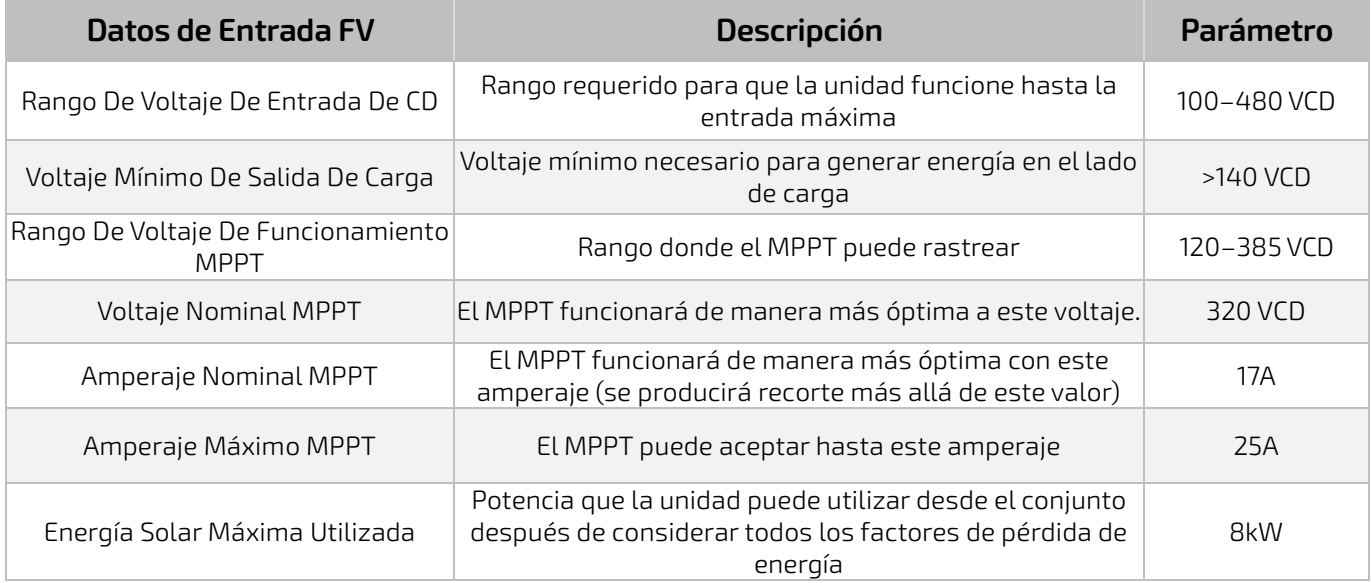

### <span id="page-15-0"></span>5.5.2 CADENA DE PANELES SOLARES

Cuando los módulos solares se colocan en una cadena en serie, el voltaje se multiplica por el número de módulos y el amperaje permanece igual para cada módulo.

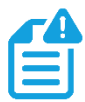

#### **NOTA: Cada MPPT está clasificado para 4kW de entrada solar, lo que da como resultado una entrada fotovoltaica de 8kW en total. Dimensione las cadenas fotovoltaicas en consecuencia para obtener la máxima ganancia.**

**Por ejemplo:** Usando módulos solares que tienen una Voc de 40 VCD (@77ºF) con un amperaje de potencia máxima de 10 amperios (Imp): 10 módulos conectados en una cadena en serie tendrían una Voc de 400 VCD (@77ºF) y un amperaje de cadena de 10 amperios. Cuando la temperatura baja, el voltaje puede aumentar por encima del máximo permitido por el inversor y se producirán daños.

# **¡PRECAUCIÓN!**

*Para determinar cuántos módulos por cadena; primero verifique la temperatura ambiente más baja posible del lugar de instalación. A continuación, encuentre el Voc, Vmp, Isc e Imp nominales del módulo solar a 77ºF y los coeficientes de temperatura para voltaje y potencia. Luego, calcule el Voc más alto posible para toda la cadena cuando la temperatura ambiente caiga a la temperatura ambiente más baja posible al amanecer. Para realizar este cálculo, utilice una calculadora de cuerdas o consulte con una diseñador o electricista solares.*

#### **PELIGRO: ¡Se producirán daños si el voltaje de la cadena excede el voltaje de entrada máximo del inversor de 480 VCD!**

Finalmente, calcule la corriente máxima de la cadena (Isc) para no exceder las clasificaciones del circuito MPPT del inversor de 25 A (consulte la nota al final de la sección). Verifique nuevamente si el rango de Vmp calculado está dentro del rango operativo óptimo del circuito MPPT de 120-385 VCD. Se recomienda consultar a un diseñador solar para obtener ayuda.

#### **PARA TODOS LOS MÓDULOS, LOS CÁLCULOS DEBEN REALIZARSE O VERIFICARSE UTILIZANDO UNA CALCULADORA DE CUERDAS O CONSULTANDO A UN PROFESIONAL.**

El inversor tiene dos circuitos de carga fotovoltaica MPPT. Los MPPT  $\#1 \vee \#2$  utilizarán hasta 17 amperios, lo que significa que se pueden conectar dos cadenas en paralelo para cualquier módulo que tenga una clasificación inferior a 8.5 A (Imp).

Al dimensionar las cadenas para cada MPPT, **DEBEN** ser del mismo modelo, marca y número por cadena (serie y paralelo).

Los paneles en una cadena en serie/paralela deben tener la misma orientación y estar expuestos a aproximadamente el mismo sombreado en toda la cadena. Se debe tener en cuenta la ubicación de las cuerdas y el orden del cableado en las estanterías para minimizar los efectos de sombra. Un módulo sombreado reducirá desproporcionadamente la salida de toda la cadena. Esto se puede mitigar evitando cadenas lineales en favor de cadenas rectangulares o mediante el uso de optimizadores de cadenas.

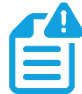

**NOTA: Es posible que la matriz tenga un Imp mayor que el de 17 A especificado, pero es posible que los MPPT no aprovechen al máximo la corriente adicional, lo que podría provocar el deterioro de los componentes con el tiempo.**

**AVISO: Siga los pasos que se enumeran a continuación para garantizar conexiones fotovoltaicas adecuadas.**

### <span id="page-16-0"></span>5.5.3 INSTRUCCIONES DE CABLEADO FV

**Paso 1:** Antes de instalar el cableado fotovoltaico en el inversor, asegúrese de que todos los disyuntores y desconexiones estén abiertos (apagados) y confirme que sus cadenas fotovoltaicas no estén energizadas utilizando un multímetro para garantizar que no haya voltaje de CD en las líneas. Una vez que se haya verificado, continúe con el paso 2.

**Paso 2:** Pele 1/4 - 5/16 pulg. (6 – 8 mm) de aislamiento de los conductores positivos y negativos de las cadenas fotovoltaicas.

#### **NOTA: Si utiliza cable trenzado fino, utilice casquillos para asegurar las conexiones al inversor.**

**Paso 3:** Inserte el racor para cables en las aberturas para las conexiones fotovoltaicas y apriételo desde el interior con la contratuerca.

**Paso 4:** Pase los conductores fotovoltaicos a través del conector del conducto hasta el inversor.

**Paso 5:** Asegure los conductores fotovoltaicos en su lugar en sus respectivos terminales y apriételos a 10.6 in-lbs. (1.2 Nm). Verifique que los cables estén seguros tirando ligeramente de ellos.

Paso 6: Asegúrese de que el conducto y los accesorios del conducto estén sujetos de manera confiable y que los orificios de entrada de cables estén sellados.

### **NOTA: Todas las partes metálicas expuestas del sistema deben estar conectadas a tierra independientemente del voltaje, incluidos los marcos de los paneles solares.**

*¡NO CONECTE A TIERRA LÍNEAS FV NEGATIVAS, SÓLO MARCOS DE PANELES SOLARES!*

**Consulte el diagrama a continuación para conocer el etiquetado de terminales fotovoltaicos.**

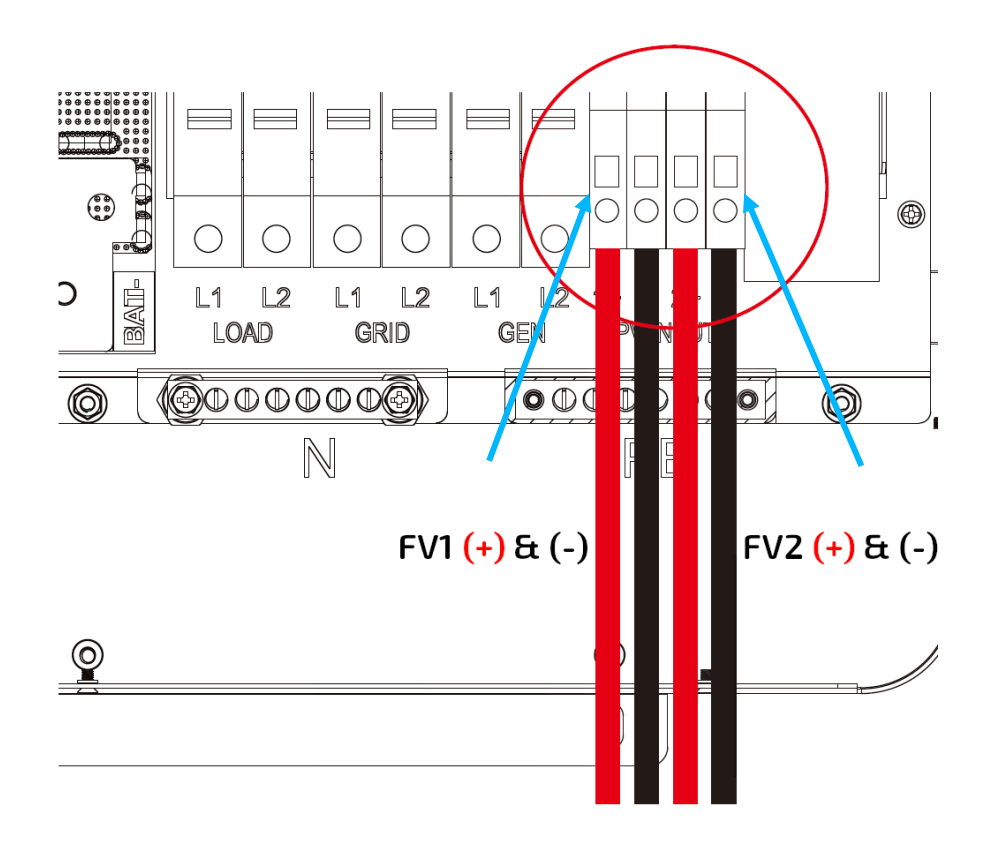

### <span id="page-18-0"></span>5.6 CONEXIÓN DE BATERÍA

<span id="page-18-1"></span>El EG4 6000XP puede utilizar baterías de litio o de plomo-ácido. Hay una combinación de ajustes que deben configurarse según el tipo de batería.

### 5.6.1 CONEXIÓN DEL CABLE A LA BATERÍA

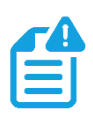

### **NOTA: Para baterías de plomo-ácido, la corriente de carga recomendada es 0.2C**

Siga los pasos a continuación para conectar correctamente los cables de la batería.

**Paso 1:** Coloque todos los disyuntores en la posición abierta (apagada) antes de conectar o desconectar cables. Asegúrese de que no haya voltaje de CD presente con un voltímetro.

**Paso 2:** Ensamble el terminal del anillo de la batería según el cable de batería y el tamaño del terminal recomendados (consulte la tabla a continuación).

**Paso 3:** Conecte todas las baterías según lo requiera la unidad.

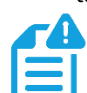

**Batería NOTA: Si utiliza un bastidor de baterías, asegúrese de que todas las conexiones de la batería estén instaladas correctamente antes de continuar. Consulte el manual de la batería para obtener más información.**

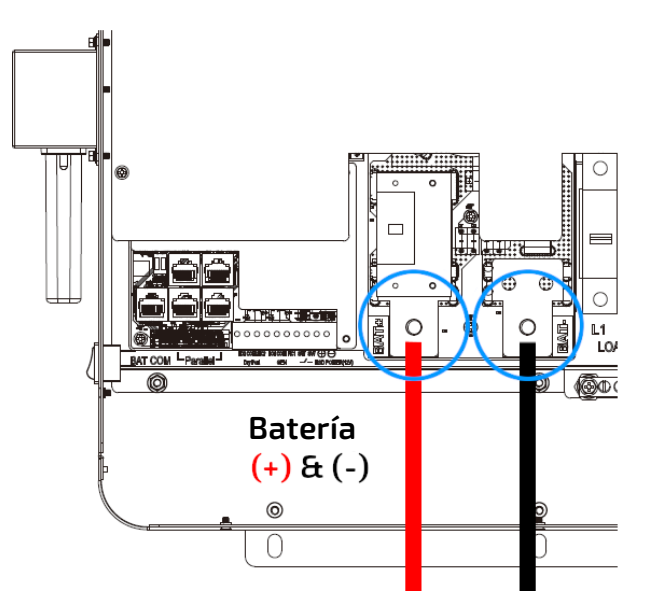

**Paso 4:** Conecte el cable positivo de la batería (rojo) al terminal positivo de la batería (BAT+) y el cable negativo de la batería (negro) al terminal negativo de la batería (BAT-) con una clasificación de torsión de 97 - 106 in-lbs. (11 – 12 Nm) por conexión.

### **NOTA:** *La capacidad de batería recomendada de un inversor 6000XP es ≥200AH*

**Paso 5:** Asegúrese de no realizar polarización cruzado, ya que esto **dañara** el equipo.

El cable de batería y el tamaño de terminal recomendados son los siguentes:

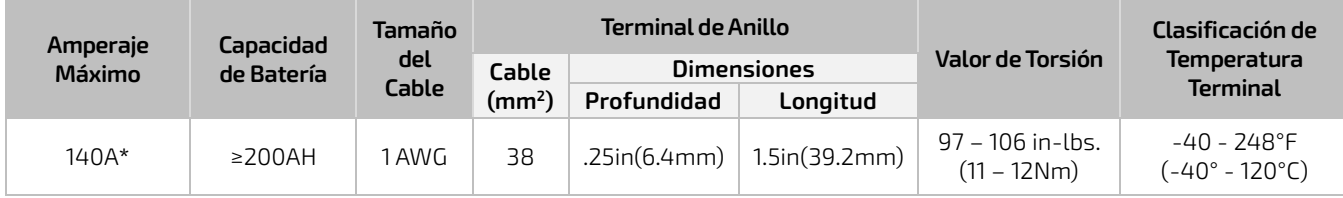

*\*Corriente de Carga:* 115A @48VCD (CA), 125A @48VCD (FV)

*\*Corriente de Descarga:* 140A

### <span id="page-19-0"></span>5.6.2 COMUNICACIONES DE BATERÍA LITIO

Tras la instalación exitosa de los baterías, siga los siguientes pasos para habilitar las comunicaciones de circuito cerrado (con módulos de batería compatibles) entre las baterías y el inversor.

1. Conecte el cable de comunicaciones CAN o RS485 (según la marca/modelo de la batería) entre el inversor y la batería. Vea el diagrama a continuación.

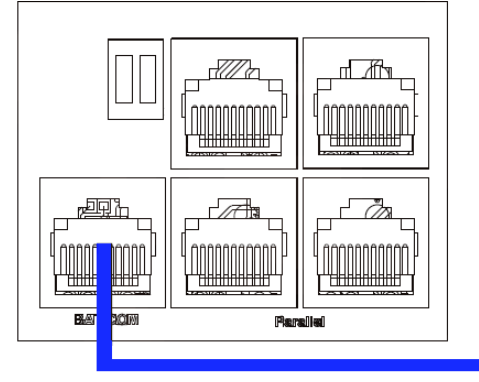

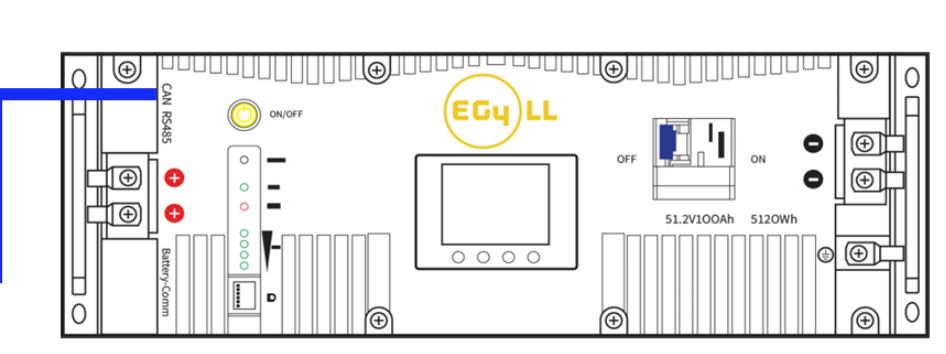

2. Para que el inversor se comunique con el BMS de la batería, debe cambiar la configuración 3 a "Li-ion". El inversor cambiará entonces a una configuración secundaria. Aquí, selecciona una marca/modelo de batería y presiona Enter para registrar el cambio. Para las baterías EG4, deberá seleccionar "0" después de confirmar "Li-ion" como tipo de batería.

**ATENCIÓN: Si intenta comunicarse con BMS con baterías EG4 LifePower4, será necesario realizar una actualización de firmware opcional en las baterías.**

**NOTA: Si es necesario extender el cable de comunicación del inversor a la batería o crear uno propio, consulte la siguiente tabla para obtener descripciones de la distribución de pines del inversor.**

Para conocer los pines específicos de la batería, consulte el manual del usuario de la batería respectiva.

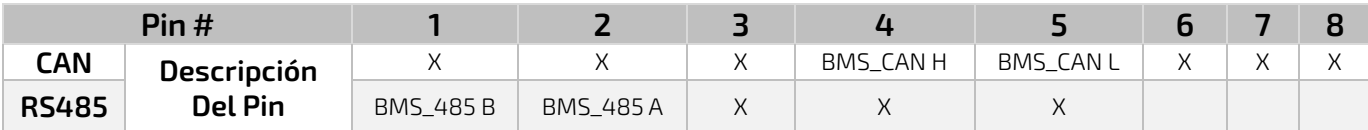

### <span id="page-19-1"></span>5.7 INFORMACIÓN DE CABLEANDO CA

Al dimensionar los cables de CA, respete la siguiente información.

### **Requisitos De Cable De CA:**

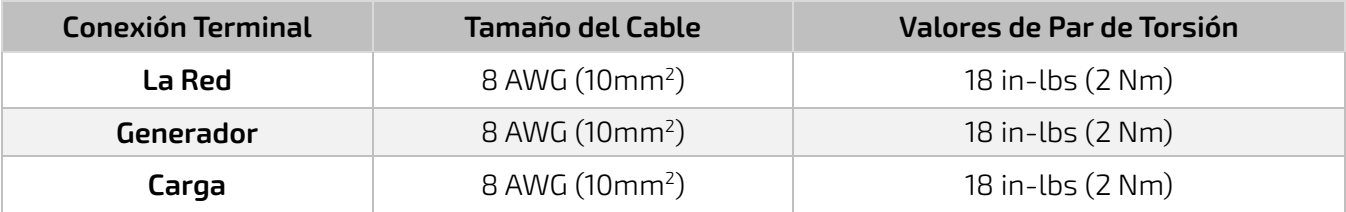

#### <span id="page-20-0"></span>**Enlace Neutro A Tierra**

La siguiente información describe la naturaleza de la tierra y el neutro en el inversor y su relación con el sistema. Consulte siempre con un instalador o un electricista autorizado para asegurarse de que se esté utilizando la configuración correcta:

- La línea neutra es una conexión sólida entre la entrada de CA y la salida de CA (conocida como Arquitectura de Neutro Común).
- La línea neutra entre la entrada de CA y la salida de CA nunca se desconecta.
- Esta arquitectura supone que hay un único enlace nuetro-tierra en el sistema. Normalmente, la conexión neutro-tierra de un sistema estará en el primer medio de desconexión de la red. Sin embargo, si no hay una conexión a tierra neutral en el sistema, el 6000XP se puede configurar para crear la conexión internamente (consulte la configuración 26).

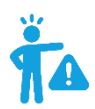

#### **ADVERTENCIA: Este no es un vínculo dinámico. Está siempre habilitado o deshabilitado.**

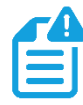

**NOTA: Asegúrese siempre de conectar primero el cable de tierra de la salida de CA a la barra colectora de la terminal de tierra (etiquetado PE en el diagrama) antes de instalar las salidas de CA L1 y L2.**

### 5.7.1 PASOS PARA CONEXIÓN CA

Siga los pasos que se describen a continuación para garantizar conexiones de entrada/salida de CA adecuadas.

**Paso 1:** Antes de instalar **cualquier** cableado, asegúrese de que todos los disyuntores estén abiertos (apagados) antes de realizar cualquier conexión. Utilice un multímetro para confirmar que los líneas de entrada de CA (L1, L2 y neutro) no estén energizadas.

L2 – Rojo  $\Box$ G) 1+ 1- 2+ 2-<br>PV NPUT  $L1$  $L<sup>2</sup>$  $\boxed{\circledcirc\circ\circ\circ\circ\circ\circ}$ PE Salida de CA Entrada de CA  $\odot$ 0 0

**Cableado Estander US** L1 – Negro

**Paso 2:** Pele 5/16-3/8 pulg. (8-10 mm) de aislamiento de los cables de CA.

**Paso 3:** Sujete los cables de entrada de CA en sus respectivos terminales utilizando los valores de torsión adecuados.

**Si utiliza cable trenzado fino, utilice casquillos para asegurar las conexiones al inversor.**

**NOTA: Después de conectar todo el cableado de CA, vuelva a colocar el disyuntor de CARGA incorporado en la posición ON antes de suministrar energía a la carga.**

### <span id="page-20-1"></span>5.8 TRABAJANDO CON GENERADOR

### 5.8.1 CONEXIÓN DE GENERADOR DE SISTEMA

<span id="page-20-2"></span>El EG4 6000XP puede utilizar un generador como energía de respaldo en caso de falla de la red. Al dimensionar los generadores para proporcionar potencia y frecuencia adecuadas, tenga en cuenta que la THD (distorsión armónica total) del generador debe ser <3%. Es una buena regla general dimensionar su generador para al menos 1.5 veces la salida del inversor para permitir alimentar cargas y cargar baterías. La tabla que aparece a continuación muestra la capacidad recomendada del generador para operaciones óptimas.

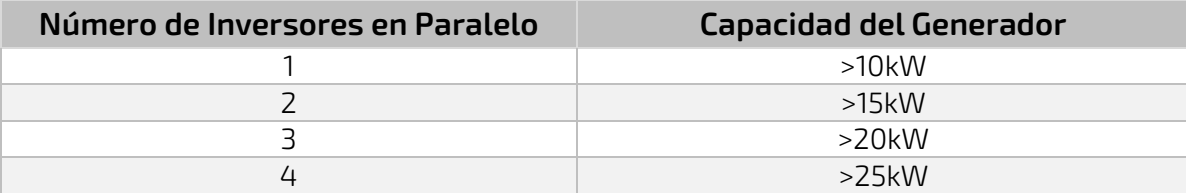

Cuando está correctamente cableado y configurado, el generador, si es compatible con arranque remoto, se iniciará automáticamente cuando el voltaje/SOC de la batería sea inferior al valor de corte o haya una solicitud de carga del BMS. Cuando el generador esté funcionando, cargará las baterías y el exceso de energía de CA se desviará a la salida de CA (LOAD) para alimentar las cargas. El relé de paso en el terminal del generador (GEN) del inversor es de 30 A. Cuando el generador esté encendido, asegúrese de que la carga total y la corriente de carga no superen los 30 A.

### <span id="page-21-0"></span>5.8.2 DOS CABLES INTEGRADOS ENCENDER/APAGAR

Este inversor tiene 2 conexiones de contacto de arranque/parada de dos cables que se pueden usar para habilitar de forma remota dispositivos externos como un generador. El puerto seco (NO2, COM2) se puede utilizar para habilitar de forma remota un dispositivo externo cuando el voltaje de la batería alcanza un nivel de advertencia preestablecido. De manera similar, el puerto GEN (NO1, COM1) se puede utilizar para iniciar un generador de forma remota. Para ello, la señal de arranque del generador debe estar conectada a los contactos GEN del inversor, NO1 y COM1. La siguiente tabla muestra el estado de los puertos bajo diversas condiciones del sistema.

**RECORDATORIO:** NO = Normalmente Abierto, COM = Común

Especificación máxima del puerto seco y del relé GEN: 250VCA, 5A

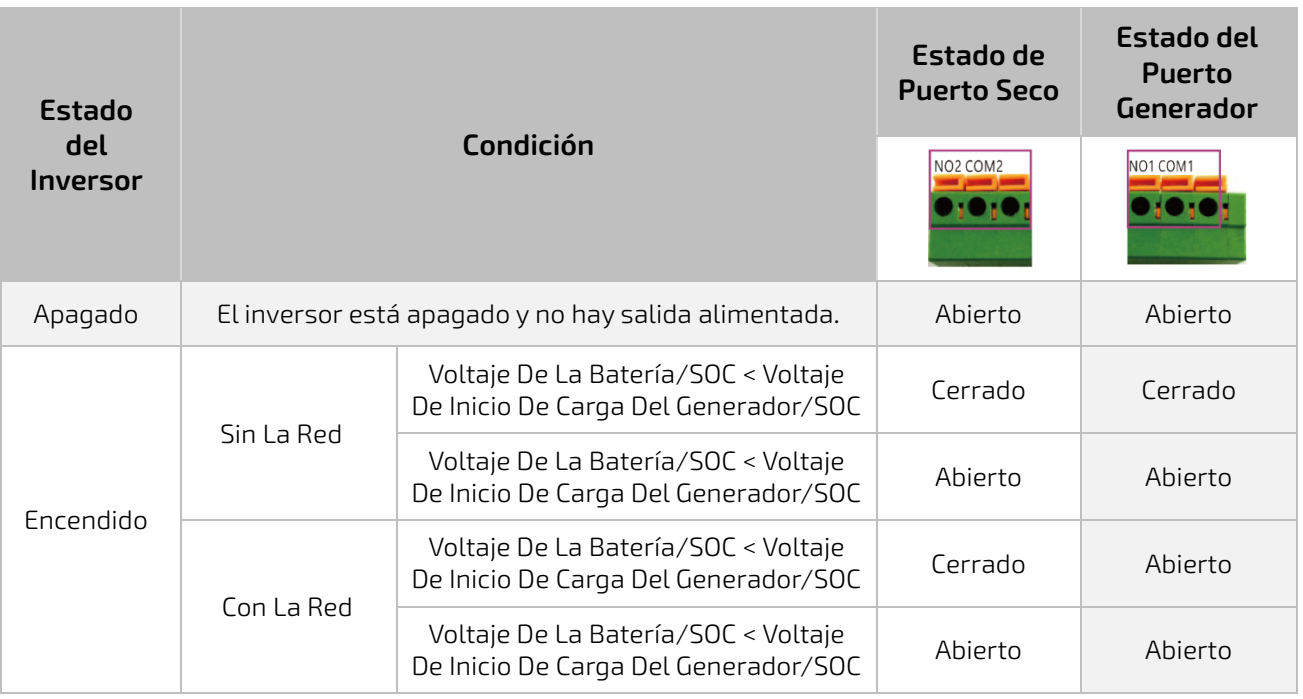

### 5.8.3 CONEXIONES DE GENERADOR CA

<span id="page-22-0"></span>Por favor, siga los pasos que se enumeran a continuación para asegurarse de que las conexiones del generador estén instaladas correctamente.

#### **NOTA: Si utiliza más de un inversor en el sistema, debe cablear el generador para proporcionar energía a cada inversor que funcione en paralelo para que funcionen según lo previsto.**

**Paso 1:** Antes de realizar cualquier conexión de cableado, asegúrese de tener los inversores apagados, el generador apagado y todos los disyuntores abiertos (apagados) para evitar daños a la unidad.

**Paso 2:** Identifique adecuadamente las líneas de salida del generador. Según los estándares de cableado de EE. UU., el cable L1 será negro, L2 será rojo, el neutro será blanco y la tierra será verde. Una vez identificado, retire 0.39 pulg. (10 mm) del manguito aislante de los cables.

**Paso 3**: Conecte a tierra la salida de tierra del generador al bus de tierra (etiquetado PE) del inversor.

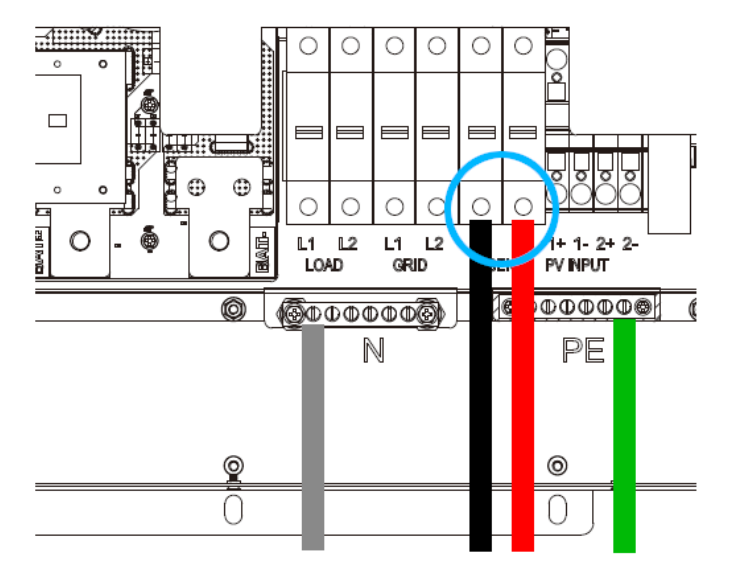

**Paso 4**: Instale L1 en el terminal L1 del puerto GEN,

luego instale L2 en el terminal L2 del puerto GEN. A continuación, fije el cable neutro de su generador al N-BUS (Bus neutro).

### <span id="page-22-1"></span>5.9 AJUSTES PARA ARRANCAR Y DETENER EL GENERADOR

Usando el software de monitoreo EG4, vaya a la página "Mantenimiento" donde se seleccionará automáticamente "Configuración remota". Desplácese hasta la sección "Carga del generador" y seleccione el "Tipo de carga del generador" (vea la captura de pantalla a continuación). Normalmente, las baterías de plomo-ácido se cargan según el voltaje y las baterías de litio se cargan según el SOC.

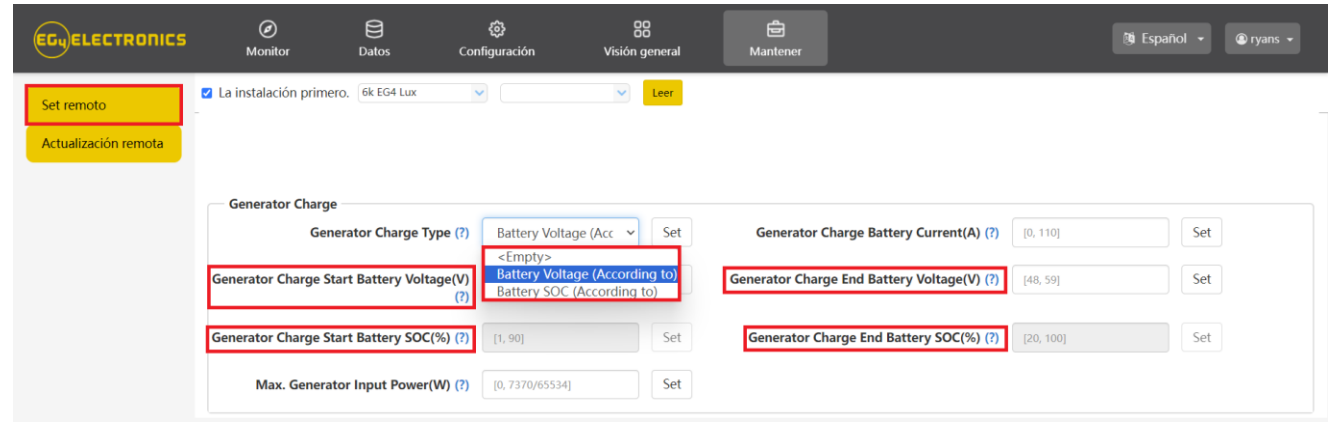

#### **Condiciones De Arranque Del Generador**

El generador arrancará cuando falle el servicio público **y** se cumpla una de los siguentes condiciones:

- La batería está descargada hasta la configuración de corte **o**
- Hay una solicitud de carga forzada desde la batería **o**
- El voltaje de la batería o SOC es inferior al ajuste de "**Carga del Generador de Arranque de Batería Voltaje/SOC."**

#### **Condiciones De Parada Del Generador:**

Cuando el voltaje de la batería o SOC es superior al ajuste de "**Carga del Generador Fin de la Batería Voltaje/SOC."**

### <span id="page-23-0"></span>5.10 SIN CONEXIÓN A LA RED

El inversor 6000XP puede funcionar completamente solo en modo fuera de la red. No necesita la utilidad ni el generador para funcionar. Los sistemas puramente fuera de la red que no tienen accesso a la red eléctrica deberían considerar seriamente tener un generador de respaldo de arranque de 2 cables durante períodos nublados prolongados (se recomienda diésel de 8 a 12 kW por 6000XP: **mínimo** de 8 kW por inversor). Los sistemas fuera de la red deben tener bancos de baterías robustos dimensionados para garantizar varios días de energía y reducir el tiempo de funcionamiento del generador.

### 5.10.1 CONECTANDO SIN CONEXIÓN A LA RED

<span id="page-23-1"></span>El 6000XP puede aceptar hasta 50 amperios (12 kW) de potencia y pasará toda la potencia disponible a las cargas. Por lo tanto, el subpanel de cargas se puede dimensionar hasta el tamaño del generador de respaldo con un mínimo de 50 amperios por inversor.

### <span id="page-23-3"></span><span id="page-23-2"></span>5.11 INFORMACIÓN DE PARALELO

### 5.11.1 CONEXIONES PARA COMUNICACIONES DE PARALELO

El inversor EG4 6000XP admite conexiones paralelas para ampliar la potencia y la capacidad energética para adaptarse a diferentes escenarios de uso. **Se pueden conectar en paralelo hasta 16 unidades para alcanzar una capacidad de hasta 96 kW.** Los diagramas de comunicación paralela se muestran a continuación. El interruptor de derivación conecta las cargas al panel LOAD de forma predeterminada. Si los inversores fallan, los usuarios pueden cambiar las cargas a la red pública. **Comuníquese con su proveedor de inversores para obtener orientación más detallada sobre los sistemas de conexión en paralelo.**

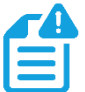

**RECORDATORIO: Coloque el PIN de comunicación CAN en estado ON para el primer y último inversor y en OFF para los inversores intermedios. Ambos interruptores en la posición "ON" se traducen en la dirección 1. Ambos interruptores en la posición 'OFF" se traducen en la dirección 0.**

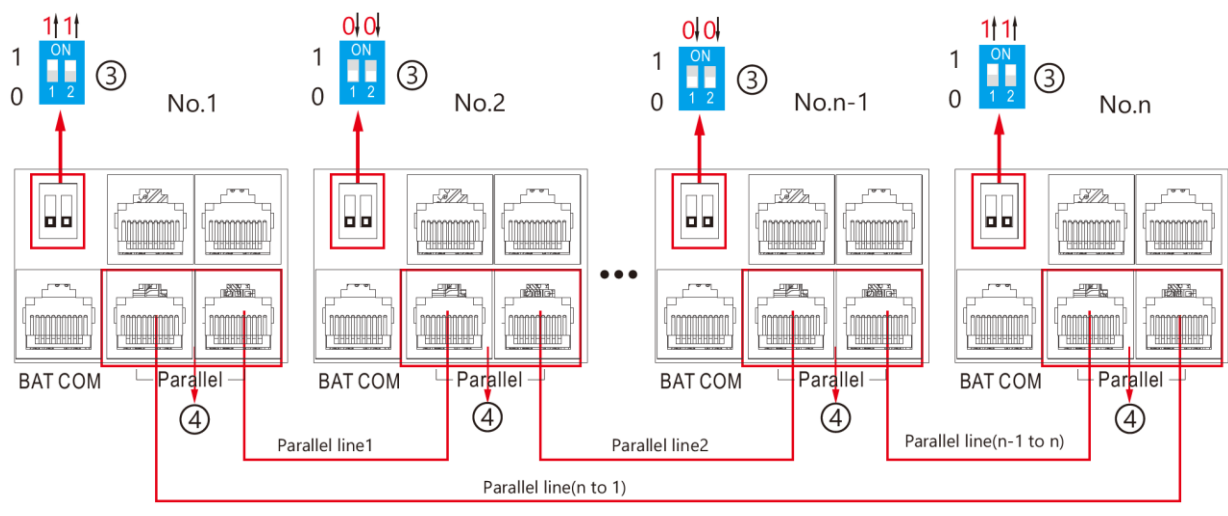

### <span id="page-24-0"></span>**NOTA: Parallel Line = Línea Paralela**

### 5.11.2 AJUSTE DE PARALELO

#### **Avisos importantes para el sistema paralelo:**

- Si utiliza la entrada del generador (GEN), asegúrese de que el generador esté conectado a todos los inversores en paralelo.
- Si no es posible dividir uniformemente las cadenas solares por inversor, se recomienda tener más cadenas fotovoltaicas en el inversor maestro.
- Los valores mostrados en la pantalla LCD de cada inversor muestran la contribución del inversor individual al sistema, **no el valor total del sistema.**

#### *Antes de la puesta en servicio:*

- 1. Verifique que todos los inversores del sistema estén actualizados con el firmware más reciente. Comuníquese con su distribuidor para confirmar que tiene la última versión.
- 2. Asegúrese de que los cables de alimentación y los cables de comunicaciones pralelos estén conectados correctamente y verifique que la configuración del interruptor DIP sea correcta.
- 3. Asegúrese de que los disyuntores de CARGA estén apagados (abiertos). Asegúrese de que no haya voltaje de CA presente con un multímetro antes de continuar con el siguiente paso.
- 4. Encienda los inversores.
- 5. Navegue hasta la configuración 21 para configurar la fase.
- 6. Comenzando con el inversor principal (el inversor que se comunica con el banco de baterías), cambie la configuración 21 a 1PH para paralelo de fase dividida. La pantalla LCD cambiara entonces a una configuración secundaria, Fase paralela. Configure el inversor en P1 para la fase 1. Repita este paso para todos los inversores en paralelo.
- 7. Habilite **"Batería Compartida"** en todos los inversores en paralelo.
- 8. Asegúrese de que todos los inversores estén configurados en la fase "**P1**".
- 9. Asegúrese de que el cable de comunicaciones de la batería al inversor esté conectado correctamente desde la batería maestra al inversor.

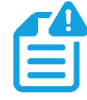

**NOTA: Si está poniendo en marcha un sistema de inversor único, asegúrese de que la configuración 21 esté configurada en NoPL (sin paralelo) y luego finalice la asignación.**

#### *Pasos De Puesta En Servicio:*

- 1. Encienda el sistema según la secuencia de inicio descrita en la sección 13.
- 2. Encienda la batería y asegúrese de que la comunicación funcione en todas las unidades.
- 3. Verifique la información paralela a través de la página de inicio en la pantalla LCD.
- 4. Antes de conectar cargas al terminal de salida de carga, verifique la salida de L1 a N, L2 a N y L1 a L2 para asegurarse de que no haya voltaje presente.
- 5. Agregue algunas cargas pequeñas a la salida de carga y verifique la salida de energía.
- 6. Realice un reinicio completo del sistema como se describe en la sección 13 para finalizar la puesta en servicio.

**NOTA: Para determinar la definición adecuada de maestro y esclavo de los inversores, proporcione energía a cada uno antes de encenderlos. Primero encienda la salida EPS (salida de AC) en el inversor host para designarlo como maestro. Encienda cada inversor en paralelo más allá del host para definirlos como esclavos. En la pantalla principal del inversor, presione "abajo" tres veces, luego verifique los números y letras en la parte superior izquierda. El inversor principal debe leer "1P-H:P1:1" y el esclavo debe leer "1P-S"P1: "X"", donde la "X" representa el número de inversores en paralelo.**

# <span id="page-25-0"></span>6. AJUSTE DE USUARIO FINAL

El software del monitor EG4 se puede utilizar para configurar la funcionalidad deseada del inversor 6000XP. Las siguientes secciones describen los diferentes campos en la GUI del software monitor y sus definiciones para aquellos con una cuenta de usuario final.

### 6.1 APLICACIÓN CONFIGURACIÓN

<span id="page-25-1"></span>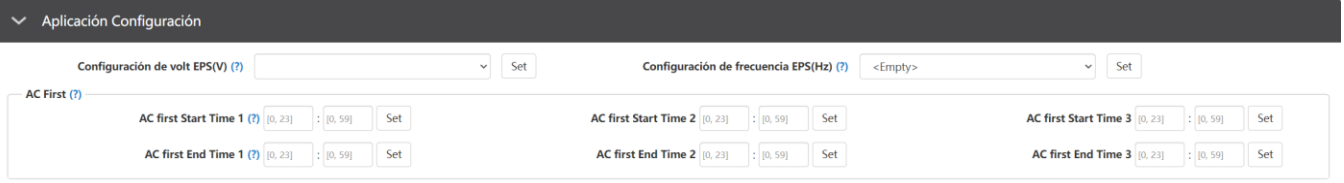

- **Ajuste De Voltaje EPS(V):** Configure el voltaje de salida del inversor.
- **Conjunto De Frecuencia EPS(Hz):** Establecer la frecuencia de salida del inversor.

### **CA Primero**

- **CA Primera Hora De Inicio 1, 2, 3:** Establecer la hora de inicio para cuando el inversor pase de la red a las cargas.
- **CA Primera Hora De Finalización 1, 2, 3:** Establecer la hora de finalización cuando el inversor pasa de la red a las cargas.

### 6.2 AJUSTE DE CARGA

<span id="page-26-0"></span>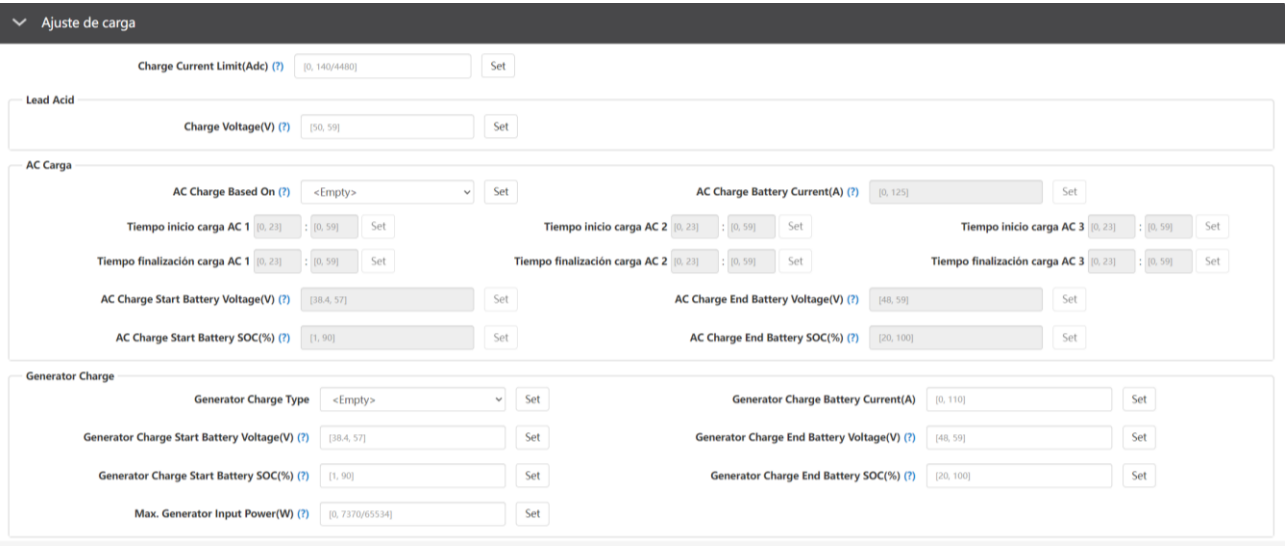

• **Límite De Corriente De Carga(A):** La limitación máxima de corriente de carga de todo el sistema en amperios CD.

### **PLOMO ÁCIDO**

• **Voltaje De Carga(V):** Establecer voltaje de carga masiva para baterías de plomo ácido.

### **CARGA DE CA**

- **Carga De CA:** Configuración de carga de servicios públicos. Si los usuarios desean utilizar la energía de la red para cargar su batería, pueden habilitar la "Carga De CA". Configure los ajustes por Tiempo, Voltaje, SOC, Tiempo y voltaje o Tiempo y SOC. Se pueden configurar hasta 3 intervalos de tiempo a través de las configuraciones de hora de inicio de carga de CA 1,2 y 3 que se muestran arriba.
- **Corriente De Batería De Carga De CA(A):** Establecer el límite de corriente de carga de CA para la red y las baterías.
- **Voltaje De Batería De Inicio De Carga De CA(V):** Comience a cargar desde la red cuando las baterías alcancen este voltaje. (Si está configurado para cargar por voltaje).
- **Voltaje De La Batería Al Final De La Carga De CA(V):** Deje de cargar desde la red cuando las baterías alcancen este voltaje. (Si está configurado para cargar por voltaje).
- **SOC De Batería De Arranque De Carga De CA(%):** Comience a cargar desde la red cuando las baterías alcancen este % de SOC. (Si está configurado para cargar por SOC).
- **SOC De Batería De Extremo De Carga De CA(%):** Deje de cargar desde la red cuando las baterías alcancen este % de SOC. (Si está configurado para cargar por SOC).

### <span id="page-27-0"></span>6.2.1 EL CARGO DE GENERADOR

- **Tipo De Carga Del Generador:** Configure el tipo de carga del generador por voltaje o % de SOC.
- **Corriente De La Batería De Carga Del Generador(A):** Establezca la carga de amperaje máximo del generador.
- **Voltaje De La Batería De Inicio De Carga Del Generador(V):** Configure el voltaje con el que el generador comenzará a cargar las baterías.
- **Voltaje De La Batería Al Final De La Carga Del Generador(V):** Establecer el voltaje en el que el generador dejará de cargar las baterías.
- **SOC De La Batería De Arranque De Carga Del Generador(%):** Establecer SOC% qué generador comenzará a cargar las baterías.
- **SOC De La Batería Del Final De Carga Del Generador(%):** Establecer SOC% qué generador dejará de cargar las baterías.
- **Máx. Potencia De Entrada Del Generador(W):** Establecer la potencia máxima (W) que el inversor extraerá del generdor para cargar.

### 6.3 AJUSTE DE DESCARGA

<span id="page-27-1"></span>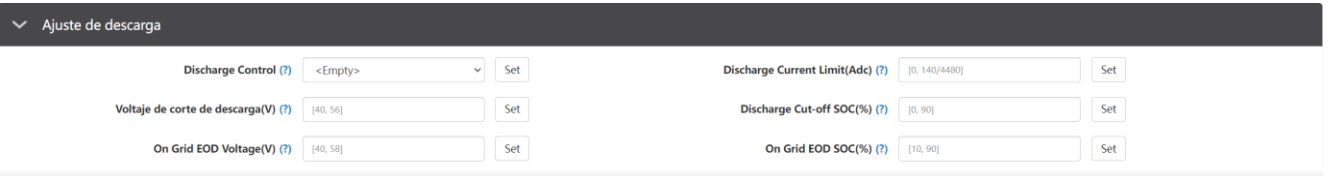

- **Control De Cescarga:** Configure Voltaje/SOC para configurar el tiempo de parada para la descarga de la batería.
- **Límite De Corriente De Descarga(Adc):** Establecer el límite de corriente de descarga de la batería.
- **Voltaje De Corte De Descarga(V)/SOC(%):** Se establece cuando las baterías dejan de descargargarse para alimentar cargas a través de Voltaje/SOC.
- **Voltaje EOD En La Red(V)/SOC(%):** Establecer cuándo las baterías dejan de descargarse para alimentar cargas a través de voltaje/SOC y cambie para tener cargas de alimentación de CA/cargar baterías. Cuando el voltaje de la batería es > (Voltaje EOD +3V), el inversor volverá al modo de descarga de la batería. Cuando el SOC de la batería es > (EOD SOC+10%), el inversor volverá al modo de descarga de la batería.

### <span id="page-27-2"></span>6.4 RESET (REINICIAR)

#### **TClose** Reset

All to Default Sustitución

• **Reiniciar:** Restablezca todas las configuraciones a los valores predeterminados de fábrica. ¡Asegúrese de realizar un seguimiento de los cambios que deben realizarse antes de volver a encender el sistema!

# <span id="page-28-0"></span>7. AJUSTE PARA INSTALADOR

El software del monitor EG4 se puede utilizar para configurar la funcionalidad deseada del inversor 6000XP. Las siguientes secciones describen los diferentes campos en la GUI del software monitor y sus definiciones para aquellos con acceso a la cuenta de instalador.

### 7.1 CONFIGURACIÓN GENERAL

<span id="page-28-1"></span>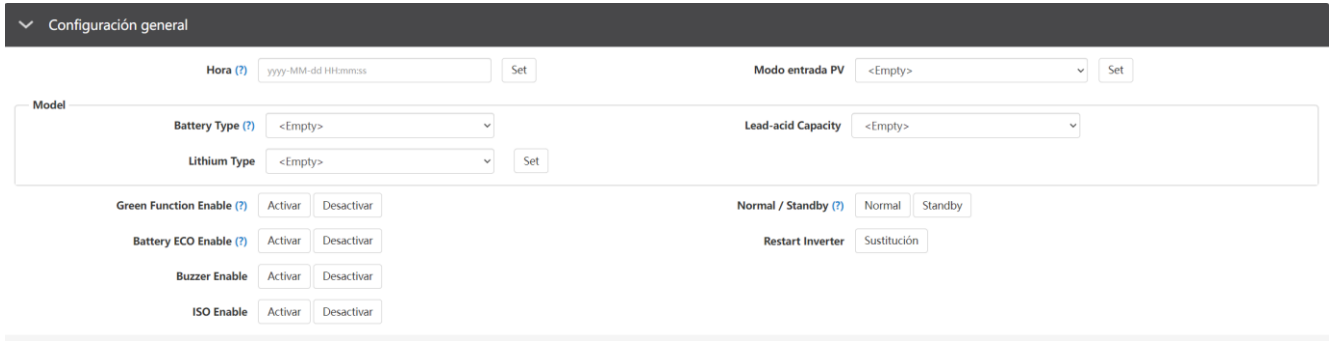

- **Tiempo:** Esta es la fecha y hora locales.
- **Modo De Entrada Fotovoltaica:** Esto permite al usuario seleccionar la fuente fotovoltaica para el inversor. Esto puede ser: 0: modo de fuente de CD, 3: dos MPPT se conectan a la misma cadena o 4: dos MPPT se conectan a una cadena diferente.
- **Tipo De Batería:** El tipo de batería que se utiliza. Se puede configurar en 0: Sin batería, 1: Plomo-ácido o 2: Litio.

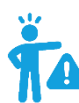

#### **RECORDATORIO: No se recomienda ejecutar el sistema sin batería de respaldo.**

- **Capacidad De Plomo-Ácido:** Seleccione la capacidad total de su batería para bancos de plomo-ácido.
- **Tipo De Litio:** Esta configuración permite al usuario seleccionar de una lista de baterías compatibles para comunicaciones de circuito cerrado.
- **Función Verde Habilitada:** Cuando está habilitado, si la lectura de carga del inversor es inferior a 60W durante más de 10 minutos, se cortará la salida del inversor.
- **Normal / En Espera:** Seleccione Normal para que el inversor funcione normalmente. Seleccione En espera para detener toda la entrada y salida de energía.
- **Reiniciar El Inversor:** Esto reinicia el inversor.
- **Habilitación ECO De Batería:** Cuando está habilitado, el inversor cambiará al modo de derivación si la batería ha alcanzado el valor EOD en la red y la carga de CA está desactivada. El inversor permanecerá en modo bypass hasta que se vuelva a cargar la batería. El tiempo de conmutación puede ser de hasta 15 ms.
- **Activación Del Zumbador:** Activa/desactiva el timbre de alarma.
- **Activar ISO:** Activa/desactiva el interruptor de circuito de falla a tierra fotovoltaico.

### 7.2 APLICACIÓN CONFIGURACIÓN

<span id="page-29-0"></span>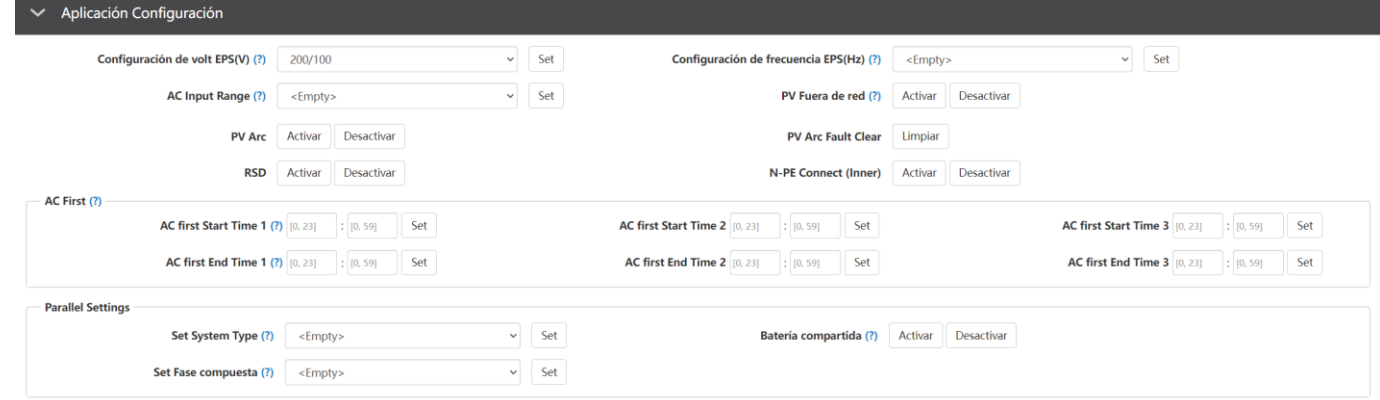

**NOTA: El usuario también debe establecer el esquema de paralelo usando la Configuración 21 en la interfaz de usuario. 'NoPL' (No Paralelo) o '1PH' (Monofásico). Consulte la Sección 12, Configuración de LCD, para obtener más detalles.**

- **Ajuste De Voltaje EPS(V):** Configure el voltaje de salida del inversor.
- **Conjunto De Frecuencia EPS(Hz):** Configure la frecuencia de salida del inversor.
- **Rango De Entrada De CA:** Establecer el rango de voltaje para la entrada de CA.
- **Red Fotovoltaica Apagada:** Si el cliente desea que el sistema tenga funcionalidad fuera de la red sin tener batería de respaldo, habilite FV Grid Off. Tenga en cuenta que en esta situación la potencia de salida de CA es suministrada por energía solar y no es estable debido a las fluctuaciones de voltaje de los módulos solares. Sugerimos al cliente instalar batería/baterías para mantener estable el voltaje de salida del inversor si desea tener la función fuera de la red. (Permite que el sistema acceda al modo fuera de la red cuando solo hay entrada solar disponible sin almacenamiento de batería).
- **Arco De FV:** Permite la detección de arcos en los circuitos de entrada fotovoltaica al inversor y proporciona protección contra arcos del circuito fotovoltaico.
- **Eliminación De Fallo De Arco FV:** Borra cualquier fallo detectado debido a arcos en el circuito fotovoltaico de entrada al inversor.
- **RSD:** Habilita la función de apagado rápido.
- **Conexión N-PE (Interna):** Habilite la conexión del neutro de CA (N) y la tierra de CA (PE).

#### **CA Primero**

- **CA Primera Hora De Inicio 1-3:** El momento en el que el inversor utilizará únicamente CA para alimentar las cargas. El rango es de 00:00 a 23:59.
- **CA Primera Parada Tiempo 1-3:** El momento en el que el inversor utilizará únicamente CA para alimentar las cargas. El rango es de 00:00 a 23:59.

### **Configuraciones Paralelas**

- **Establecer Tipo De Sistema:** El EG4 6000XP admite la conexión en paralelo de varios inversores.
- **Batería Compartida:** Para sistemas en paralelo, si todos los inversores se conectan al mismo banco de baterías, se debe habilitar Batería compartida. El inversor con el cable de comunicación de batería a inversor conectado transmitirá la información de la batería a todos los demás inversores.

### 7.3 AJUSTE DE CARGA

<span id="page-30-0"></span>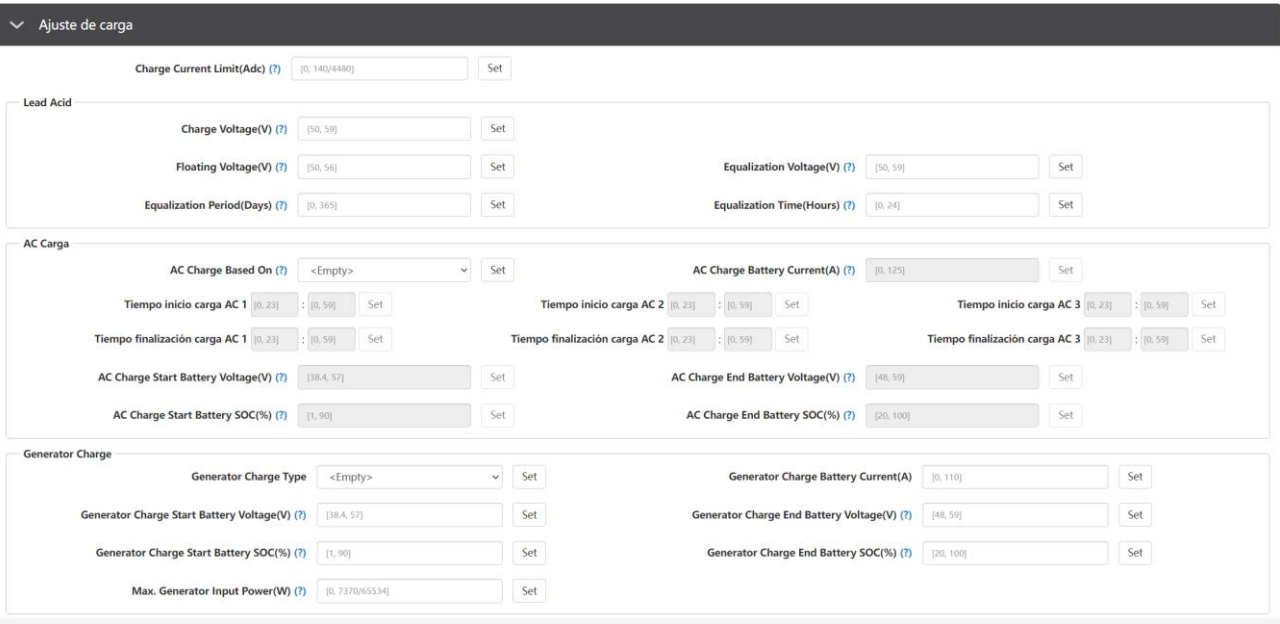

• **Límite De Corriente De Carga(Adc):** La limitación máxima de corriente de carga de todo el sistema en amperios CD.

### **Plomo-Ácido**

- **Voltaje De Carga(V):** Configúrelo de acuerdo con los requisitos de la batería. El rango es de 50 a 59VCD.
- **Voltaje Flotante(V):** Configúrelo de acuerdo con los requisitos de la batería. El rango es de 50 a 56VCD. Cuando se utilizan baterías de plomo-ácido, este debe establecerse por debajo del "Voltaje de carga" anterior. Cuando se utilizan baterías de litio en modo de plomo-ácido, esto se puede configurar ≤ "Voltaje de carga" arriba.
- **Voltaje De Ecualización(V):** El rango es de 50-59VCD para baterías de plomo-ácido. Cuando se utilizan baterías de litio en modo plomo-ácido, este valor debe establecerse en 0 (cero).
- **Período De Ecualización(Días):** El rango es de 0 a 365 días para baterías de plomoácido. Cuando se utilizan baterías de litio en modo plomo-ácido, este valor debe establecerse en 0 (cero).
- **Tiempo De Ecualización(Horas):** El rango es de 0 a 24 horas para baterías de plomoácido. Cuando se utilizan baterías de litio en modo plomo-ácido, este valor debe establecerse en 0 (cero).

### **Carga De CA**

- **Carga De CA Basada En:** Si usa CA para cargar la batería; el cliente primero debe seleccionar el método de cobro. Se puede configurar para que se cargue por "Tiempo", "Voltaje", "SOC", "Voltaje y tiempo de la batería" o "SOC y tiempo de la batería".
- **Corriente De Batería De Carga De CA (A):** Configúrelo de acuerdo con los requisitos de la batería. El rango es de 0 a 100 amperios.
- **Hora De Inicio De Carga De CA 1-3:** Inicie la carga de CA de acuerdo con estas configuraciones de tiempo.
- **Hora De Finalización De La Carga De CA 1-3:** Detenga la carga de CA según estas configuraciones de tiempo.

- **Voltaje De La Batería De Inicio De Carga De CA(V):** Voltaje de la batería al que el sistema comenzará a cargar las baterías desde CA. Configúrelo de acuerdo con los requisitos de la batería. El rango es de 38,4 a 57VCD.
- **Voltaje De La Batería Al Final De La Carga De CA(V):** Voltaje de la batería al cual el sistema dejará de cargar las baterías desde CA. Configúrelo de acuerdo con los requisitos de la batería. El rango es de 48 a 59VCD.
- **SOC De Batería De Arranque De Carga De CA(%):** % de SOC de la batería en el que el sistema comenzará a cargar las baterías desde CA. Configúrelo de acuerdo con los requisitos de la batería. El rango es 0-90 %.
- **SOC De Batería De Fin De Carga De CA(%):** % de SOC de la batería en el que el sistema dejará de cargar las baterías desde CA. Configúrelo de acuerdo con los requisitos de la batería. El rango es del 20 al 100 %.

### **Carga De Generador**

- **Tipo De Carga Del Generador:** Configure la carga del generador según el voltaje de la batería o el SOC de la batería.
- **Corriente De Batería De Carga Del Generador(A):** Configure la corriente de carga de la batería del generador. El rango es de 0 a 60 amperios.
- **Voltaje De La Batería De Inicio De Carga Del Generador(V):** Voltaje de la batería al cual el sistema comenzará a cargar las baterías desde el generador. Configúrelo de acuerdo con los requisitos de la batería. El rango es de 38,4 a 57VCD.
- **Voltaje De La Batería Al Final De La Carga Del Generador(V):** Voltaje de la batería al cual el sistema dejará de cargar las baterías del generador. Configúrelo de acuerdo con los requisitos de la batería. El rango es de 48 a 59VCD.
- **SOC De Batería De Arranque De Carga Del Generador(%):** % de SOC de la batería en el que el sistema comenzará a cargar las baterías desde el generador. Configúrelo de acuerdo con los requisitos de la batería. El rango es 0-90 %.
- **SOC De Batería De Extremo De Carga Del Generador(%):** % de SOC de la batería en el que el sistema dejará de cargar las baterías del generador. Configúrelo de acuerdo con los requisitos de la batería. El rango es del 20 al 100 %.
- **Máx. Potencia De Entrade Del Generador(W):** El inversor limitará la potencia del generador al 90% de la capacidad total del generador para evitar sobrecargas. El rango es de 0 a 7370 vatios para un solo inversor y de 0 a 65,534 vatios para inversores en paralelo.

### <span id="page-31-0"></span>7.4 AJUSTE DE DESCARGAR

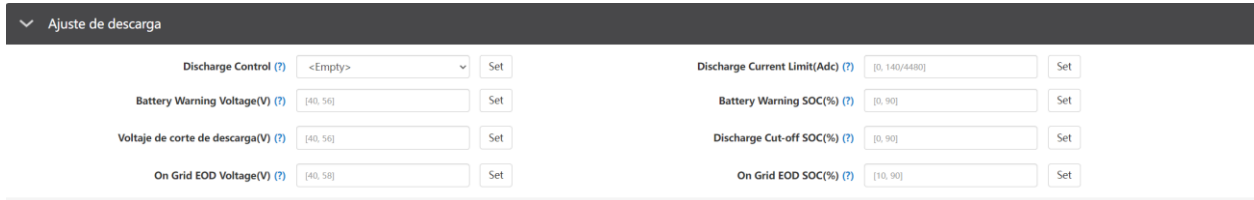

• **Control De Descarga:** Configúrelo en "Según el voltaje" cuando utilice una batería de plomo-ácido o una batería de litio en modo de plomo-ácido. Configúrelo en "Según SOC" cuando utilice una batería de litio compatible.

- **Límite De Corriente De Descarga(Adc):** Configúrelo de acuerdo con los requisitos de la batería. El rango es de 1 a 110 amperios para una sola batería y de 1 a 4480 amperios para baterías en paralelo.
- **Voltaje De Advertencia De La Batería(V):** Configúrelo de acuerdo con los requisitos de la batería. El inversor mostrará una advertencia de batería baja cuando el voltaje de la batería caiga a este valor. El rango es de 40 a 56 VCD.
- **Advertencia De Batería SOC(%):** Configúrelo de acuerdo con los requisitos de la batería. El inversor mostrará una advertencia de batería baja cuando el SOC de la batería caiga a este valor. El rango es 0-90%.
- **Voltaje De Corte De Descarga(V):** Configúrelo de acuerdo con los requisitos de la batería. El rango es de 40 a 56 VCD.
- **SOC De Corte De Descarga(%):** Configúrelo de acuerdo con los requisitos de la batería. El rango es 0-90%.
- **Voltaje EOD En La Red(V):** El inversor dejará de descargar la batería a este voltaje y utilizará CA para alimentar las cargas. Cuando el voltaje de la batería es > (Voltaje EOD +3V), el inversor volverá al modo de descarga de la batería.
- **SOC EOD En La Red(%):** El inversor dejará de descargar la batería en este SOC y utilizará CA para alimentar las cargas. Cuando el SOC de la batería es > (EOD SOC+10%), el inversor volverá al modo de descarga de la batería.

### <span id="page-32-0"></span>7.5 OTHER SETTINGS (OTRAS CONFIGURACIONES)

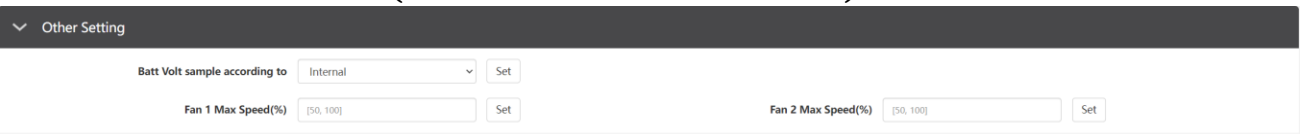

- **Desactivación De Muestra De Voltios De Batería:** Establecer en Interno, Externo o Ambos disponibles.
- **Velocidad Máxima Del Ventilador 1(%):** Esto configura el ventilador de refrigeración 1 como máximo. velocidad. El rango es 50-100%.
- **Velocidad Máxima Del Ventilador 2(%):** Esto configura el ventilador de refrigeración 2 como máximo. velocidad. El rango es 50-100%.

### <span id="page-32-1"></span>7.6 RESET (REINICIAR)

 $\vee$  Reset

All to Default Sustitución

• **Todo Por Defecto***:* Esto restablece todas las configuraciones a los valores predeterminados de fábrica.

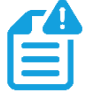

**NOTA: Asegúrese de realizar un seguimiento de sus configuraciones y de los cambios que deben realizarse antes de emitir energía desde el inversor.**

### <span id="page-33-0"></span>8. AJUSTE DE SISTEMA DE MONITOR

# <span id="page-33-1"></span>8.1 CONEXIONES PARA WIFI/4G/LAN DONGLE

A se puede utilizar un dongle Wi-Fi/4G/LAN para monitorear el inversor y ver de forma remota los datos de monitoreo en una computadora o teléfono inteligente. Puede conectar este módulo conectándolo al conector "Wi-Fi" del inversor y asegurándolo con los 4 tornillos de cabeza Phillips. Consulte la sección 10 para obtener más detalles sobre la configuración del dongle.

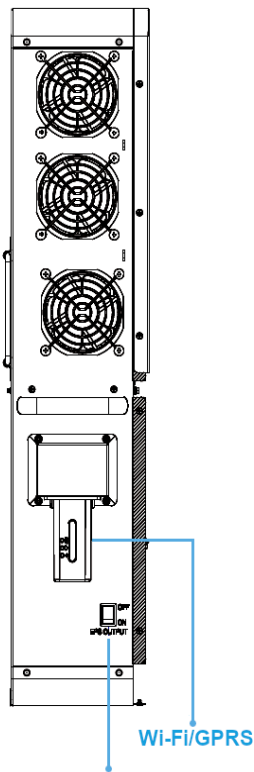

### <span id="page-33-2"></span>8.2 CONEXIONES DE TERCEROS RS485

Interruptor De Encendido/Apagado De Salida De CA

Los medidores 485B y 485A se pueden usar cuando no hay ningún medidor conectado. Estos dos pines se pueden utilizar para comunicarse con el inversor mediante el protocolo Modbus RS485.

INV485: Esta interfaz se comparte con el módulo Wi-Fi. Si el módulo Wi-Fi no está en uso, esta interfaz se puede utilizar para comunicarse con el inversor.

Comuníquese con el distribuidor para obtener el protocolo Modbus para el desarrollo de aplicaciones de terceros.

#### **Ver datos en un teléfono inteligente**:

Puede encontrar un código QR con un enlace a nuestro sitio web con los pasos de instalación de la aplicación en el costado del inversor, o visite nuestra página de descargas en www.eg4electronics.com para obtener más información.

### <span id="page-34-0"></span>8.3 INTERFAZ DE USUARIO DEL SISTEMA DE MONITEREO EN LÍNEA

El cliente debe registrar una cuenta de monitor en el sistema de monitor y establecer una contraseña de Wi-Fi para el dongle Wi-Fi antes de usar el sistema de monitor EG4. El sistema de monitoreo puede cambiar debido a las actualizaciones, por lo que es posible que las siguientes descripciones de la interfaz de usuario varíen de las páginas actuales del sitio. Si tiene alguna pregunta o necesita crear cuentas de distribuidor o instalador, comuníquese con support@eg4electronics.com para obtener ayuda. Consulte la sección 10 para obtener instrucciones detalladas sobre cómo acceder a la aplicación EG4 Monitor, cómo registrar una cuenta y cómo configurar una contraseña de Wi-Fi.

### <span id="page-34-1"></span>8.3.1 PANEL DE CONTROL (TABULA DE MONITOR)

Una vez creada su cuenta, inicie sesión y accederá a la página principal (pestaña Monitor) de la interfaz de monitoreo.

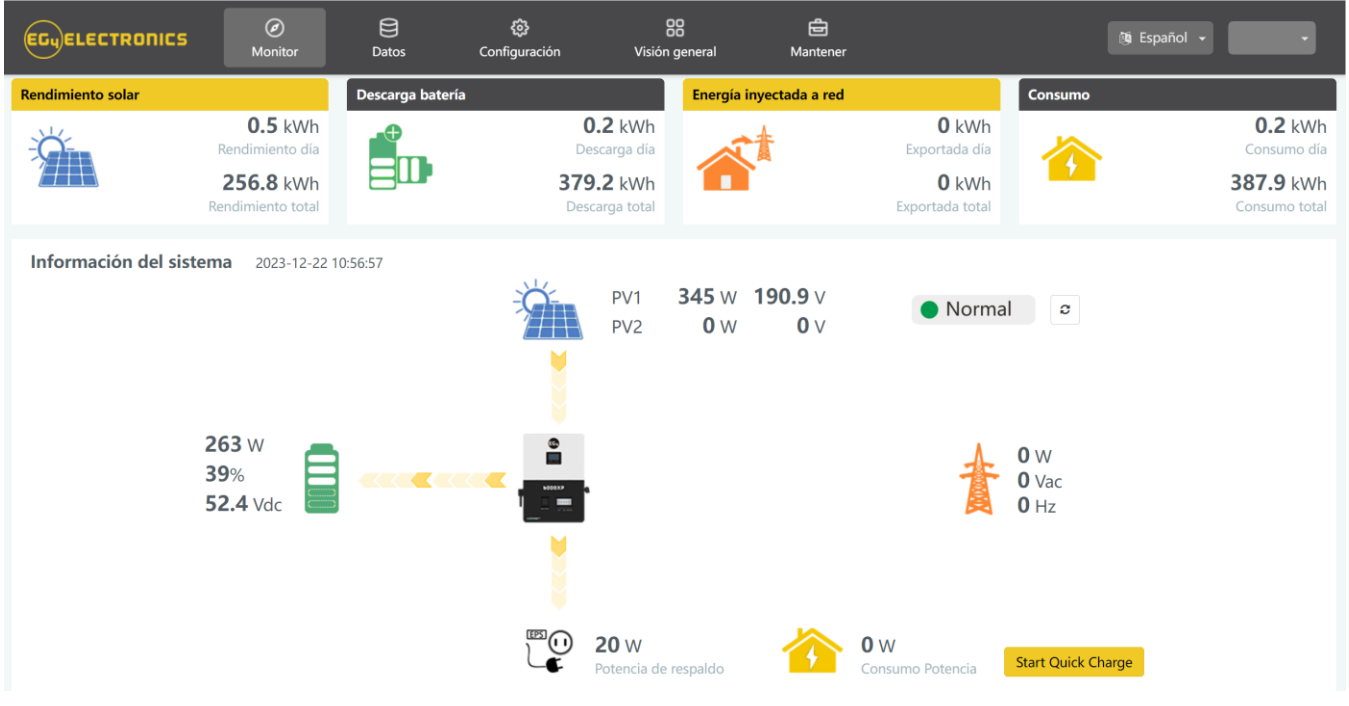

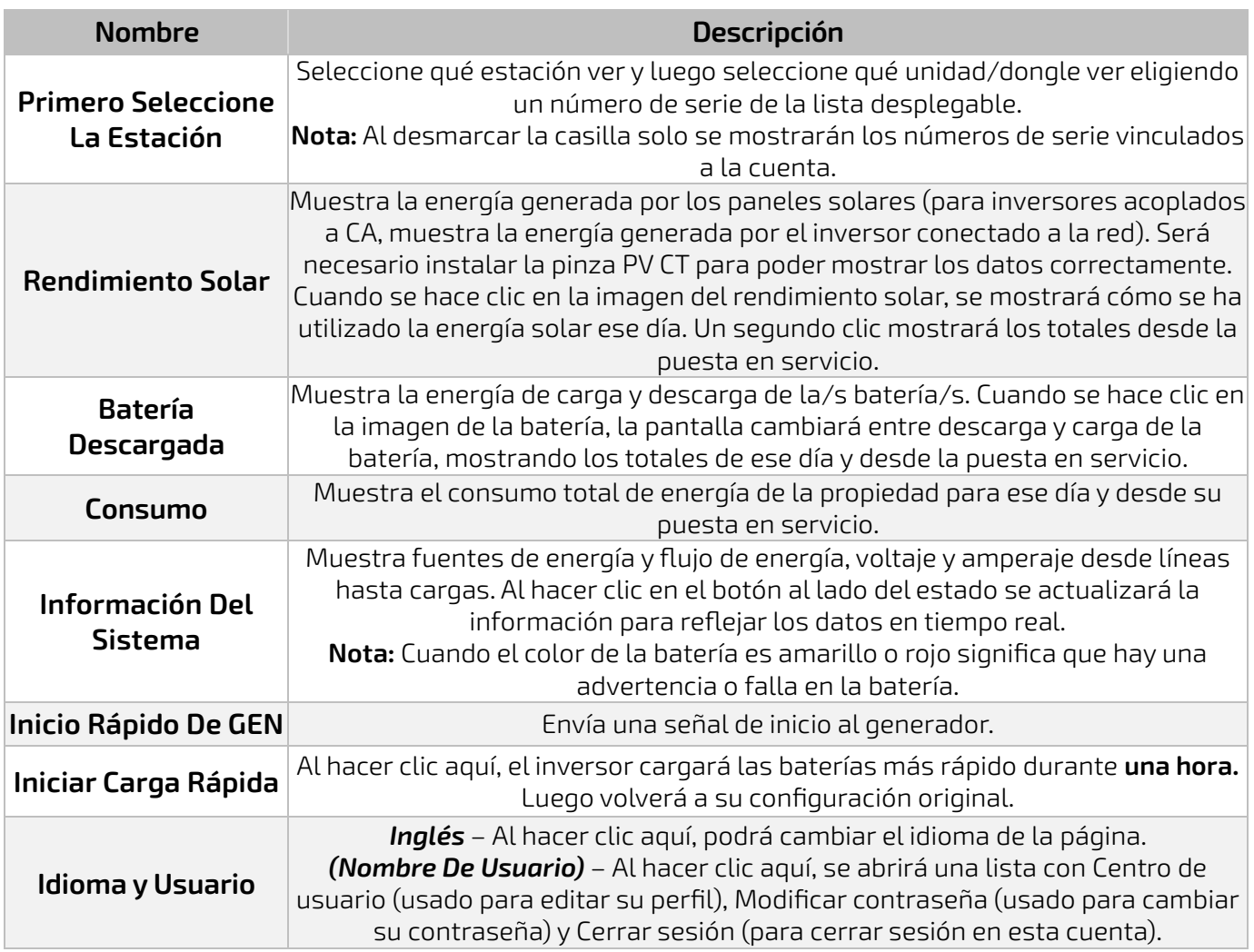

**La descripción general de energía y potencia de entrada y salida también se puede ver a través del software de monitoreo. Consulte la página siguiente para ver ejemplos.**

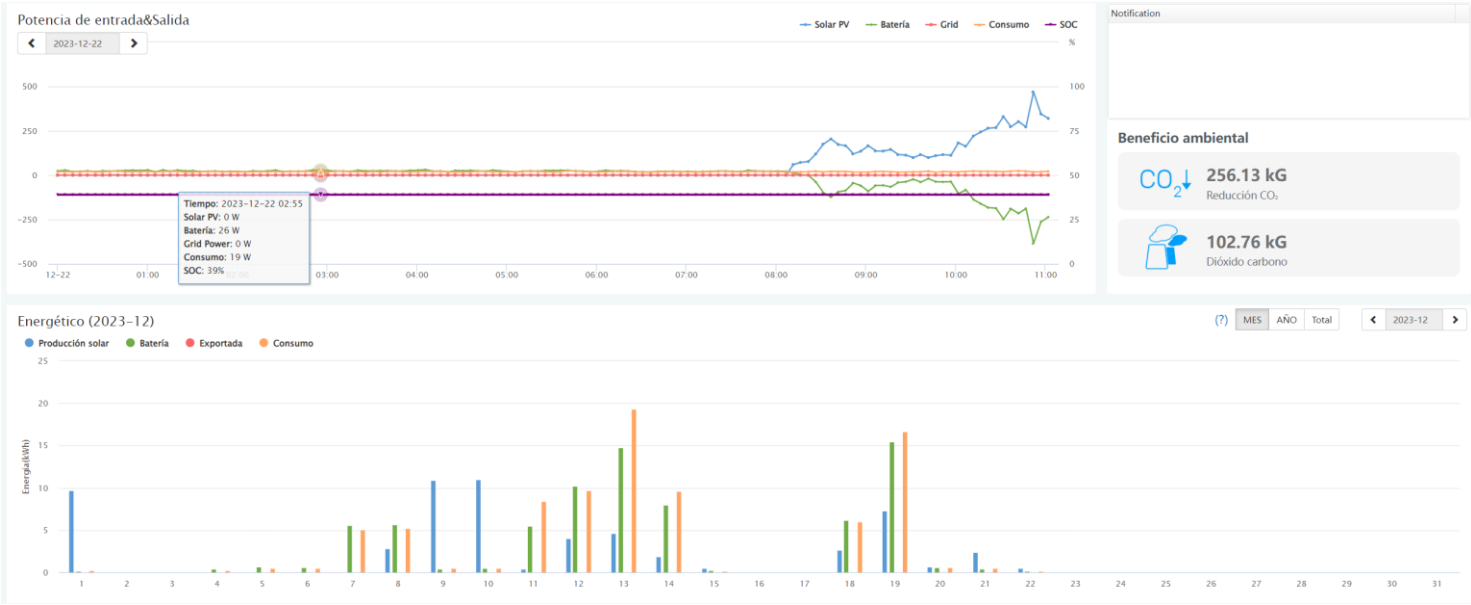

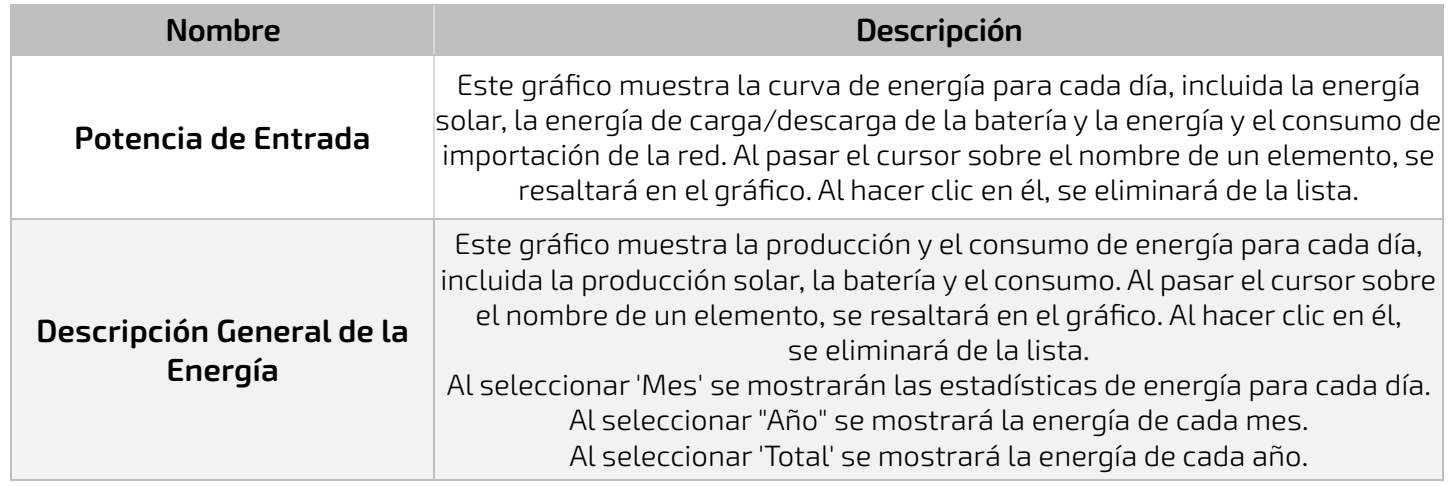

### <span id="page-37-0"></span>8.3.2 PANEL DE CONTROL (TABULA DE DATO)

La tabula de datos muestra datos detallados adicionales, incluidos detalles técnicos de PV, batería, red y cargas, que son útiles para el análisis y el mantenimiento.

Cinco categorías componen la vista de la tabula de datos: "Gráfico", "Energía", "Historial de datos", "Datos locales" e "Historial de eventos". Para obtener más detalles sobre cada categoría, consulte las siguientes tablas.

#### **Cuadro**

Muestra varios parámetros en formato de gráfico durante un período de 24 horas. Hay tablas separadas para "Lado fotovoltaico", "Batería", "Lado CA" y "Salida de respaldo".

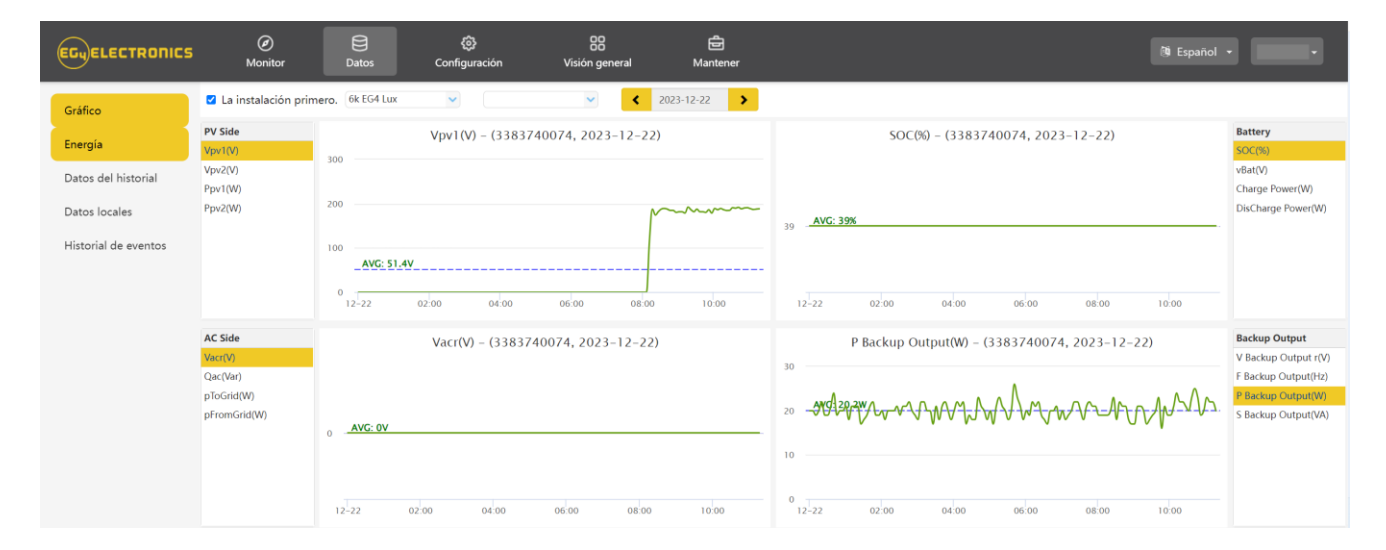

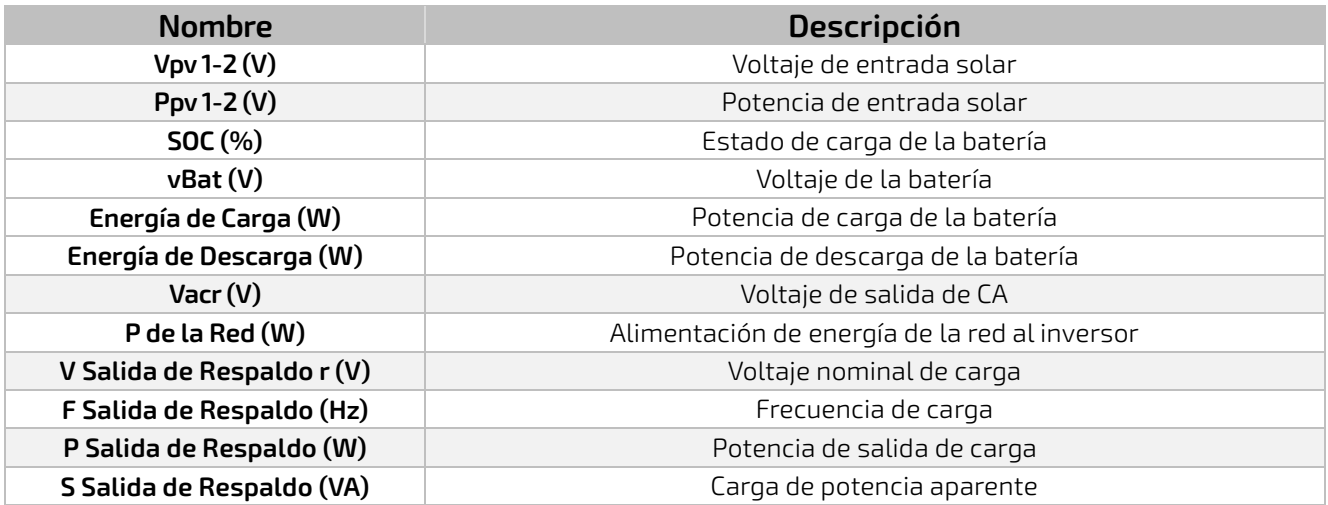

#### **Energía**

Muestra cómo los parámetros energéticos clave han variado con el tiempo.

- Al seleccionar 'Mes' se mostrarán las estadísticas de energía de cada día.
- Al seleccionar "Año" se mostrará la energía de cada mes.
- Al seleccionar 'Total' se mostrará la energía de cada año.

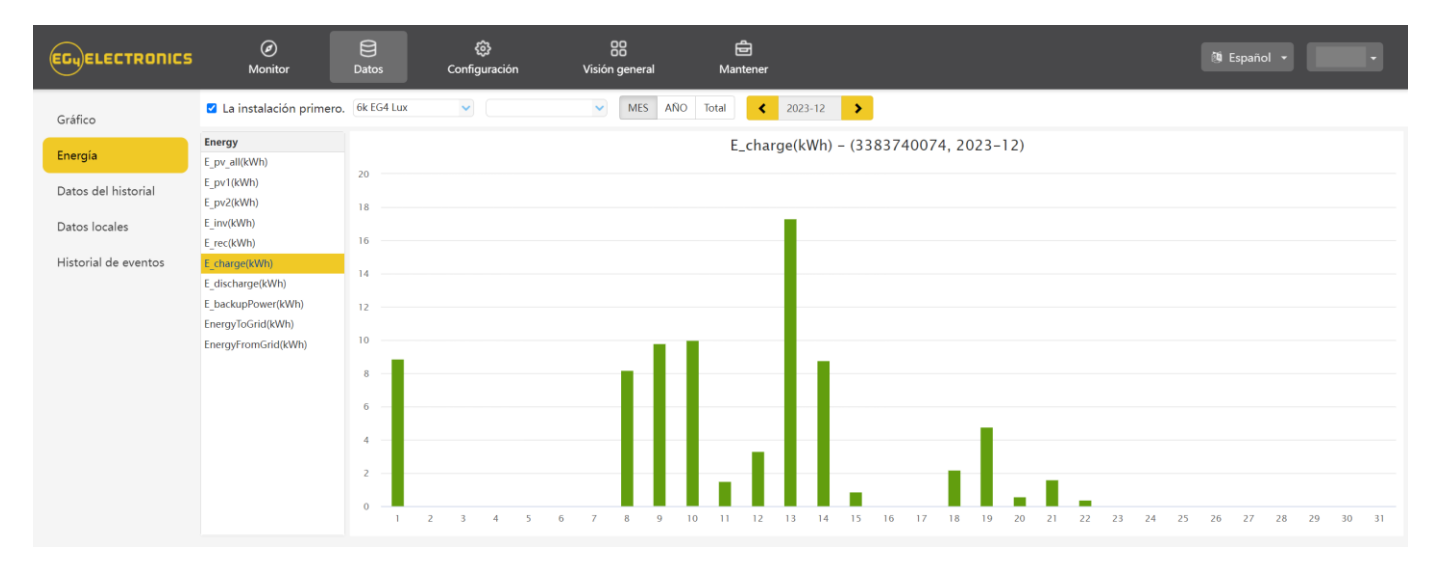

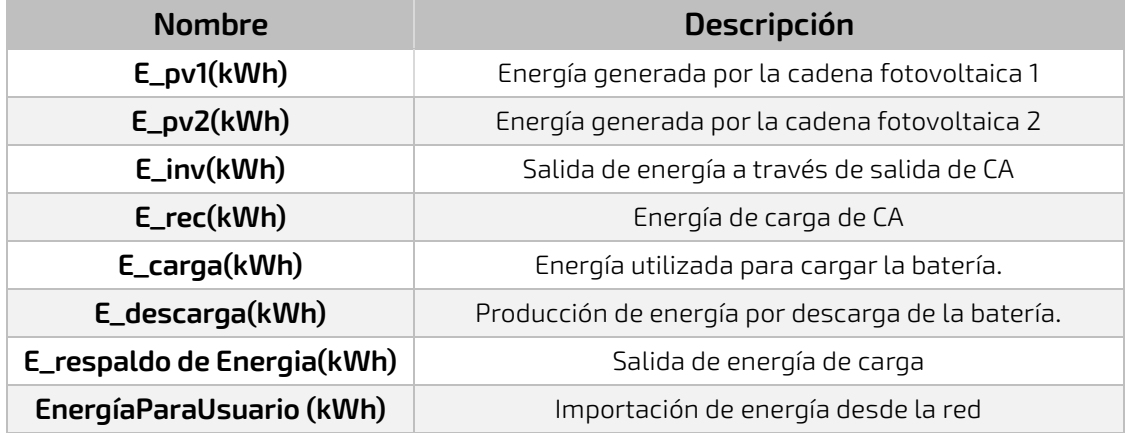

#### **Historial De Datos**

Muestra las características técnicas medidas de PV, batería, carga y red para que los usuarios o su distribuidor las examinen para abordar rápidamente cualquier problema potencial.

Se necesitan conocimientos técnicos avanzados para comprender correctamente esta tabla. Se recomienda a los usuarios finales que se concentren únicamente en las secciones "Monitor", "Gráfico" y "Energía", ya que éstas sólo ofrecen datos de rendimiento fáciles de comprender.

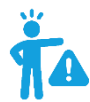

**CONSEJO ÚTIL: Los datos se pueden exportar a un archivo Excel para brindarle a su distribuidor soporte técnico. Luego, los distribuidores pueden analizar los siguientes factores para realizar una rápida solución de problemas para sus usuarios finales.**

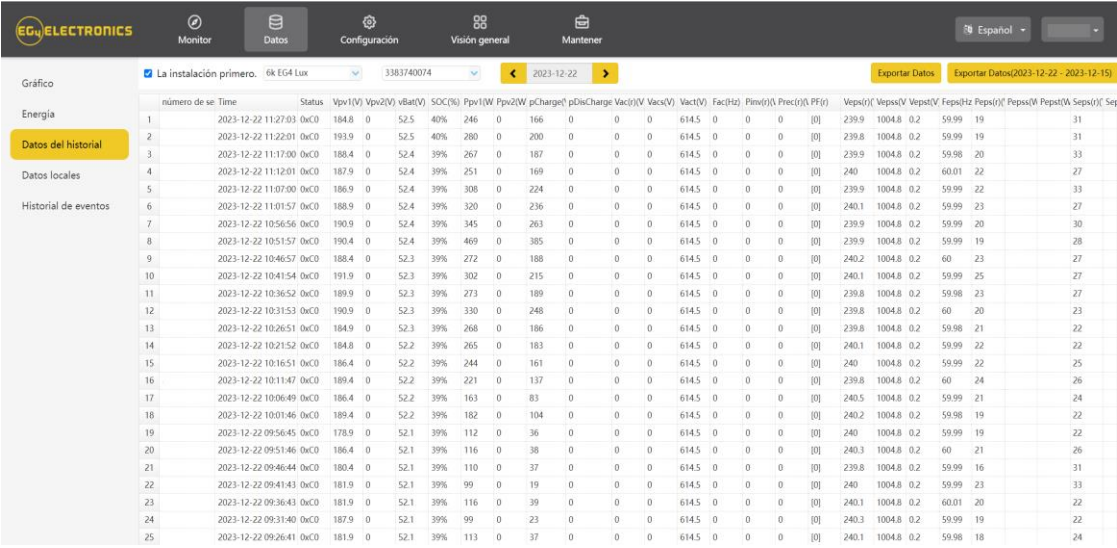

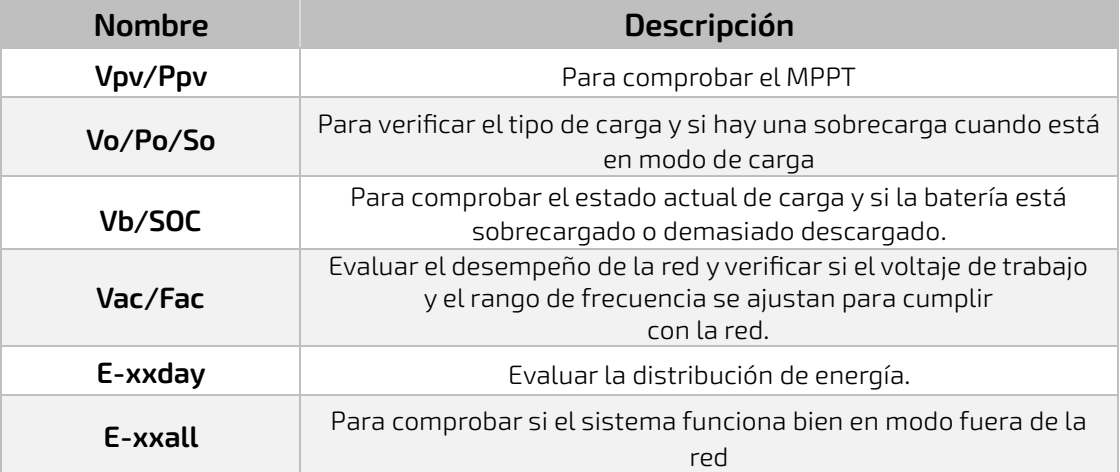

#### **Datos Locales**

Los datos capturados durante los periodos sin conexión se muestran en la sección "Datos locales" (pérdida de Internet o Wi-Fi). La única diferencia con el "Historial de datos" es que se utiliza para el registro de datos sin conexión. Los datos locales se registran mientras el sistema está fuera de línea durante más de 20 minutos y se toman cada 5 minutos. Los datos pueden almacenarse en el sistema durante un máximo de 90 días.

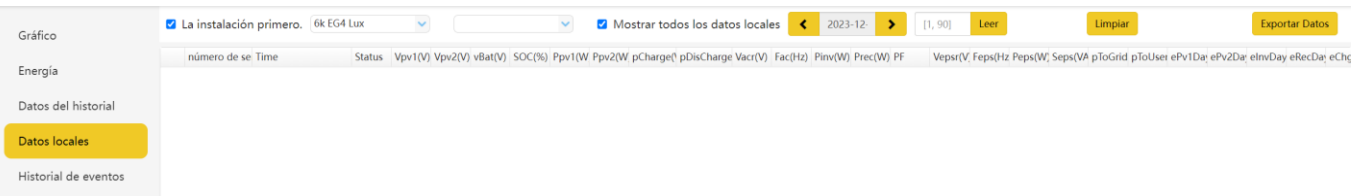

#### **Historial De Eventos**

La sección "Historial de eventos" muestra una línea de tiempo de los eventos. (Eventos de aviso y falla) Si no hay un registro de un "evento histórico", el inversor está conectado correctamente y funcionando sin ningún problema.

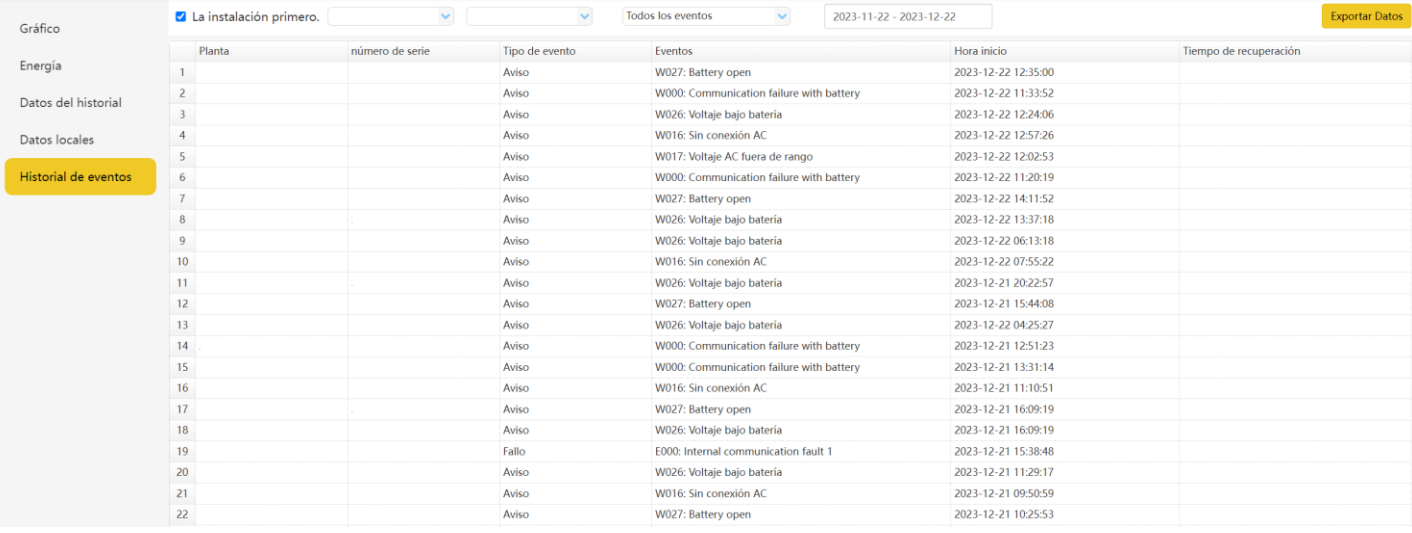

### <span id="page-40-0"></span>8.3.3 PANEL DE CONTROL (TABULA DE CONIGURACIÓN)

La página "Configuración" se utiliza para que los usuarios administren su estación, registradores de datos e información del usuario.

#### **Estaciones**

La sección Estaciones mostrará todas las estaciones vinculadas a su cuenta. Al hacer clic en el nombre de una estación se mostrarán todos los inversores de esa estación o ubicación.

Al hacer clic en el botón Agregar estación se crea otro sitio si tiene más de una estación en la misma cuenta. Esto es útil para distribuidores que tienen varios clientes que desean ayuda con el monitoreo/solución de problemas de sus inversores.

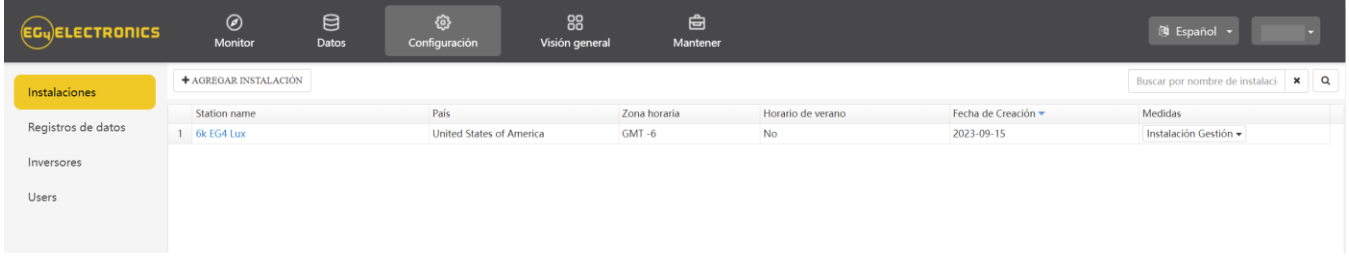

#### **Dongles**

Los usuarios pueden agregar el número de serie (SN) del registrador de datos en la estación si tienen más de un inversor en la estación. El inversor se mostrará en el sistema inmediatamente cuando se encienda después de agregar el registrador de datos y configurar la contraseña adecuada para el registrador de datos Wi-Fi. Los dongles también se pueden buscar por número de serie individual.

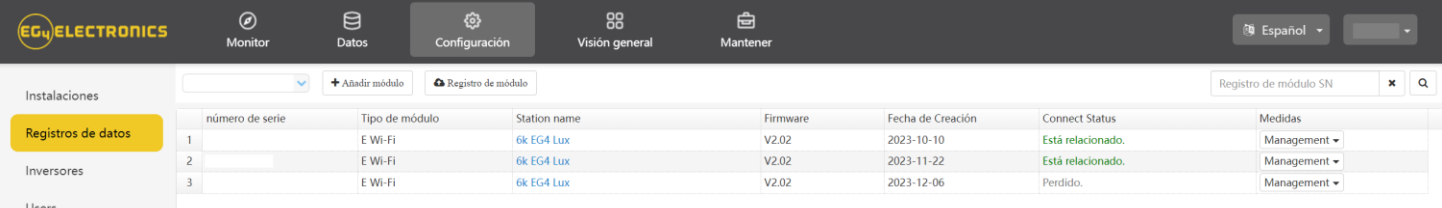

**RECORDATORIO: Antes de configurar la contraseña para el registrador de datos Wi-Fi, agregue el registrador de datos al sistema de monitorización.**

#### **Dispositivos**

Los usuarios pueden ver la lista completa de inversores conectados a la cuenta y comprobar si el inversor está en línea. Los datos se pueden exportar a un archivo Excel para mantener registros o ver estadísticas específicas del inversor.

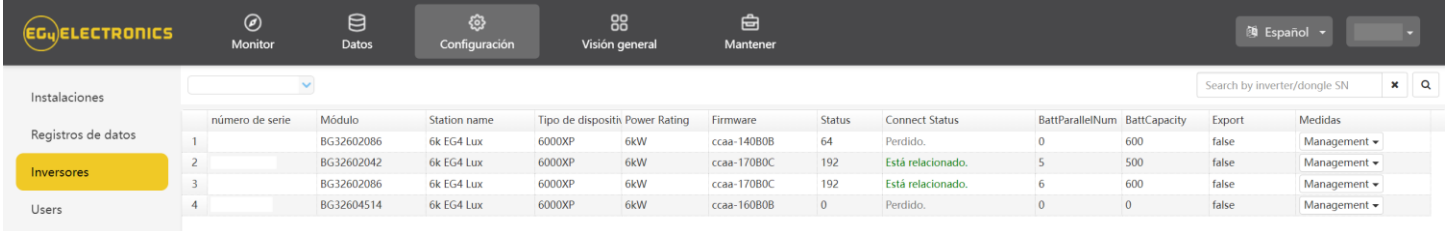

#### **Usuarios**

Esta pestaña muestra una lista completa de usuarios, distribuidores y cualquier otro rol vinculado a la cuenta.

Los usuarios finales pueden editar la contraseña y la información personal en la página de usuario. Los distribuidores pueden agregar una cuenta de instalador y una cuenta de usuario final en esta página.

### <span id="page-42-0"></span>8.3.4 PANEL DE CONTROL (TABULA DE DESCRIPCIÓN GENERAL)

"Descripción general" permite a EG4 o sus distribuidores monitorear rápidamente los datos de todo el sistema para sus usuarios finales, como el rendimiento solar, la descarga de la batería y otros factores.

#### **Descripción General De La Estación**

Todas las estaciones vinculadas a la cuenta se pueden encontrar aquí. Al hacer clic en el nombre de una estación, se cambiará la página principal para mostrar los datos en tiempo real.

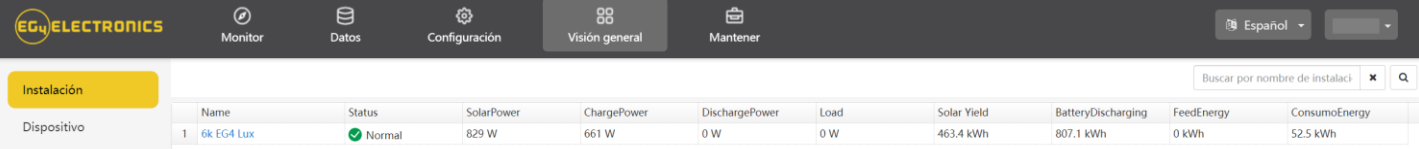

#### **Descripción General Del Dispositivo**

Todos los inversores vinculados a la cuenta se pueden encontrar aquí. Al hacer clic en un número de serie, se cambiará la página principal para mostrar los datos en tiempo real de ese inversor.

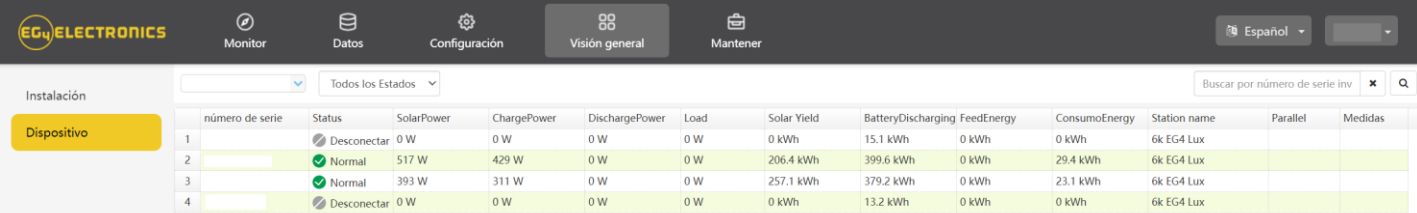

### <span id="page-42-1"></span>8.3.5 PANEL DE CONTROL (TABULA DE MANTENIMIENTO)

La vista "Mantenimiento" se utiliza para actualizaciones de firmware y para cambiar de forma remota la configuración de su inversor seleccionando una estación y luego un número de serie del inversor.

Los distribuidores pueden gestionar todas las configuraciones de todos los inversores a la vez con la ayuda de la capacidad de configuración por lotes respaldada por el sistema de monitorización de EG4.

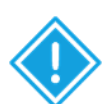

**IMPORTANTE: Se necesitan conocimientos técnicos avanzados para realizar cambios correctamente. Los usuarios finales solo podrán ver la pestaña "Configuración remota" para realizar cambios en su inversor.**

#### **Configuración Remota**  $\circledcirc$  $\Box$ ශ 88  $\oplus$  $\frac{1}{2}$  Español  $\sim$ GuelECTRONICS Monito  $\vee$  3383740073 La instalación primero. 6k EG4 Lux  $\left\vert \mathbf{v}\right\vert$  . Leer . Set remoto Actualización remota Aplicación Configuración Ajuste de carga Ajuste de descarga Reset

# <span id="page-43-0"></span>9. ACTUALIZACIONES DE FIRMWARE

### <span id="page-43-1"></span>9.1 ACTUALIZACIONES DE FIRMWARE PARÁ APLICACIÓN DE EG4 ELECTRONICS

Al actualizar su firmware a través de la aplicación EG4, asegúrese de tener suficiente batería en su dispositivo y no cierre la aplicación. Asegúrese de tener el dongle Wi-Fi conectado de forma segura y configurado correctamente para el inversor antes de realizar los siguientes pasos.

**Paso 1:** Abra la aplicación EG4 Electronics en su teléfono móvil y seleccione el botón "DESCARGAR FIRMWARE".

**Paso 2:** Elija el archivo de firmware correcto (comuníquese con su distribuidor para obtener los archivos más actualizados) y seleccione "DESCARGAR" en el lado derecho para descargar el archivo a su dispositivo móvil.

**Paso 3:** Mantenga la aplicación en ejecución y vaya a la configuración de Wi-Fi de su teléfono. Conecte su dispositivo móvil a la red del Dongle. El ID de red del Dongle será el mismo que el Número de serie del Dongle.

**Paso 4:** Regrese a la pantalla de inicio de la aplicación y seleccione "CONEXIÓN LOCAL". Seleccione el botón "Establecer" en la parte inferior derecha y continúe con el siguiente paso.

**Paso 5:** Después de completar el paso 4, aparecerá la interfaz de configuración local como se muestra arriba. Desliza el dedo hacia arriba en la pantalla de tu teléfono hasta que el botón "Actualizar firmware" esté visible en la parte inferior de la pantalla de la aplicación.

**Paso 6:** Elija el paquete de instalación correcto en el cuadro desplegable y haga clic en "ACTUALIZAR FIRMWARE" para comenzar el proceso de actualización.

Después de hacer clic en el botón "ACTUALIZAR FIRMWARE", comenzará la actualización. El progreso de la actualización se puede ver a través de la aplicación y de la pantalla LCD del inversor. Una vez que se complete la actualización, aparecerá una notificación confirmando que el firmware se actualizó correctamente (como se muestra en la foto). Después de actualizar exitosamente el firmware, el inversor se reiniciará solo.

Asegúrese de actualizar todos los inversores instalados en el mismo ESS al firmware más reciente.

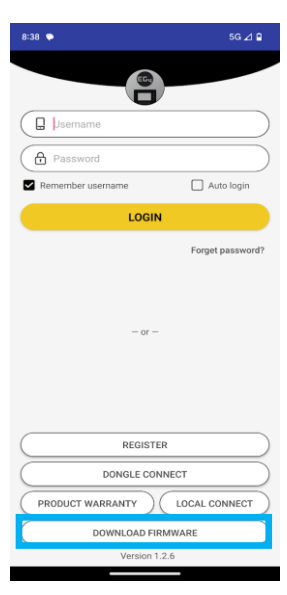

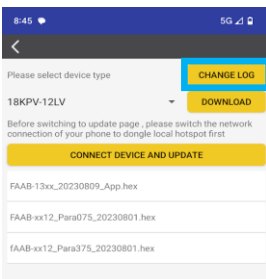

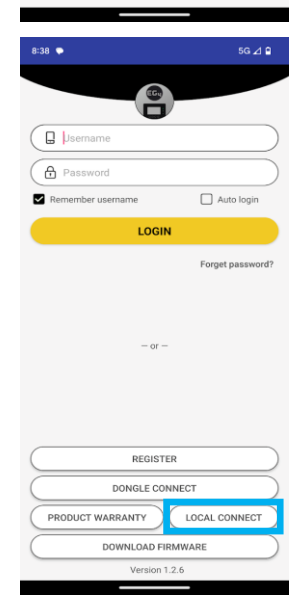

### <span id="page-44-0"></span>9.2 ACTUALIZACIONES DE FIRMWARE POR CENTRO DE MONITOR (SITIO WEB)

**Paso 1:** Los distribuidores e instaladores pueden actualizar el firmware de sus inversores utilizando el sistema de monitoreo del sitio web de EG4 Electronics. Comuníquese con EG4 para asegurarse de tener los archivos correctos.

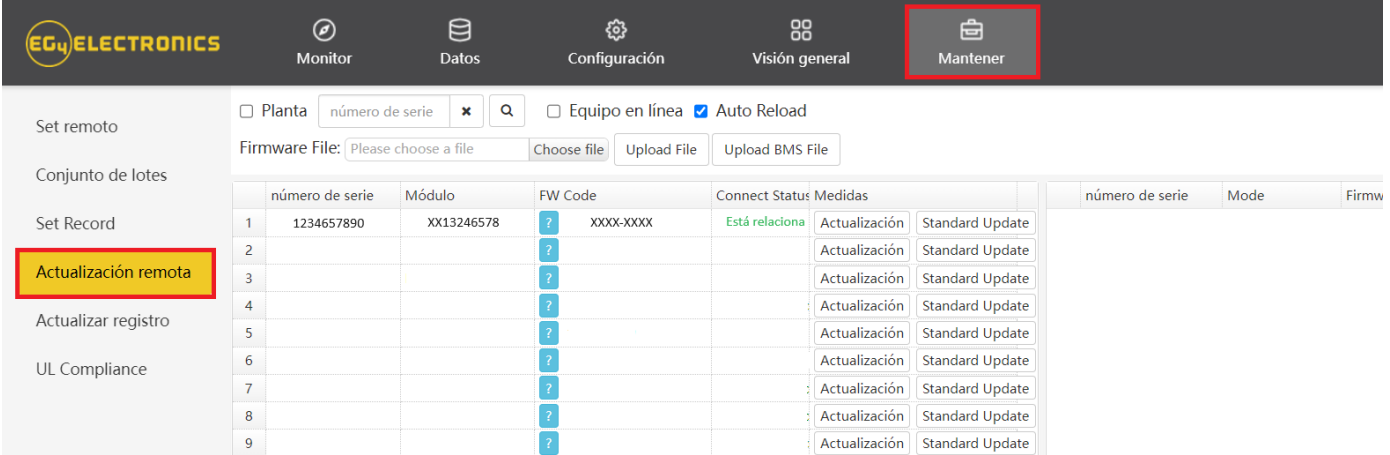

**Paso 2:** Inicie sesión en el sistema de monitorización electrónica EG4. Seleccione "Mantener" y luego seleccione "Actualización remota".

**Paso 3:** Elija el inversor que desea actualizar y luego seleccione "Actualización estándar". El Monitor Center comenzará a actualizar ambos archivos de firmware en el inversor. La última versión del firmware se mostrará en la ventana inferior derecha.

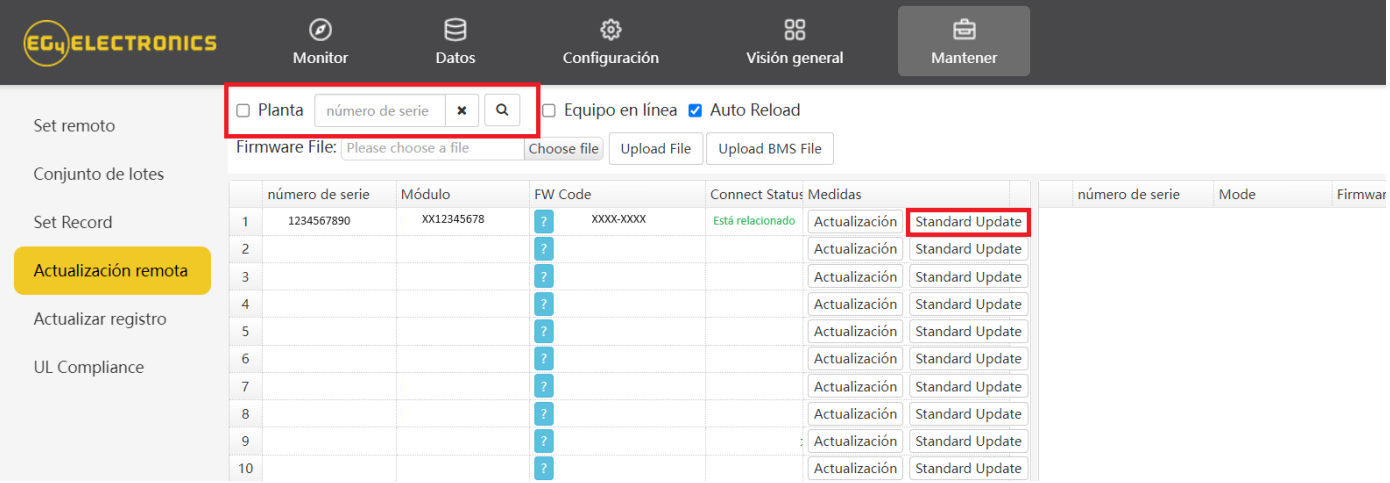

# <span id="page-45-0"></span>10.INSTALACIÓN DE APLICACIÓN PARA TELÉFONO INTELIGENTE

Debe registrarse para obtener una cuenta de monitoreo y configurar la contraseña de Wi-Fi para el dongle Wi-Fi **antes** de usar el sistema de monitoreo de EG4.

#### **1. Registre una cuenta**

Visite https://monitor.eg4electronics.com/ o descargue la aplicación 'EG4 Monitor' para registrarse y obtener una cuenta de usuario final. Comuníquese con support@eg4electronics.com para obtener cuentas de distribuidor o instalador.

- **2. Al registrar la cuenta, proporcione la siguente información:**
	- a. Código de cliente: Es el código de un distribuidor o instalador. Póngase en contacto con su distribuidor o instalador para obtener este código.
	- b. Dongle SN: El número de serie está adjunto a la carcasa de Wi-Fi/LAN.
	- c. Dongle PIN: El PIN está adjunto a la carcasa de Wi-Fi/LAN debajo del SN.

#### **3. Configura tu contraseña de wifi**

- a. Conecte el dongle Wi-Fi y encienda el inversor.
- b. Espere hasta que el LED INV en el módulo Wi-Fi esté encendido fijo, luego conecte el teléfono al punto de acceso Wi-Fi. El nombre del punto de acceso es el mismo que el del dongle Wi-Fi c. Abre la aplicación. Haga clic en "CONECTAR
	- DONGLE".

Haga clic en el botón de actualización amarillo para mostrar una lista de redes disponibles. Seleccione el nombre de su red inalámbrica e ingrese la contraseña. (Ver imagen a la derecha)

d. Después de hacer clic en Home Wi-Fi Connect, el dongle Wi-Fi se restablecerá. Después de configurar la contraseña correcta, tres luces estarán encendidas fijamente, lo que significa que el inversor está conectado al servidor. Luego puede regresar a la página de inicio de sesión e ingresar su cuenta y contraseña para comenzar a monitorear su sistema.

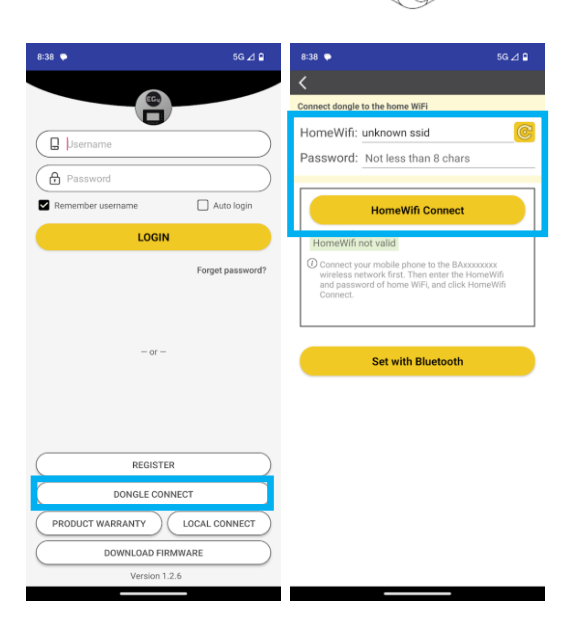

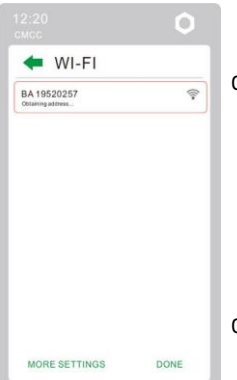

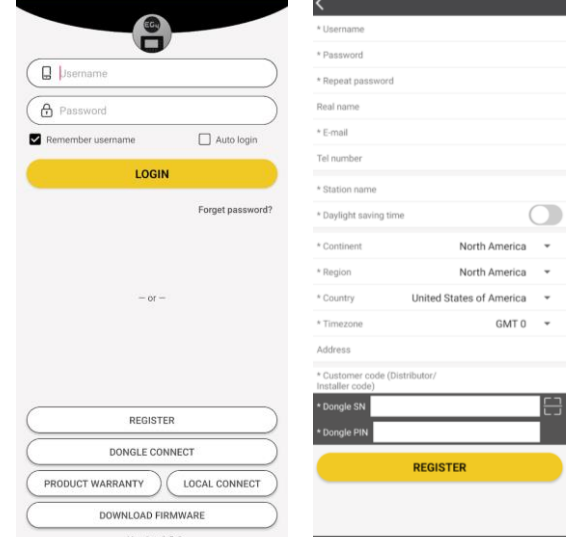

#### **Configuración de monitoreo local con la aplicación EG4 Monitor**

Si no hay Wi-Fi disponible en la ubicación, puede usar la función Bluetooth en su dispositivo móvil para monitorear o configurar el sistema.

- 1. Descargue la aplicación Monitor EG4.
- 2. Seleccione "Conexión local". Ahora puede monitorear y configurar el sistema a través de Bluetooth o TCP Connect.
- 3. Haga clic en "Conexión local". Seleccione "Conexión Bluetooth". En la página siguiente, seleccione el número de serie de la unidad que tiene el dongle conectado.

Ahora puede ver la información de su sistema a través de una conexión Bluetooth en su dispositivo móvil.

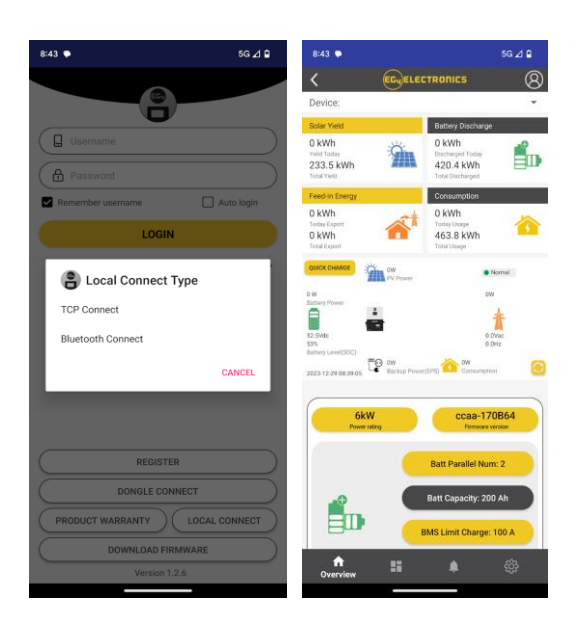

# <span id="page-46-0"></span>11. MODOS DE TRABAJO

La siguiente tabla describe cómo la pantalla LCD del inversor mostrará los diferentes modos de operación según cualquier escenario determinado.

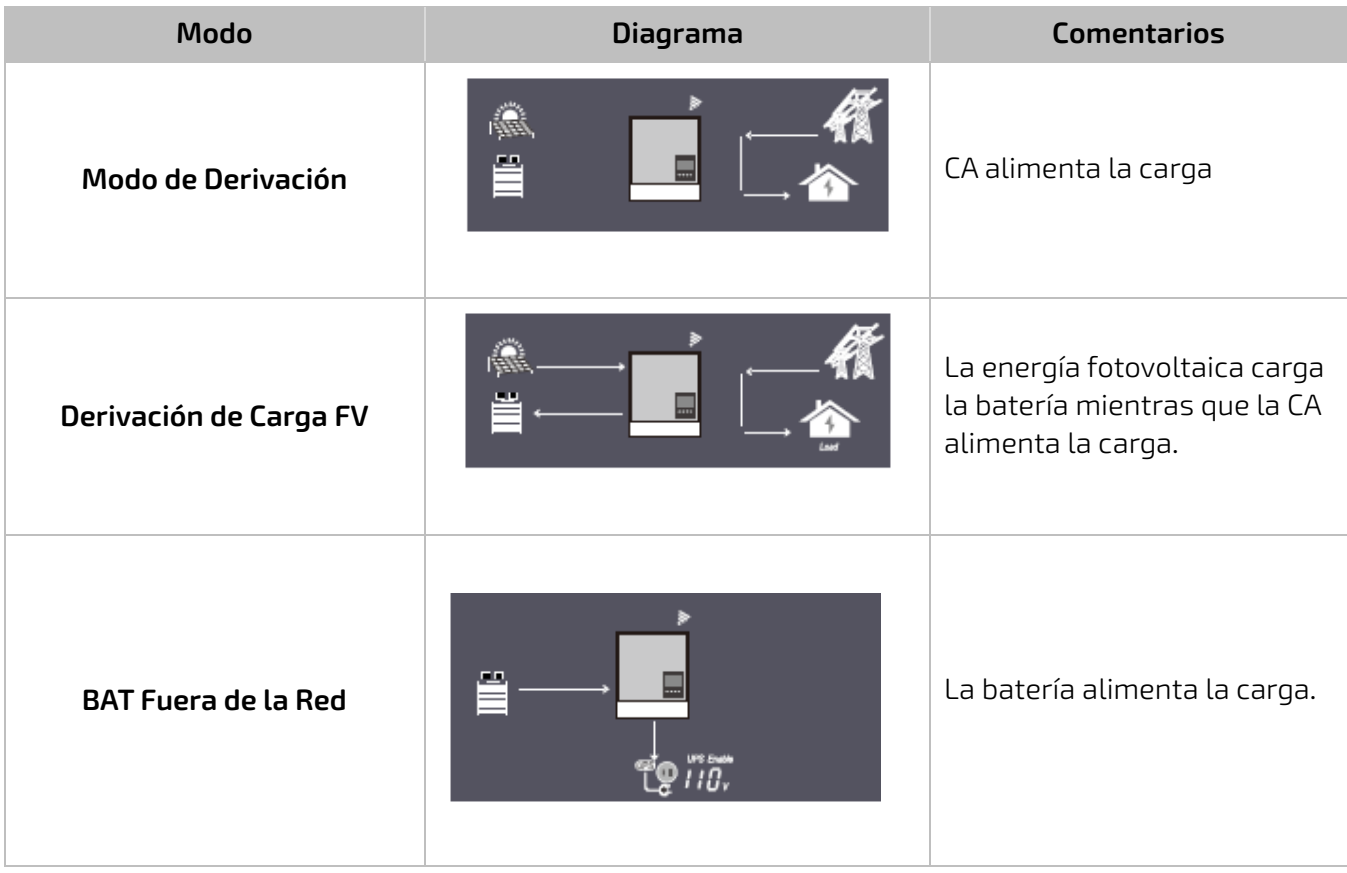

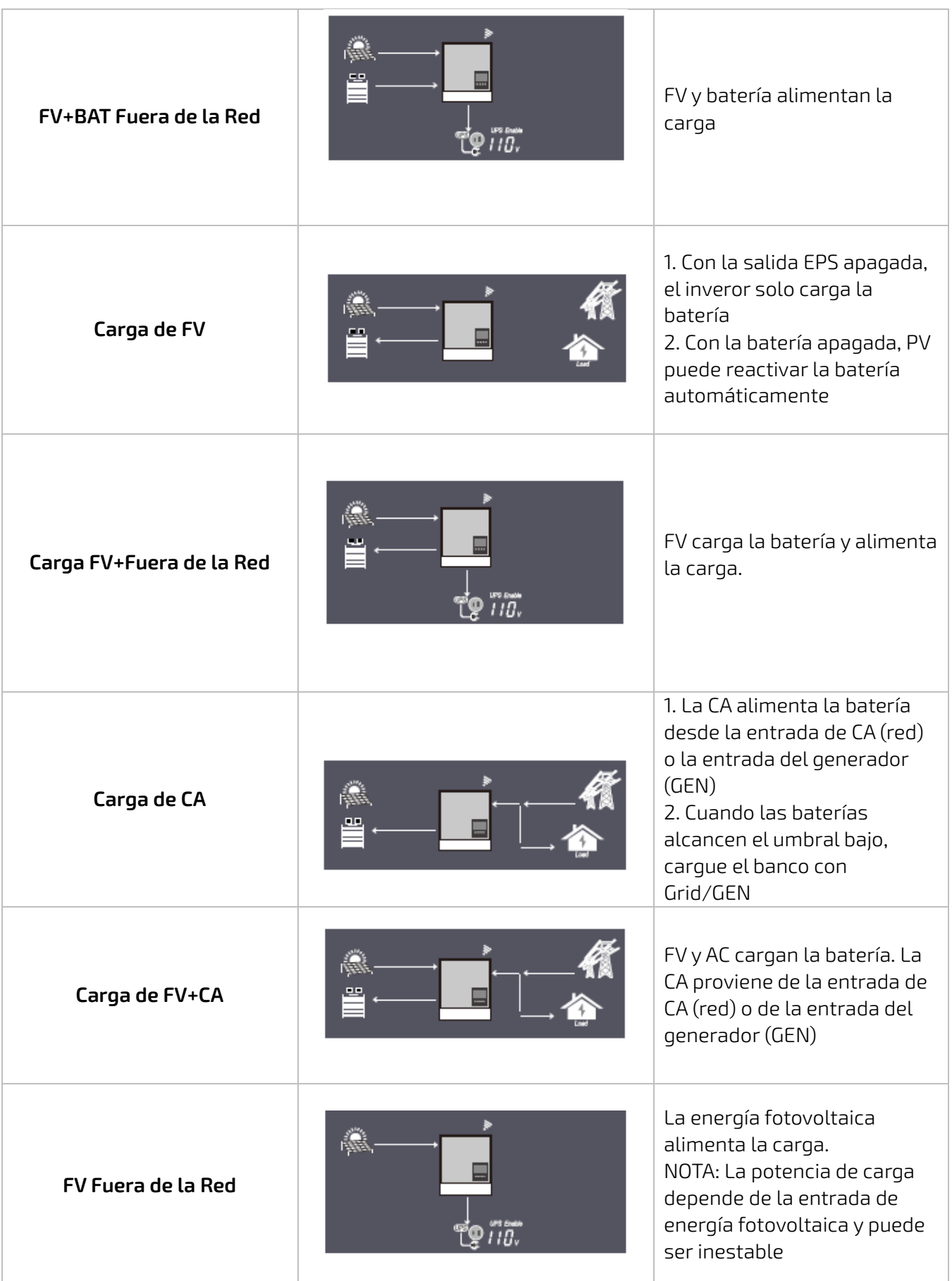

### <span id="page-48-0"></span>11.1 INTERRUPTOR DE PARADA DE EMERGENCIA (RSD)

El inversor incluye un sistema de apagado rápido que cumple con los requisitos NEC 690.12 de 2017 y 2020. Se debe conectar un interruptor de apagado rápido a los terminales RSD del inversor maestro y montarlo en un lugar al aire libre de fácil acceso (consulte con su autoridad competente para conocer los requisitos específicos). Para sistemas en paralelo, el RSD solo necesita conectarse al inversor maestro. Cuando el interruptor esté activado, apagará todos los inversores en paralelo más allá del maestro.

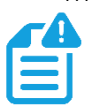

#### **NOTA: Cuando se utilizan baterías EG4 compatibles en comunicaciones de circuito cerrado con el inversor, el RSD también inicia la desconexión ESS según lo exige el código NEC.**

El sistema puede utilizar un interruptor de parada de emergencia externo si su autoridad competente lo considera necesario. Al hacerlo, la configuración 28 debe estar configurada en Habilitar para activar la función.

#### **Tipo de interruptor de parada de emergencia externo para requisitos de RSD:**

El interruptor externo debe tener un tipo de contacto normalmente cerrado para un apagado de emergencia.

### 11.1.1 INSTRUCCIONES DE CABLEADO RSD EXTERNO

<span id="page-48-1"></span>La siguiente imagen muestra un diagrama de ejemplo utilizando un transmisor Tigo RSD (no incluido). Conecte el interruptor de parada de emergencia a los terminales RSD del inversor maestro, como se muestra a continuación, siguiendo las especificaciones del interruptor específico. Consulte el manual del interruptor para conocer las especificaciones exactas y las instrucciones de cableado.

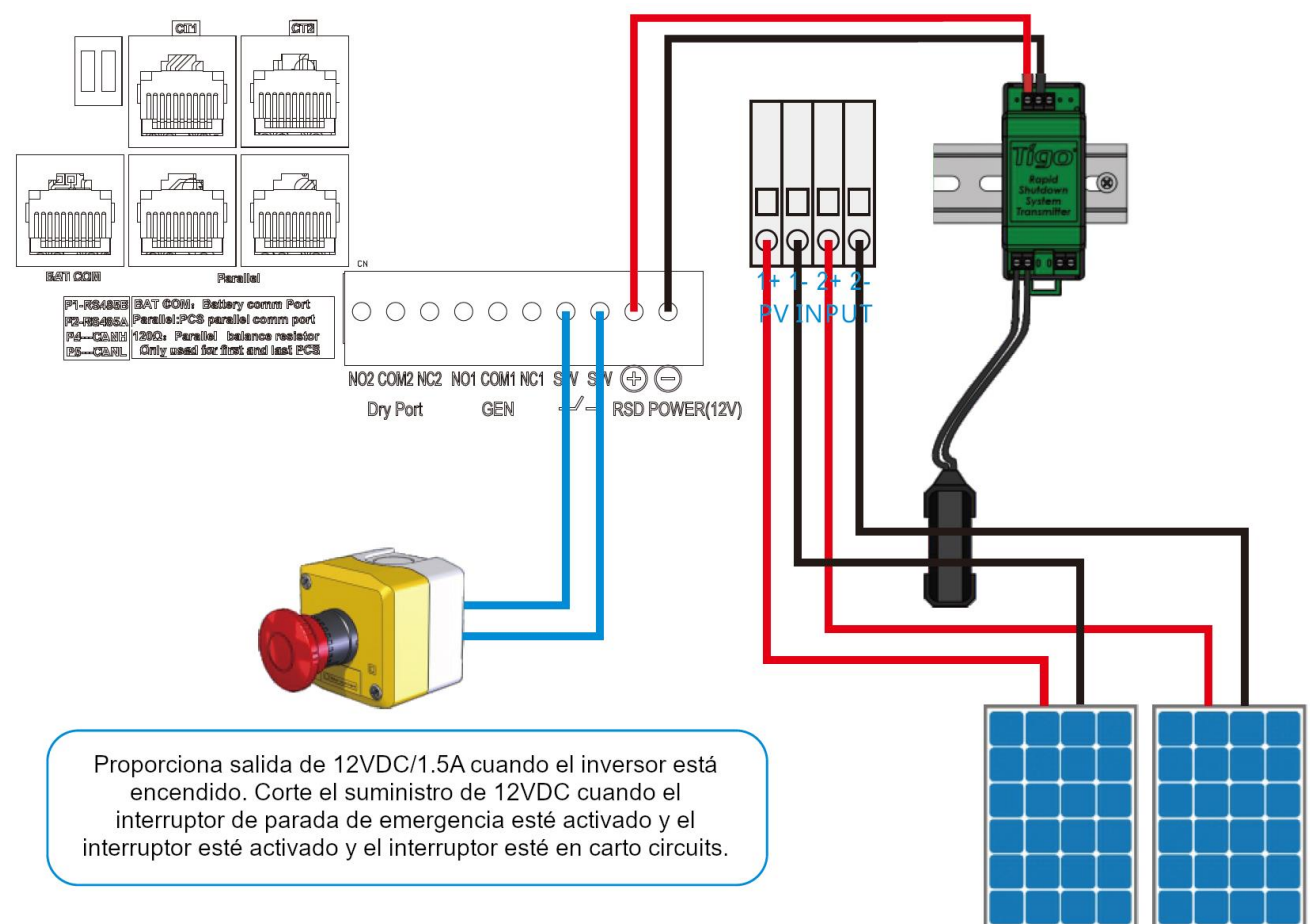

### <span id="page-49-0"></span>11.2 AJUSTES Y PANTALLA LCD

El usuario puede activar la pantalla LCD simplemente presionando el botón Enter. El estado del sistema, la energía en tiempo real y la información de energía diaria y acumulada se pueden ver cómodamente en la pantalla LCD del inversor. Además, los usuarios pueden consultar el registro de alarmas y fallas en la pantalla para solucionar problemas.

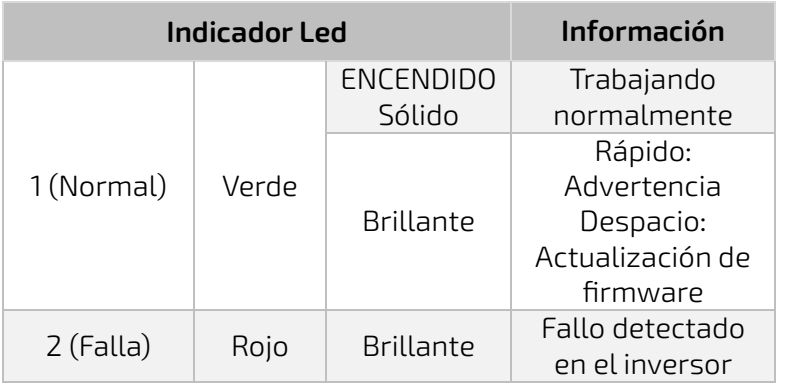

### <span id="page-49-1"></span>11.2.1 PANTALLA DE LCD

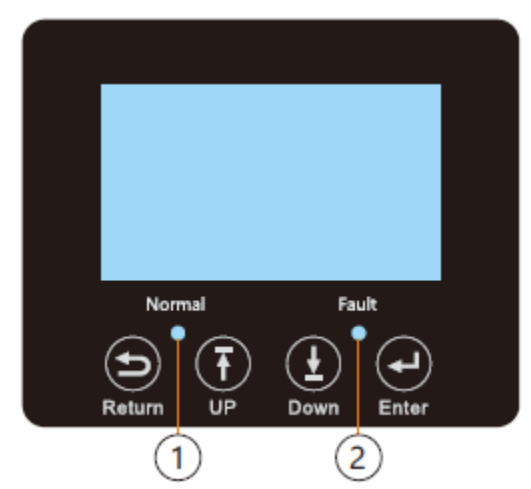

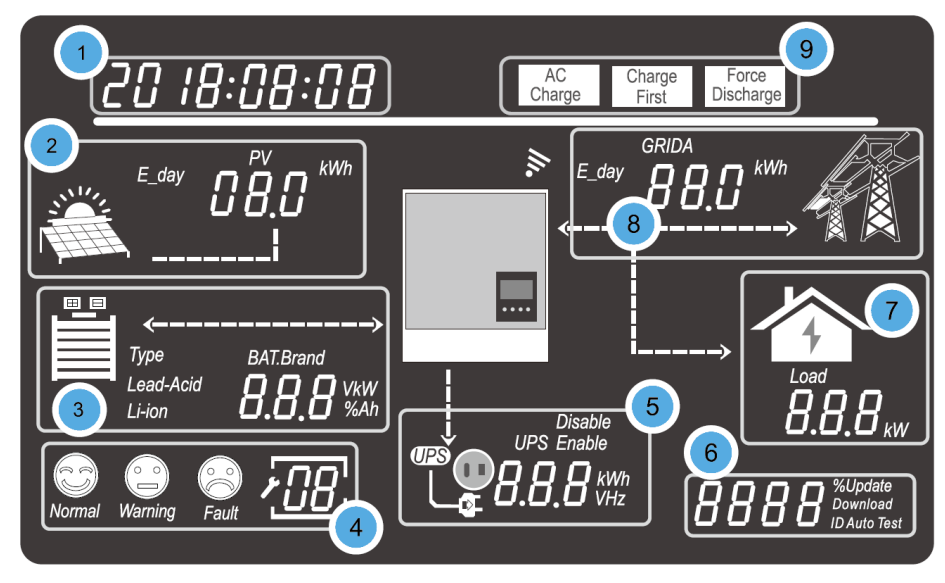

Los datos en la pantalla LCD se actualizan cada 3 segundos a medida que se muestra información diversa en cada sección. Consulte la tabla en la página siguiente para obtener más detalles.

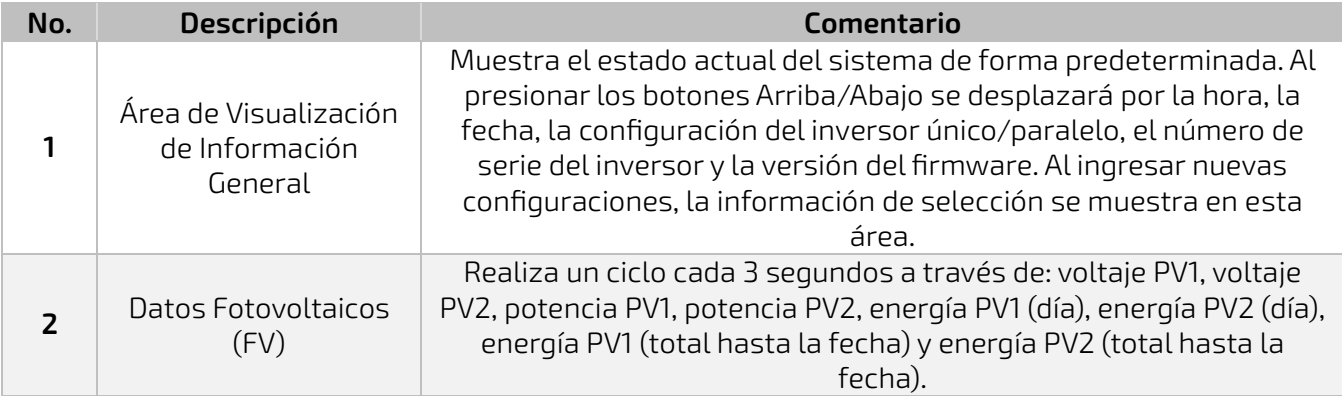

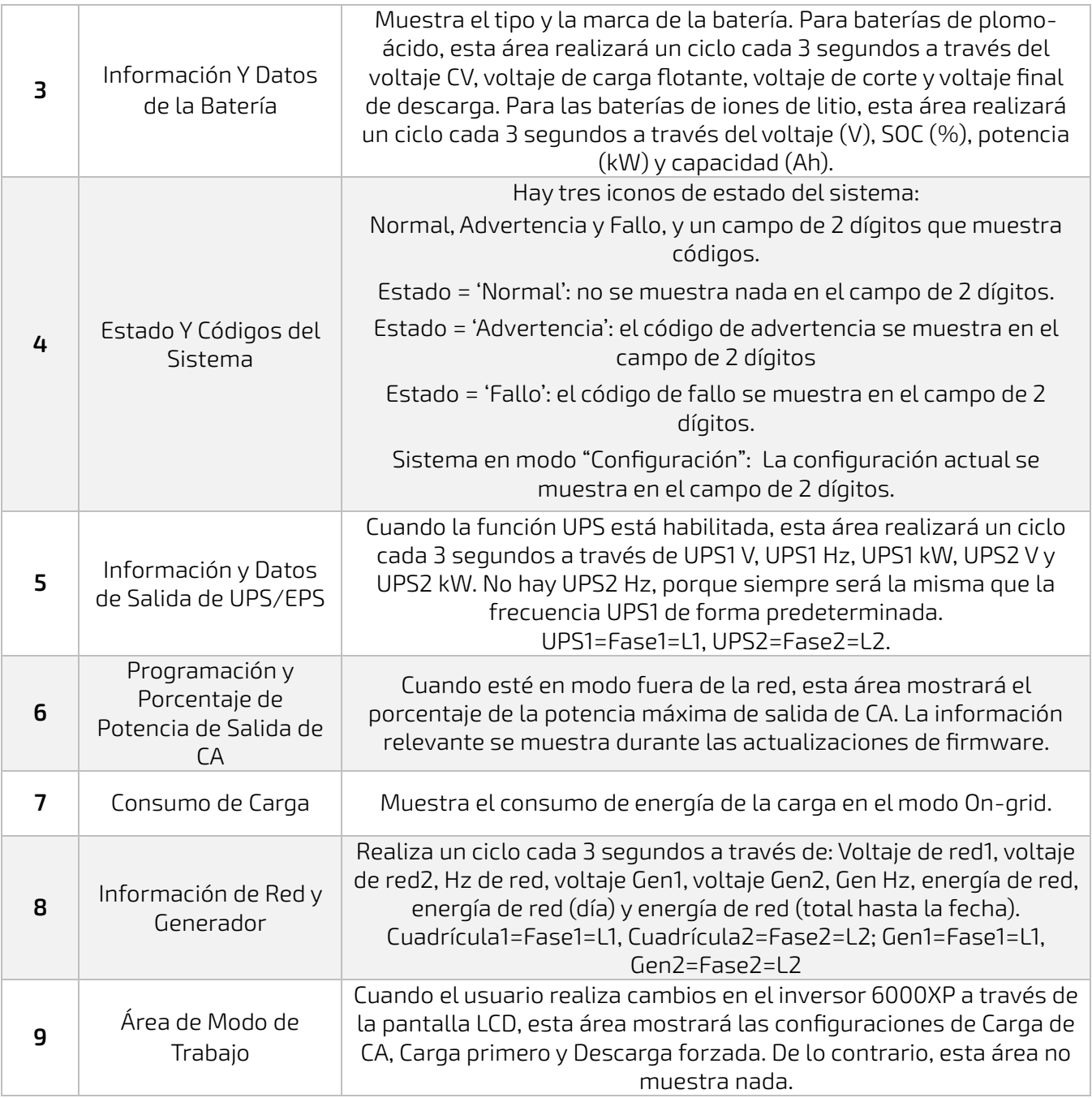

#### **Pantallas De Estado Del Inversor**

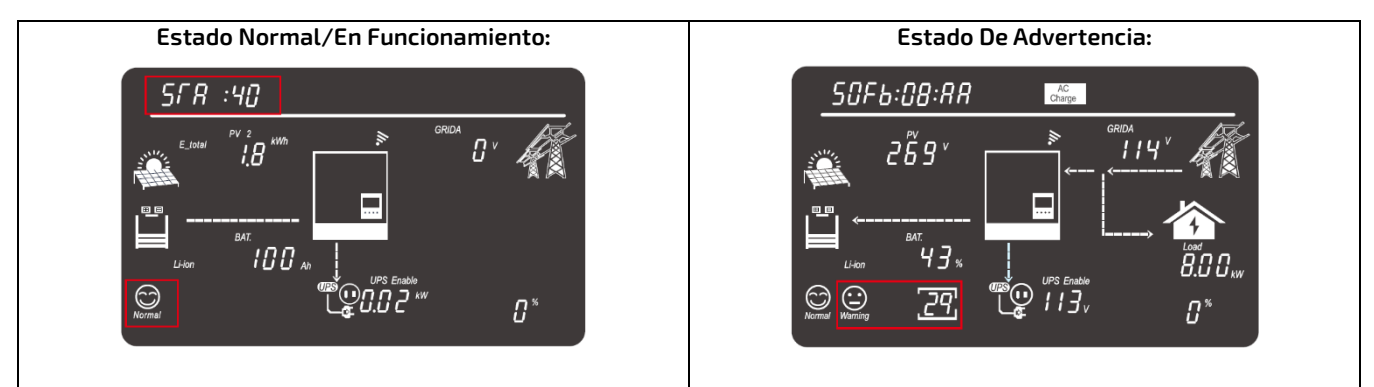

<span id="page-51-0"></span>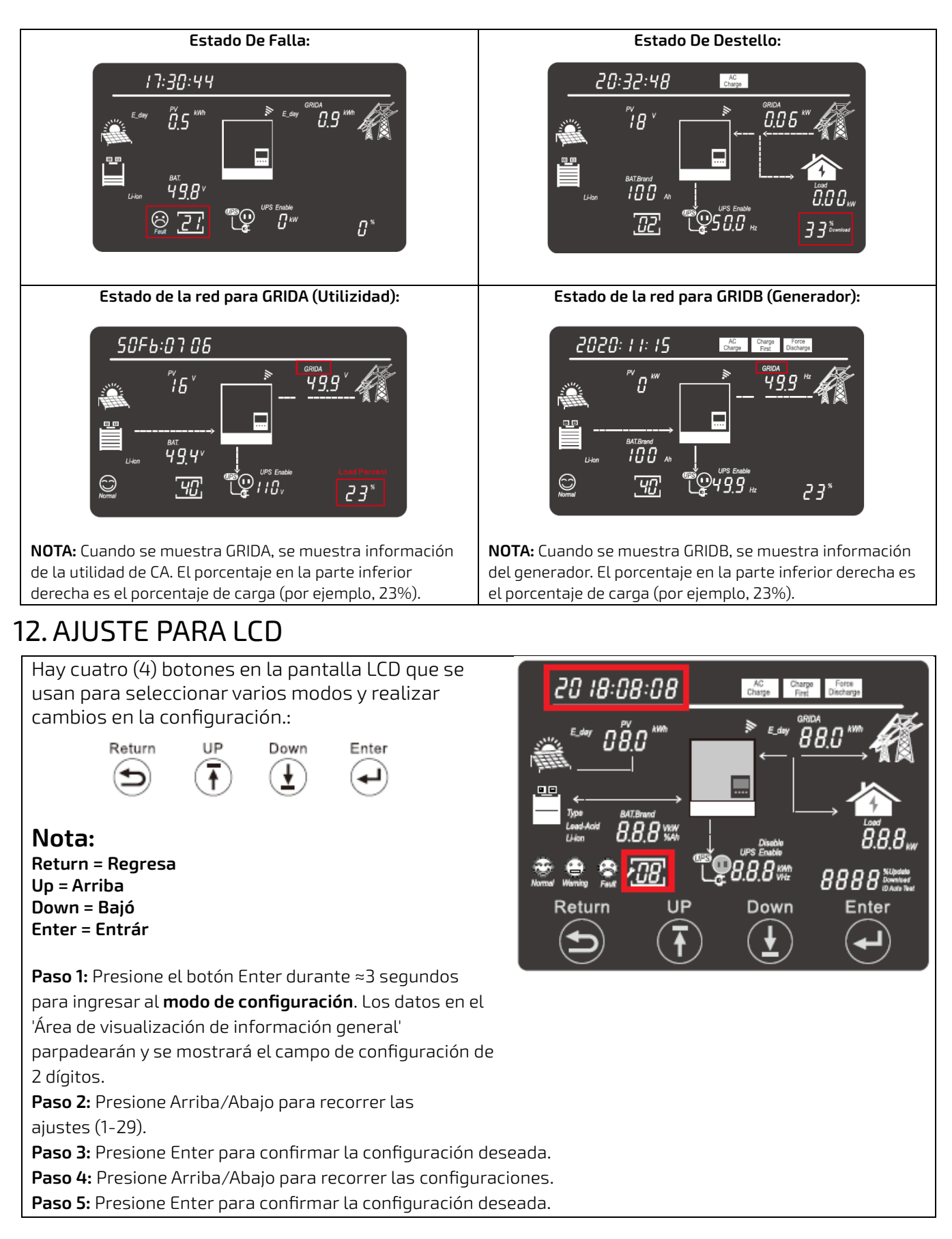

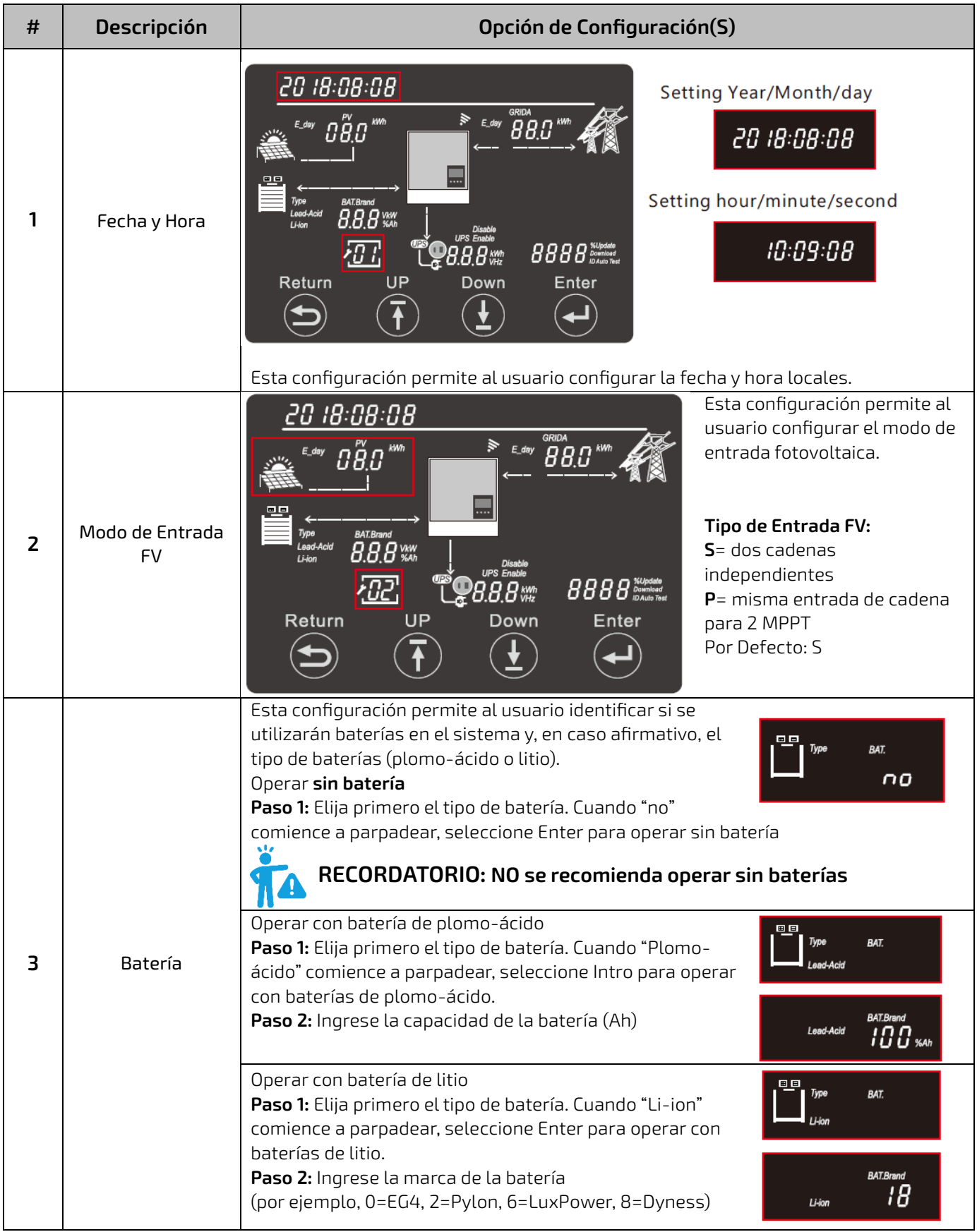

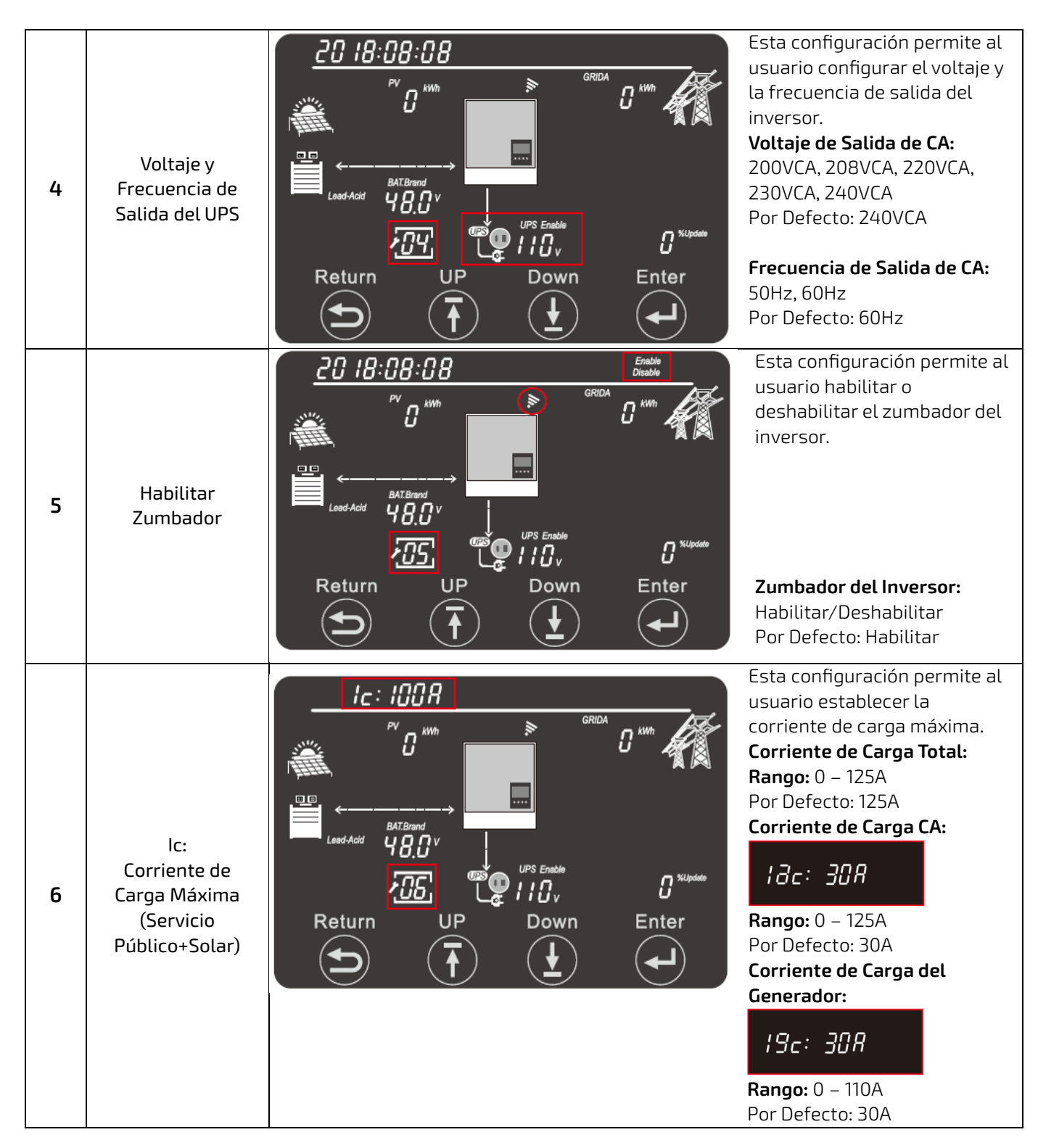

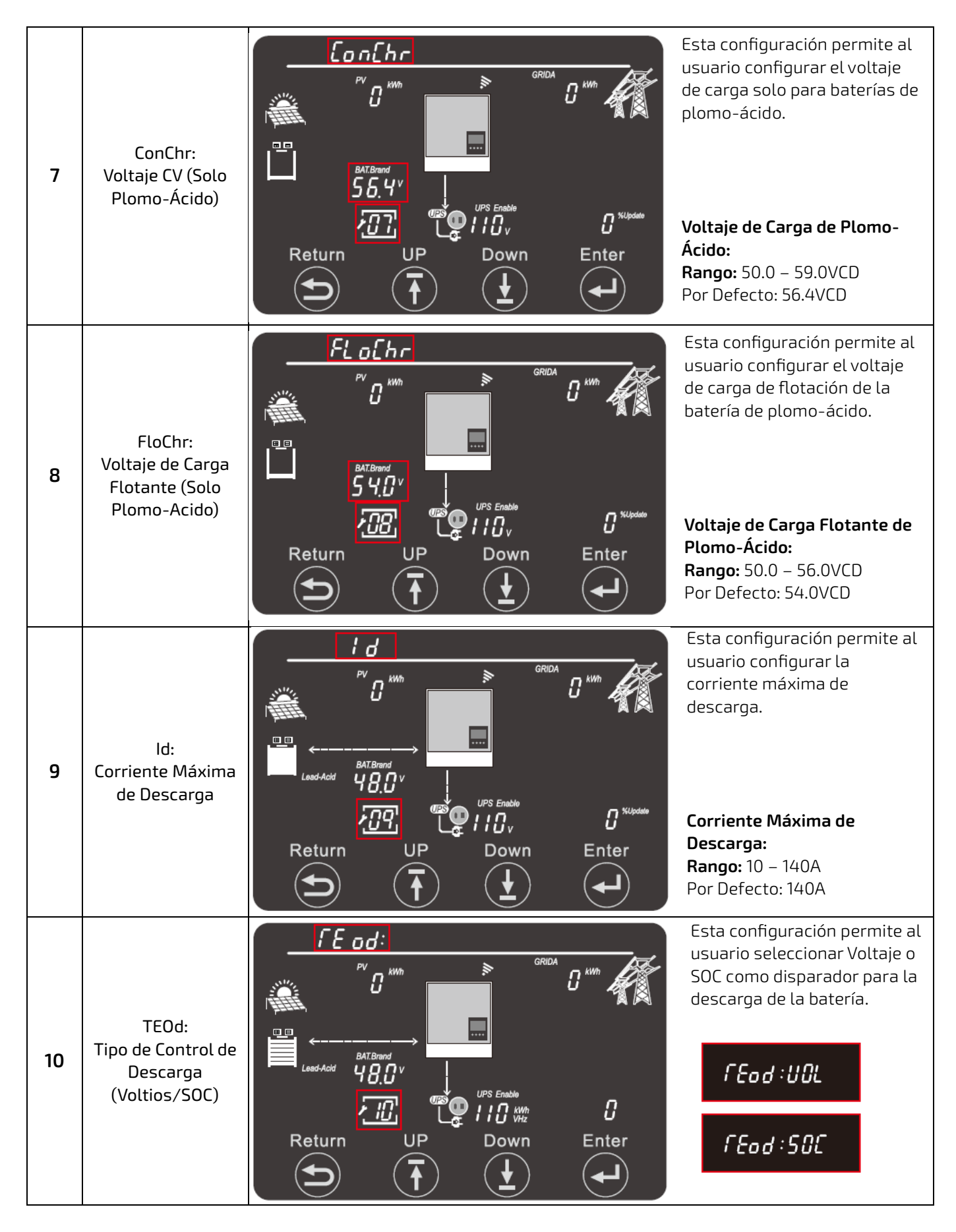

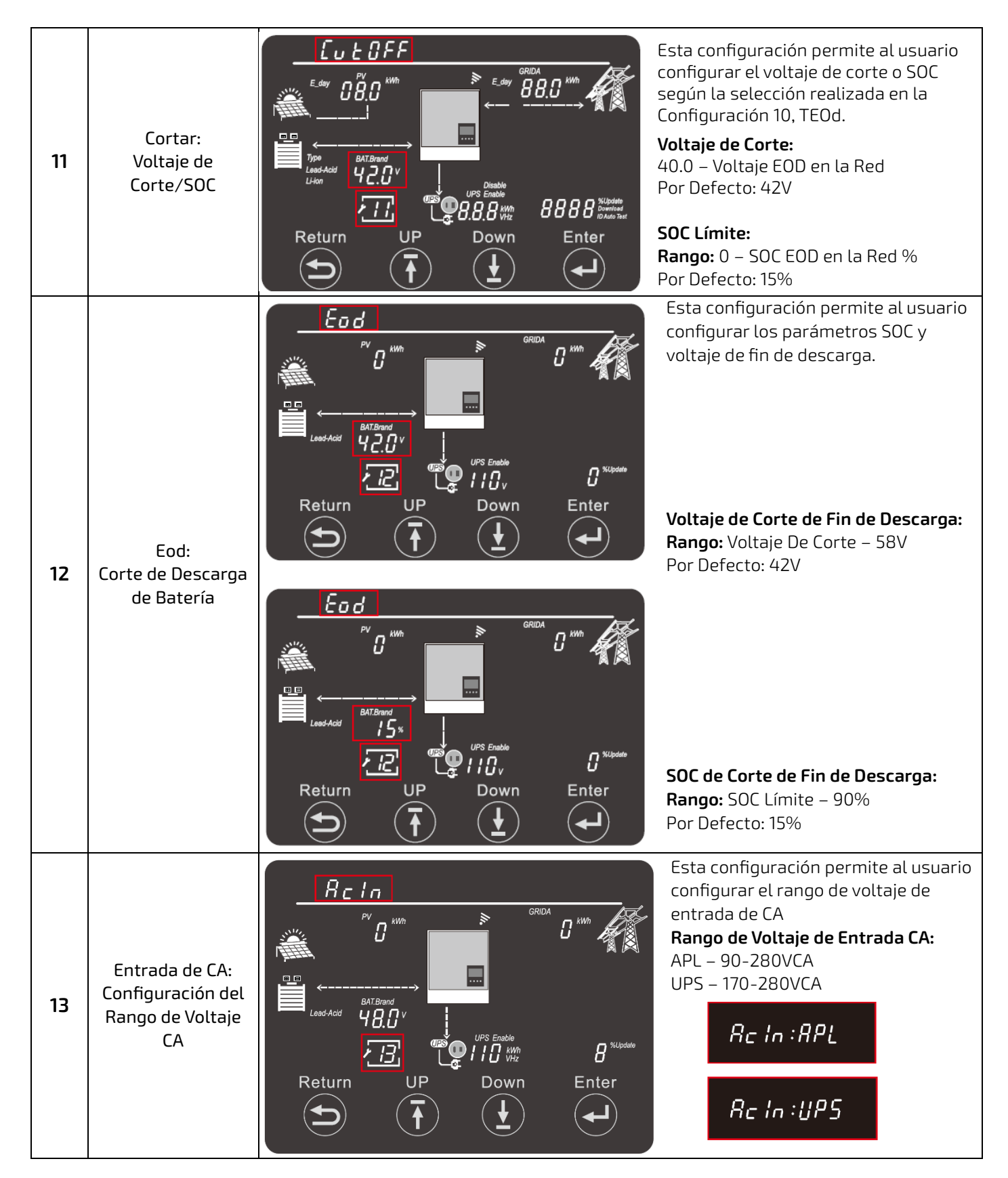

![](_page_56_Figure_1.jpeg)

![](_page_57_Figure_1.jpeg)

![](_page_58_Figure_1.jpeg)

![](_page_59_Picture_139.jpeg)

![](_page_60_Figure_1.jpeg)

![](_page_61_Picture_1.jpeg)

### <span id="page-61-0"></span>13. EL PROCEDIMIENTO PARA ENCENDER Y APAGAR EL INVERSOR 13.1 ENCENDER

<span id="page-61-1"></span>Siga los pasos que se describen a continuación para garantizar procedimientos de arranque y apagado adecuados para evitar posibles daños a los componentes.

- 1. Asegúrese de que todos los disyuntores estén en la posición abierta (APAGADO).
- 2. Usando un multímetro, verifique el banco de baterías para asegurarse de que no haya voltaje  $(CD)$ .
- 3. Verifique el interruptor aislador fotovoltaico externo mediante un multímetro para garantizar que el voltaje (CD) esté en el rango operativo óptimo del MPPT.
- 4. Si utiliza entrada de CA, verifique dos veces cada línea viva a neutral que ingresa al inversor para garantizar que el voltaje esté dentro del rango operativo de la unidad.
- 5. Al confirmar que todos los voltajes están dentro del rango operativo del inversor, cierre (ON) el disyuntor de batería en la parte frontal de la unidad. Cierre el disyuntor de la batería externa entre el banco y el inversor (si está equipado).
- 6. Comience a alimentar las baterías de una en una, comenzando por el maestro, en intervalos de ≈5 segundos.
- 7. Cierre el interruptor de aislamiento fotovoltaico externo (si está equipado). Cierre el disyuntor fotovoltaico en el costado de la unidad.
- 8. Si utiliza entrada de CA, cierre el disyuntor externo entre el panel y el inversor. Luego, cierre el disyuntor GRID en la parte frontal de la unidad.
- 9. Encienda el inversor a través del interruptor de encendido en el costado de la unidad.
- 10. Cierre el disyuntor de salida de CA externo (si está equipado) que va al panel. Encienda el interruptor de salida EPS (salida de CA) en el costado de la unidad para comenzar a alimentar las cargas.

**PELIGRO: Nunca desconecte la alimentación de entrada de batería, fotovoltaica o CA bajo cargas. Si hay una emergencia y los usuarios deben apagar el inversor, siga los pasos que se describen a continuación.**

### <span id="page-62-0"></span>13.2 APAGAR

- 1. Apague la salida EPS en el costado del inversor.
- 2. Abra (APAGADO) el disyuntor de la RED/GENERADOR en el frente de la unidad.
- 3. Abra el disyuntor de CARGA en el frente de la unidad. Abra el disyuntor de salida de CA externo (si está equipado).
- 4. Abra el interruptor de aislamiento fotovoltaico externo. Abra el disyuntor fotovoltaico en el costado de la unidad.
- 5. Abra el disyuntor de batería en el frente de la unidad. Abra el disyuntor de batería externo (si está equipado).
- 6. Apague las baterías una a la vez comenzando con el maestro.
- 7. Coloque el interruptor de encendido en el costado de la unidad en APAGADO.

# <span id="page-62-1"></span>14.TABLAS DE ERROR Y AVISO

### <span id="page-62-2"></span>14.1 DEFINICIONES DE ERROR Y SOLUCIÓN DE PROBLEMAS

![](_page_62_Picture_240.jpeg)

![](_page_63_Picture_254.jpeg)

### <span id="page-63-0"></span>14.2 DEFINICIONES DE AVISO Y SOLUCIÓN DE PROBLEMAS

![](_page_63_Picture_255.jpeg)

![](_page_64_Picture_246.jpeg)

# <span id="page-64-0"></span>15. MANTENIMIENTO DEL INVERSOR

Los equipos eléctricos deben recibir un mantenimiento adecuado para aumentar la longevidad y la consistencia.

Siga los pasos a continuación para ayudar a prevenir daños o deterioro de los componentes.

- 1. Inspeccione el inversor todos los meses para confirmar que nada cubra el disipador de calor del inversor. Si hay una cubierta, apague el inversor y limpie el disipador de calor para restablecer la refrigeración adecuada.
- 2. Inspeccione el inversor cada 3 meses para verificar que los parámetros de funcionamiento sean normales y que no haya calentamiento anormal ni ruido de ningún componente del sistema.
- 3. Inspeccione el inversor cada 6 meses para verificar si hay cables, accesorios o terminales dañados.

Si no puede identificar la fuente de posibles operaciones anormales, comuníquese con el equipo de soporte técnico del distribuidor para obtener información adicional.

![](_page_65_Picture_13.jpeg)

![](_page_65_Picture_2.jpeg)

### **Notas**

![](_page_66_Picture_2.jpeg)

![](_page_67_Picture_0.jpeg)

# CONTÁCTENOS

[support@eg4electronics.com](mailto:support@eg4electronics.com) (903) 609-1988 [www.eg4electronics.com](http://www.eg4electronics.com/)